# 一、登录 **TD8.0** 的运行环境

#### <sup>1</sup>:启动 Test Director,如下图所示,地址:http://20120117-1626/TDBIN/default.htm

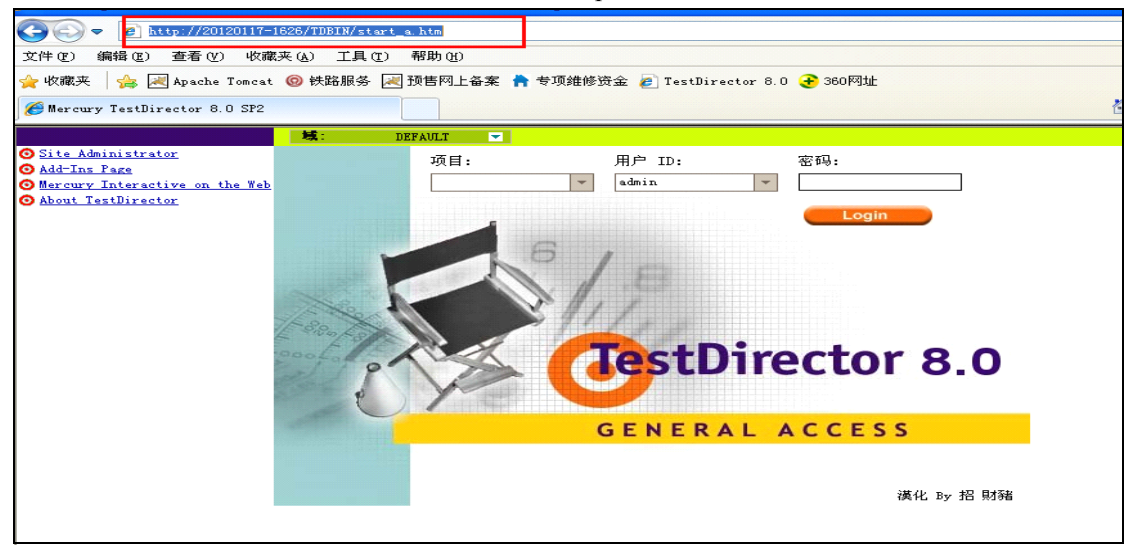

2: 点击 site administrator , 第一次运行 TD 的时候, 组件将会被下载到你的计算机上

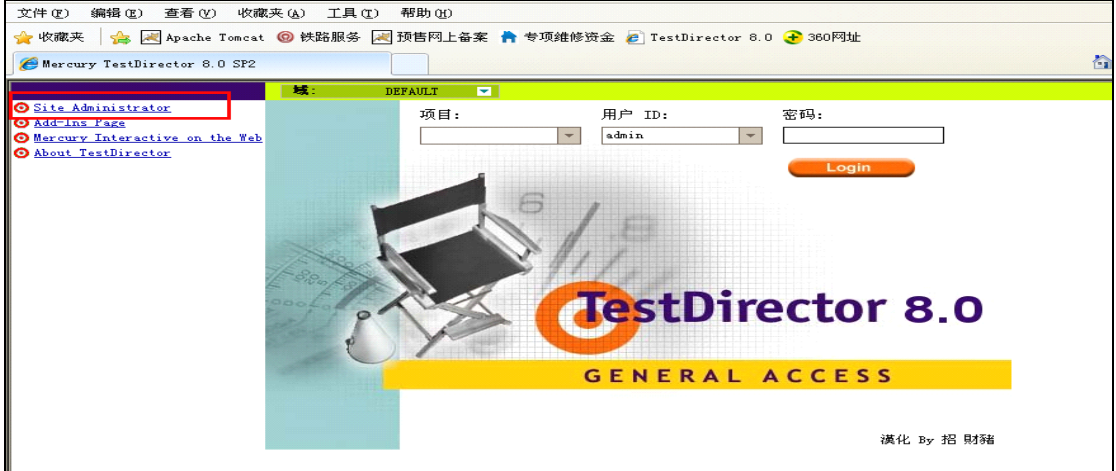

3:组件下载完后,显示输入密码的界面,登录

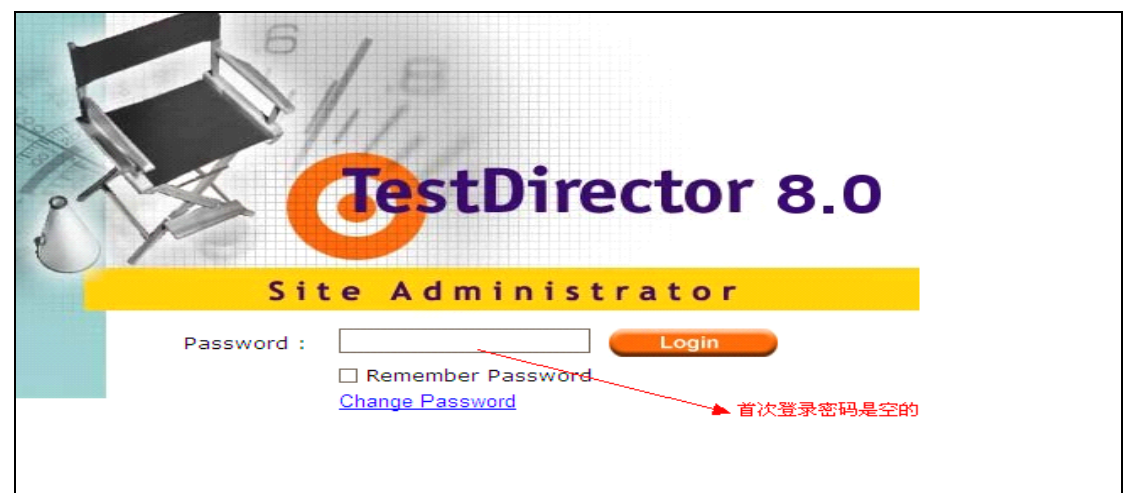

4:登录进去以后,显示的页面如下图所示

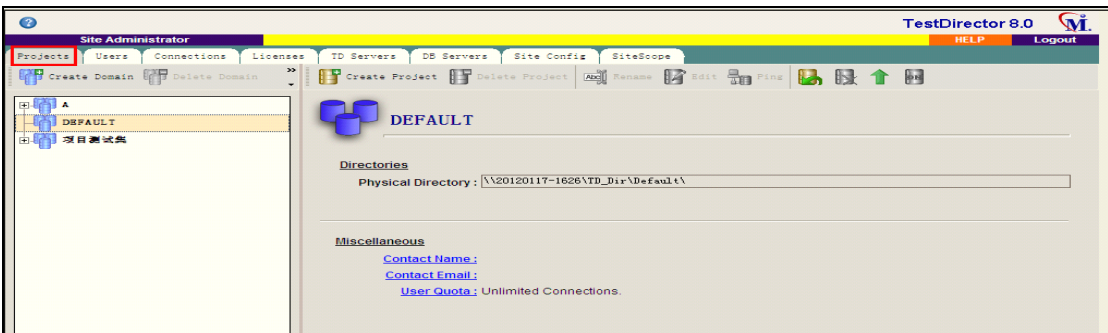

# 二、创建测试域及项目及用户

其实 TD 的操作并不难, 没有代码, 不会有太多文字, 也全部都是很 常用的控件组合。只要你熟悉这个测试流程,使用 TD 没有问题!

**整体流程可概括为 整体流程可概括为整体流程可概括为:创建项目,明确需求;根据需求生成测试计划 根据需求生成测试计划根据需求生成测试计划 根据需求生成测试计划; 按照计划设计并执行测试;发现问题记录问题。 按照计划设计并执行测试;发现问题记录问题。按照计划设计并执行测试;发现问题记录问题。**

1: 点击 project → create domain,输入域名即可

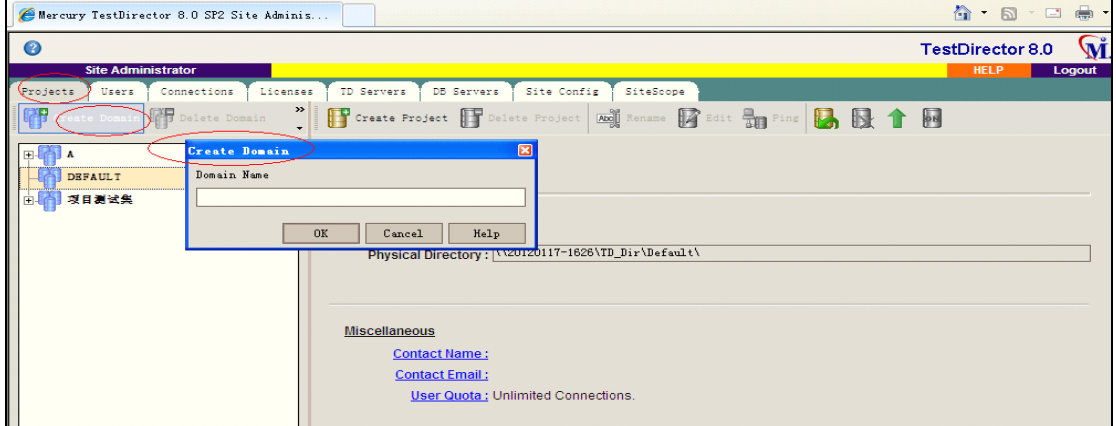

2: 创建项目, 在刚创建的域上, 右击→创建项目

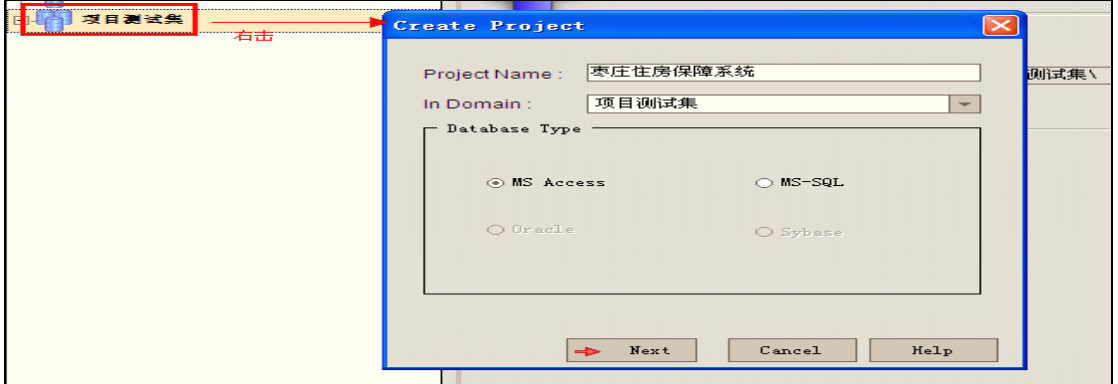

3: 选择一个系统已经装上的数据库,点击下一步,直到出现下图所示,点击 create

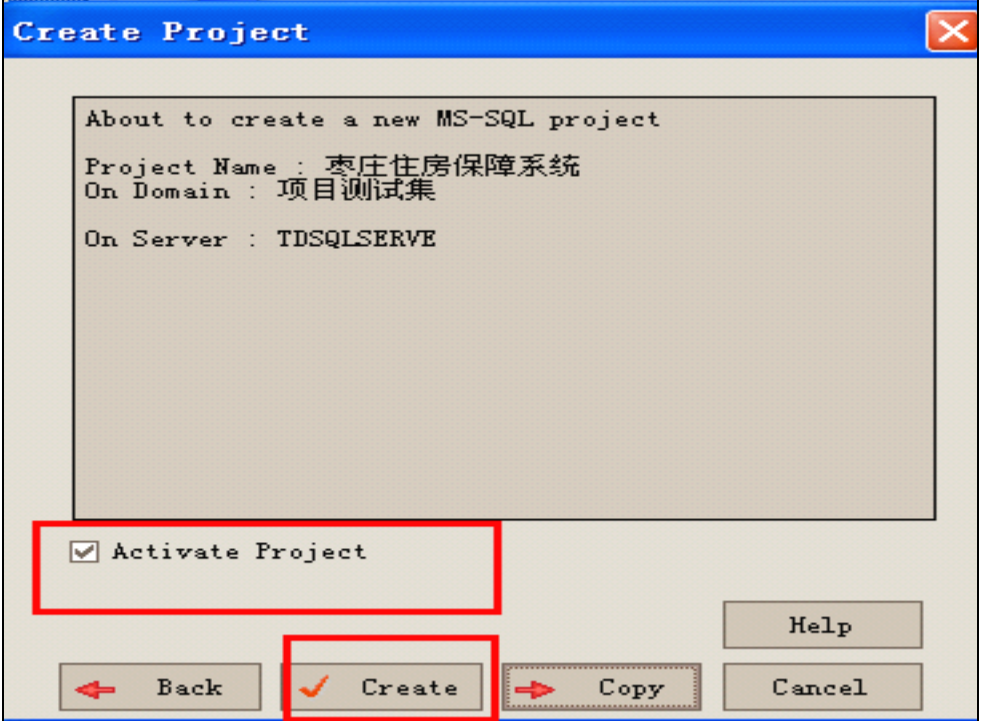

# 三、添加用户及设置用户属性

1: 重新连接 TD, 并进入 TD 页面, 点自定义, 在弹出的提示框中域选择刚定义的测试域, 项目选择刚创建的项目,用户名 **Admin**,首次进入是密码为空。

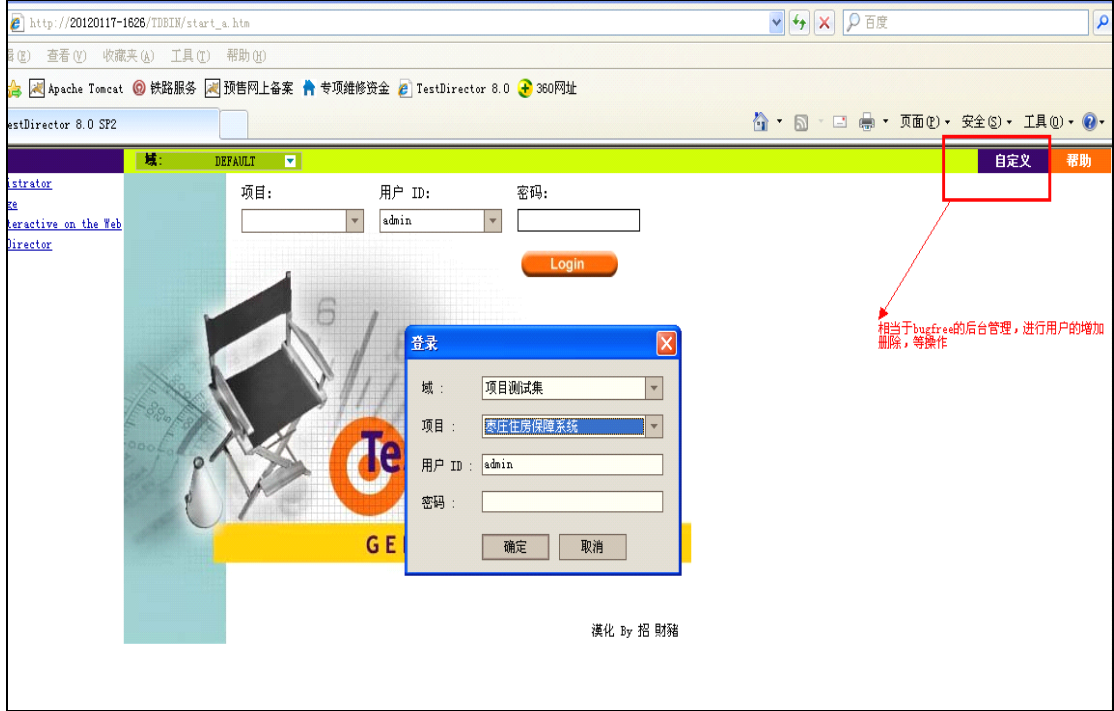

2:点击确定以后,进入到该项目的自定义的页面,如下图所示

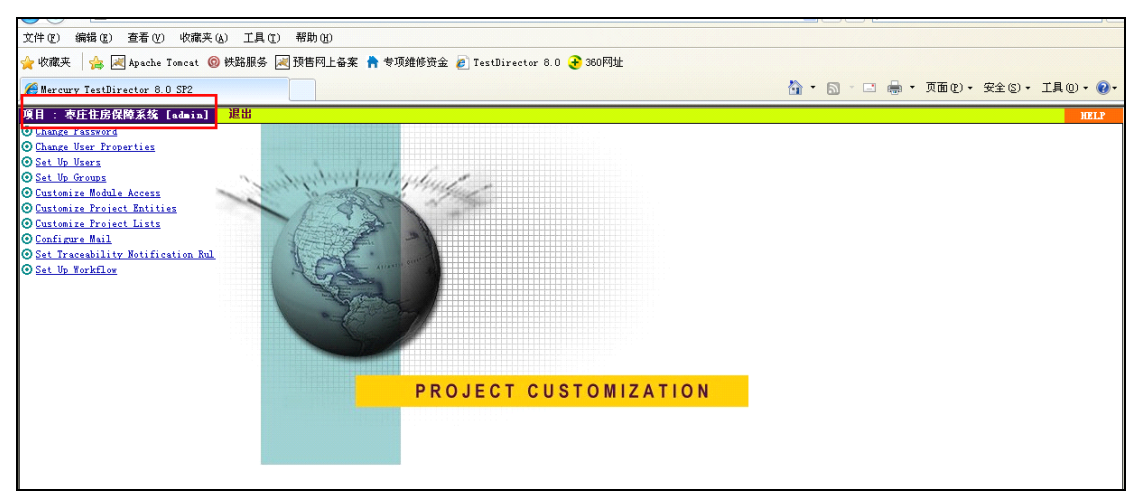

3: 点击 set up user , 在弹出的页面中, 可以进行新建用户, 删除用户

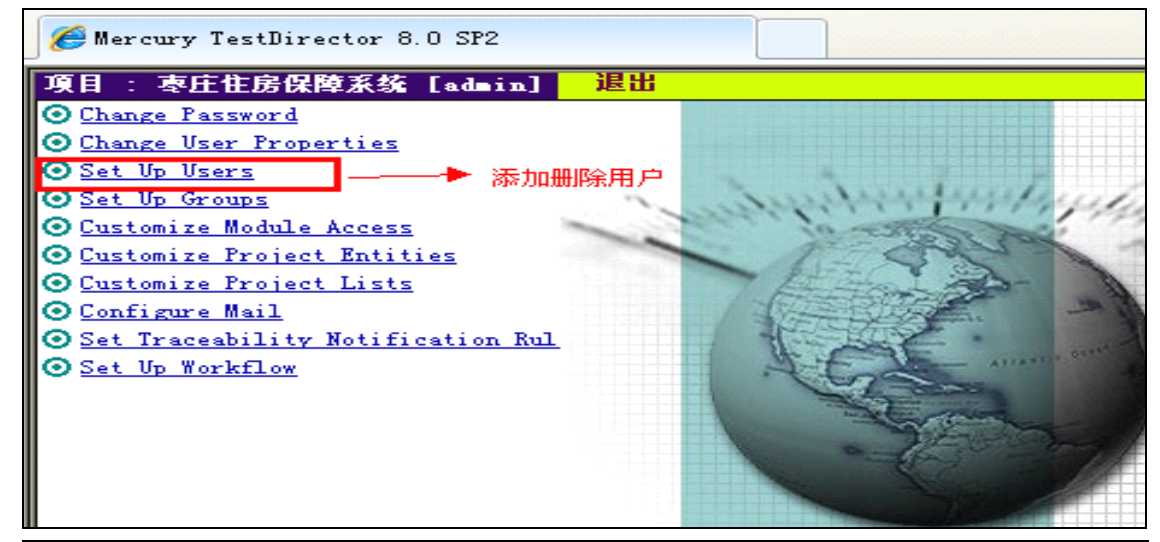

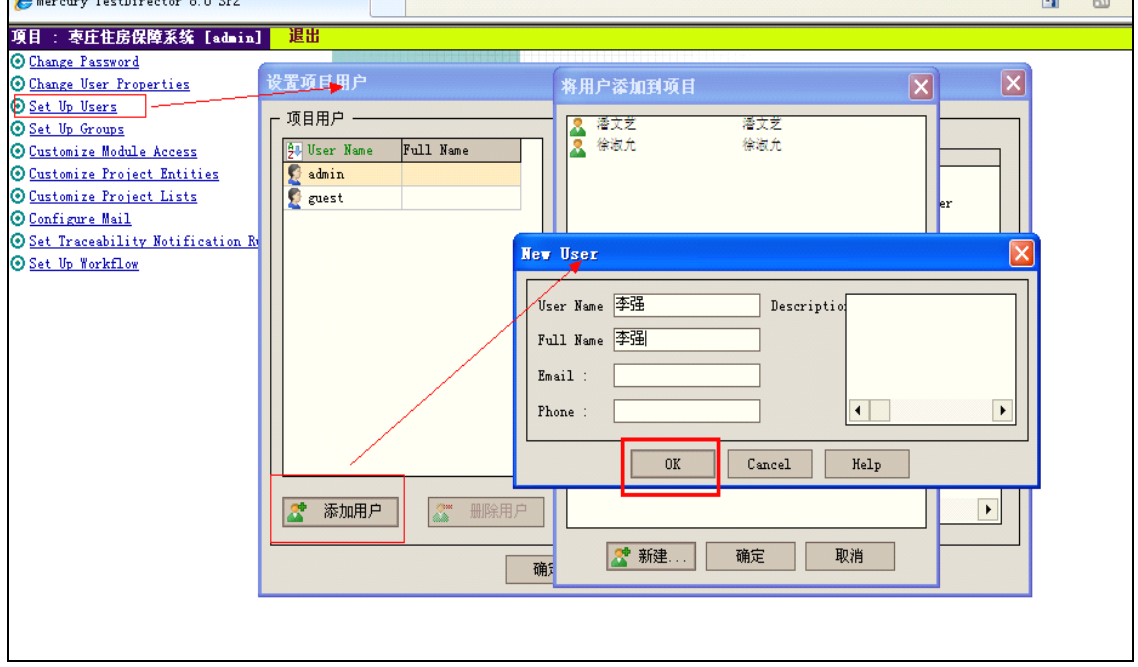

点击确定,添加用户成功。

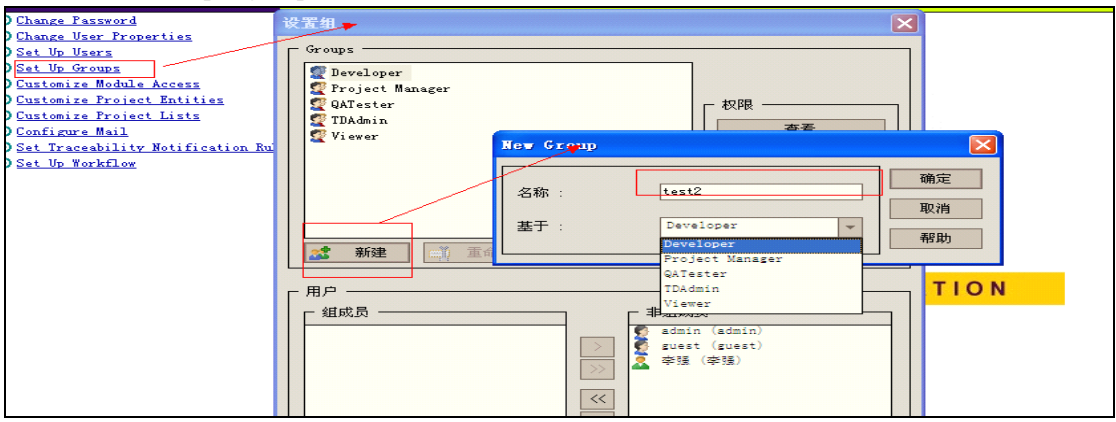

4: 点击 site up groups 页面, 选择新增按钮, 添加用户组信息, 如下图所示

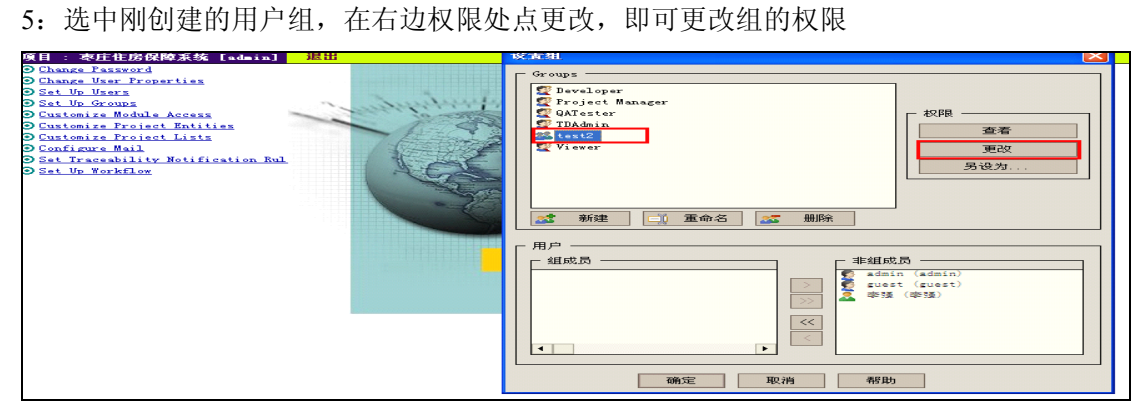

6: 根据各个组的情况来授权, 当同时选择了 can be modified by owner, 所有用户 就只能修改属于自己的东西,别人的东西不能修改。

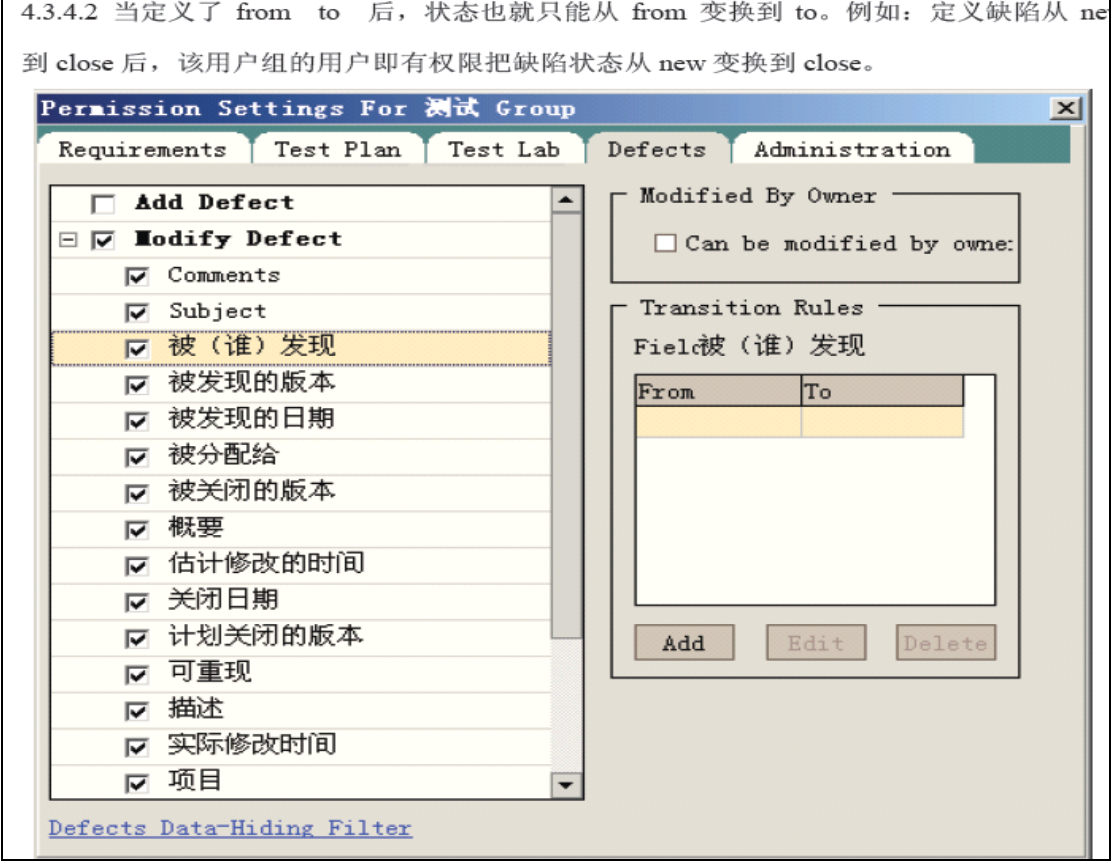

7:让用户只能查看到自己的缺陷的定义

4.3.4.3 让用户只能查看属于自己的缺陷时的设置: 点 Defect 按钮, 再点 Defects Data-Hiding Filter, 在 被分配给 中设置一个筛选条件, 也可以组合条件, 这样就能对具备 筛选条件的用户起作用(即,只能查看属于自己的缺陷)

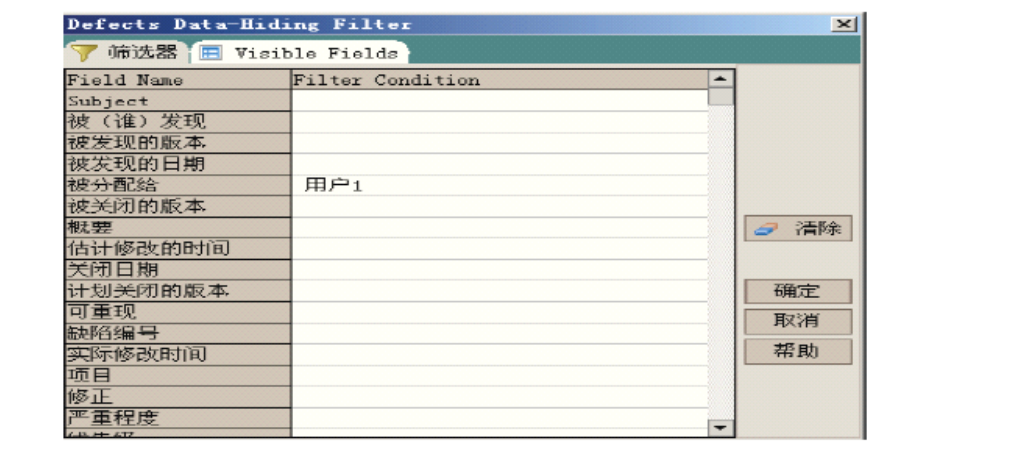

# 四、自定义项目实体**-Customize -Customize -Customize-Customize**

----即页面上显示的英文字段的设置,可以新增,删除字段列

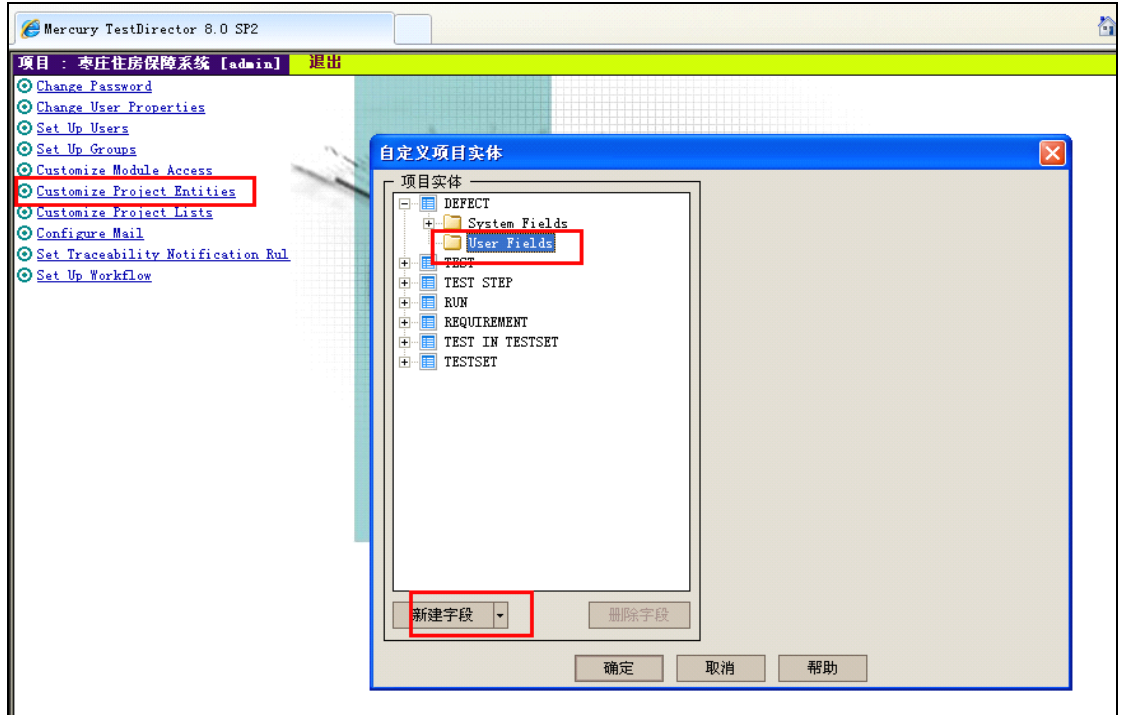

1: 点击 customize project entities , 弹出自定义项目实体对话框

自定义项目实体分为系统文件和用户文件,系统文件不能做增加删除操作,用户文件可以。

2: 例如, 在用户文件中, 新建一个字段: 缺陷级别, 范围选择的是 all project , 在登录到 维修资金项目后, 以添加 bug 为例, 就可以出现如下图所示的界面

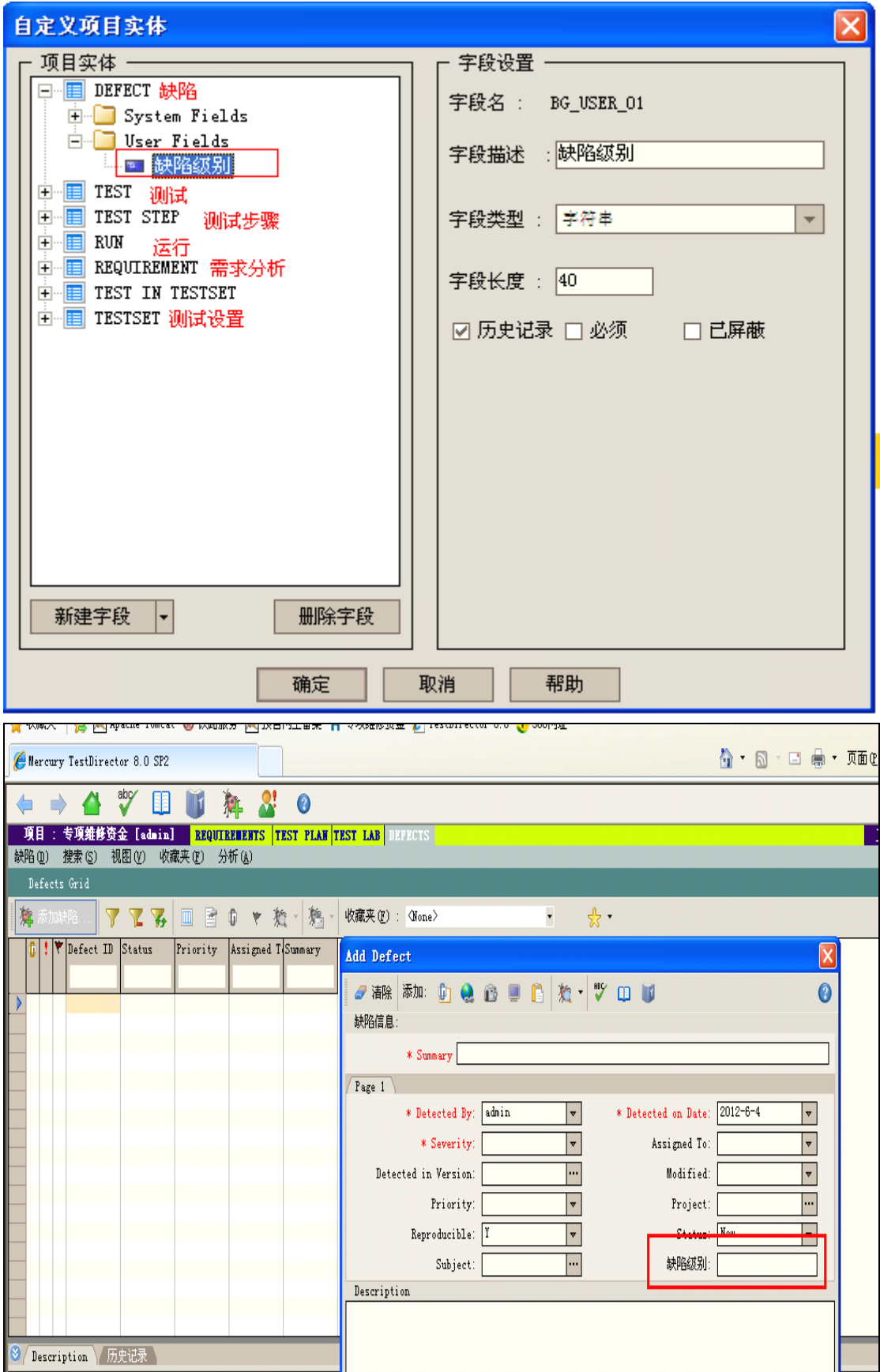

3:系统文件不能增加或者删除,但是可以进行修改操作,如下图所示

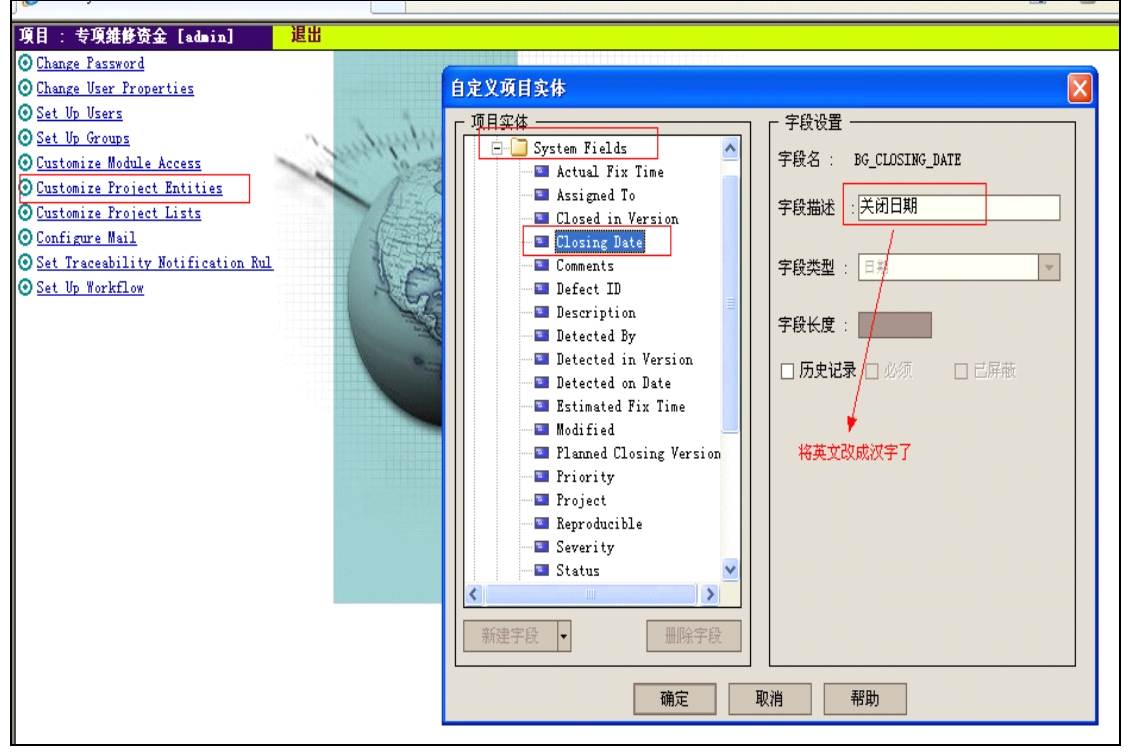

此处,字段的类型有数字,字符串,查找列表,用户列表,日期等几种类型。

<sup>4</sup>:如果选择的是用户列表类型的,还需要新建列表,如下图所示

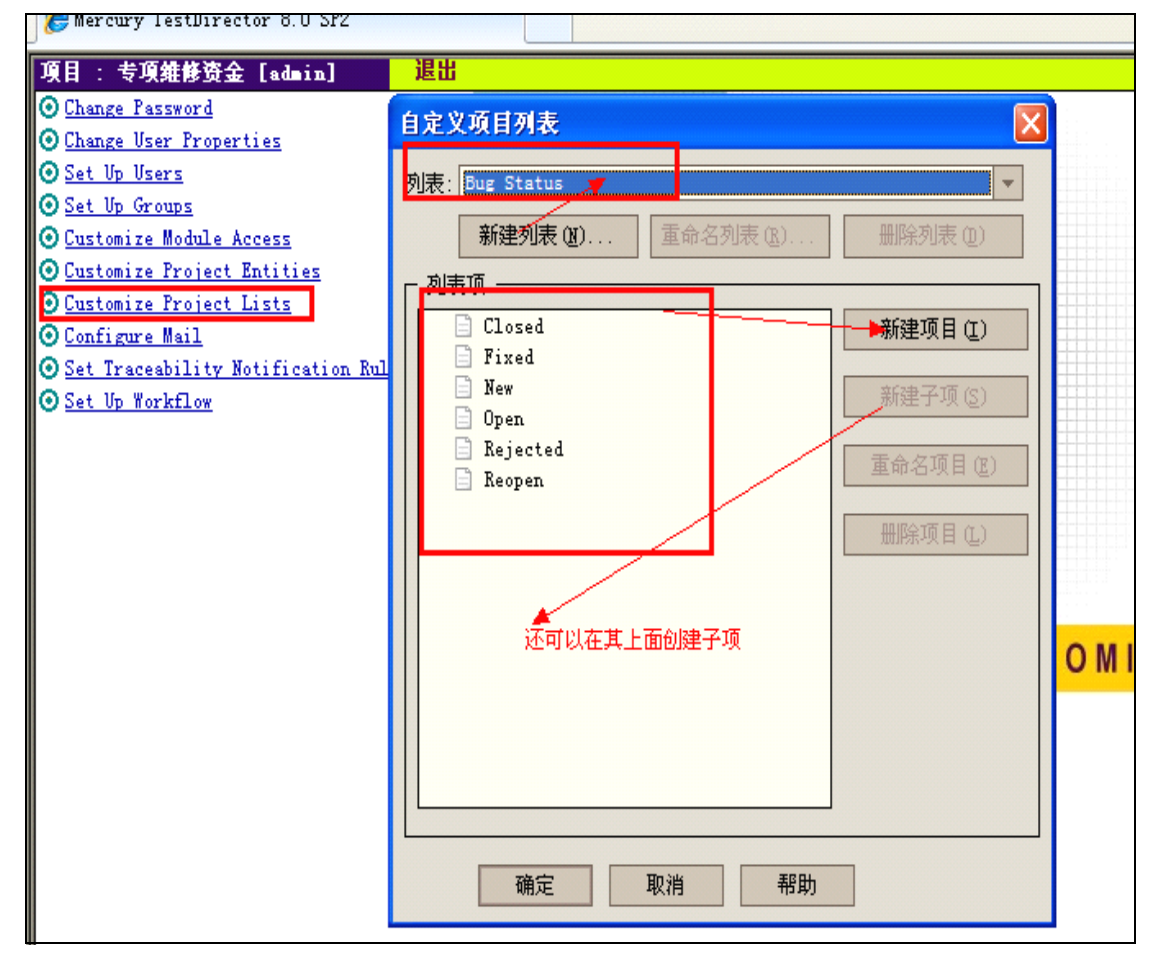

5:设置工作流,可以设置缺陷字段的可见性顺序,缺陷的详细信息等,如下图所示

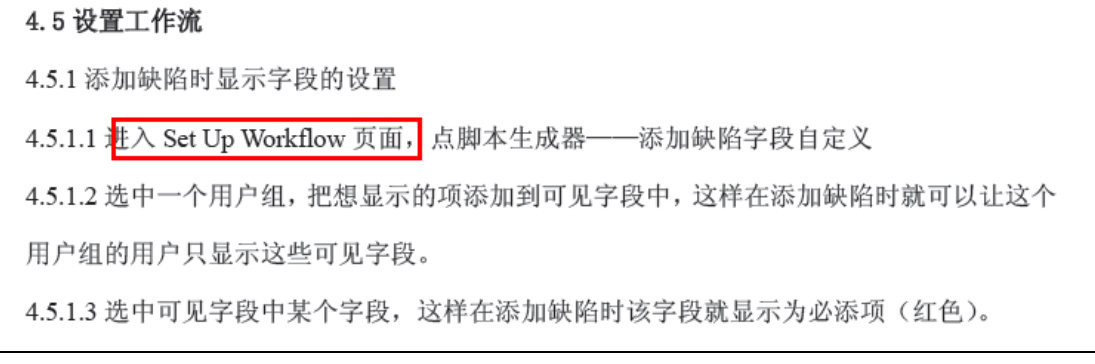

極難

 $\overline{\mathsf{I}}$ 

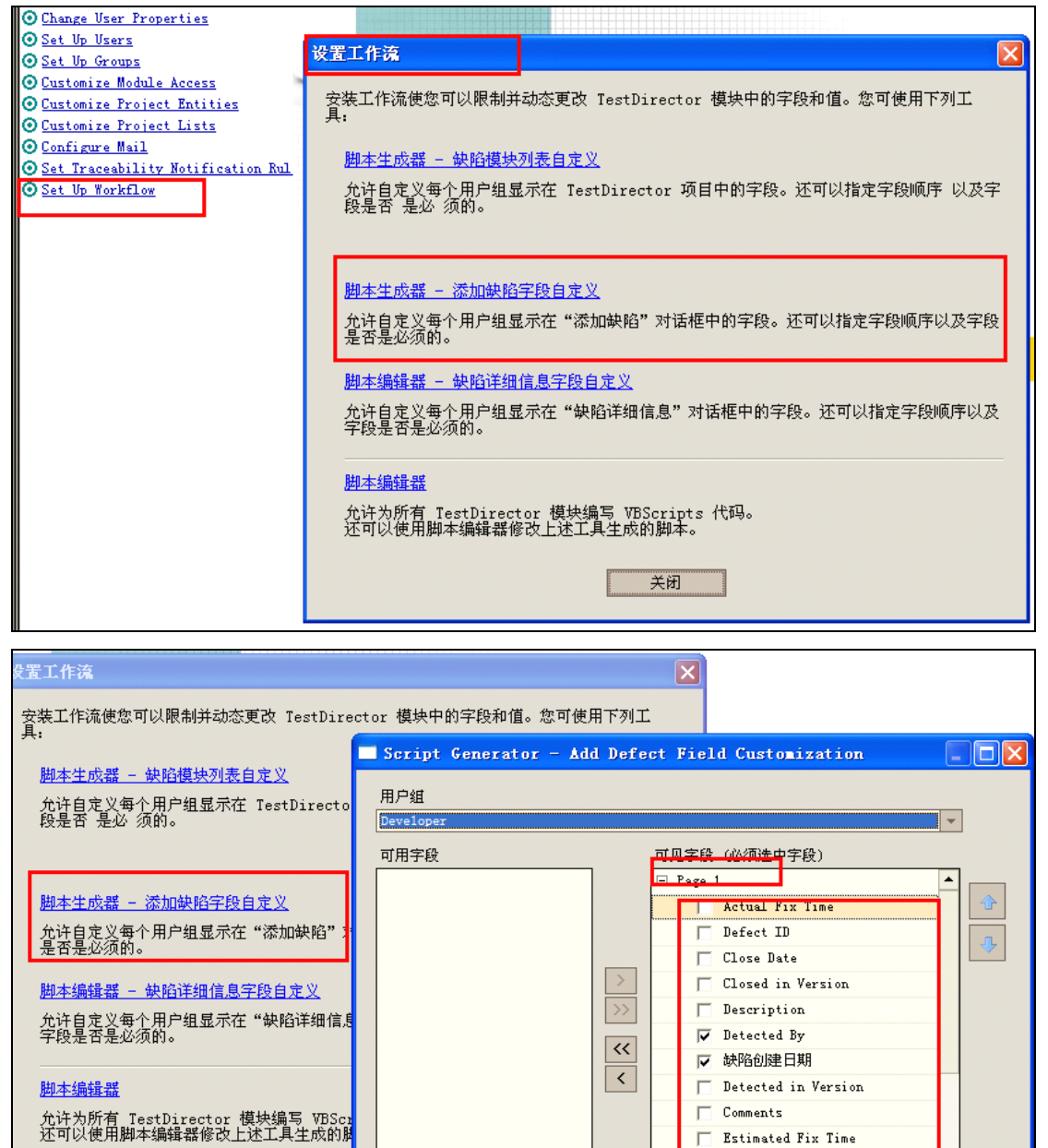

应用脚本更改

应用并查看

天

| Planned Closing Version

关闭

٦

H

帮助

 $\Box$  Priority  $\Box$  Project

6:修改个人信息,用户账号登录进行的操作,而 1-5 都是用的管理员 admin 进行操作

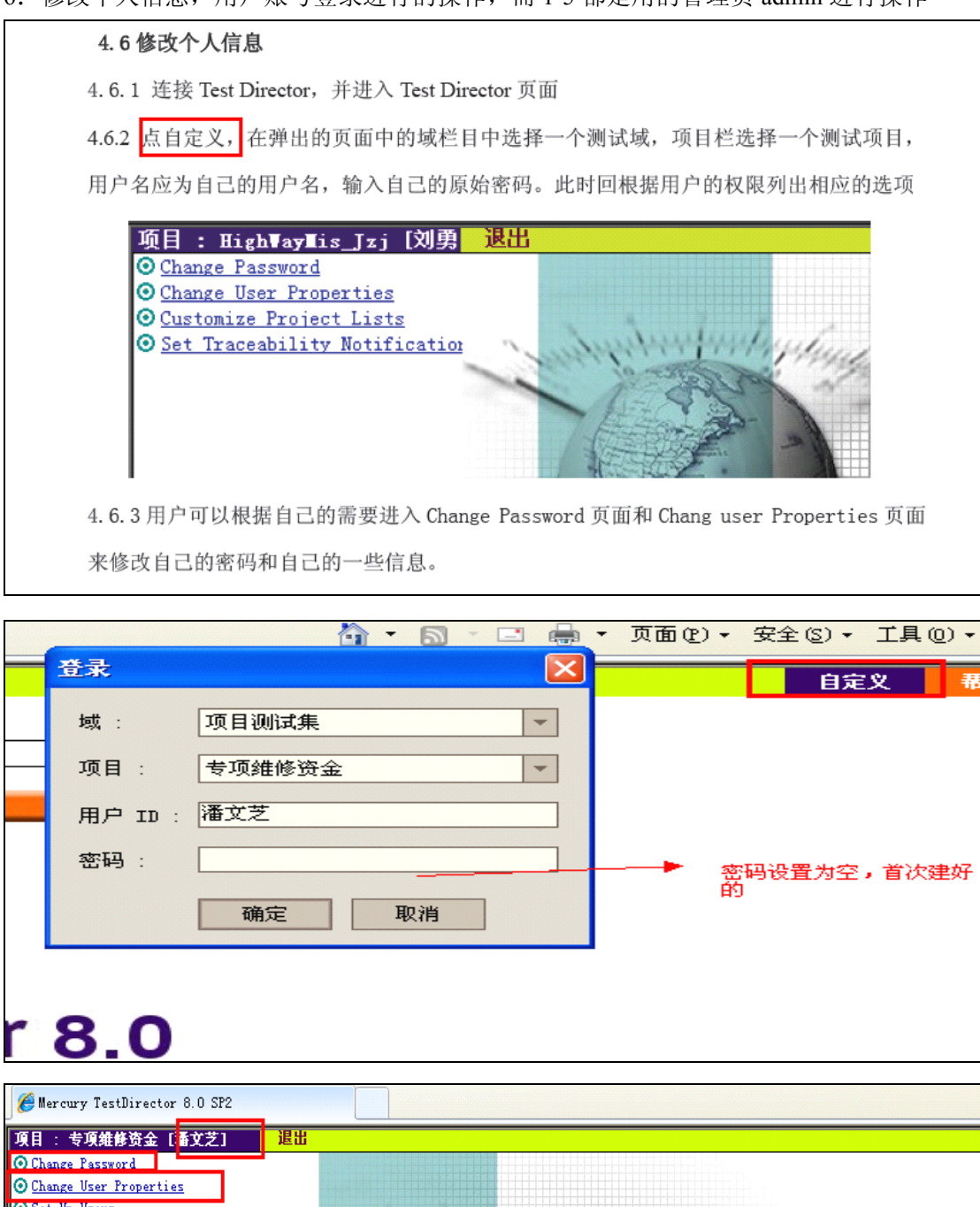

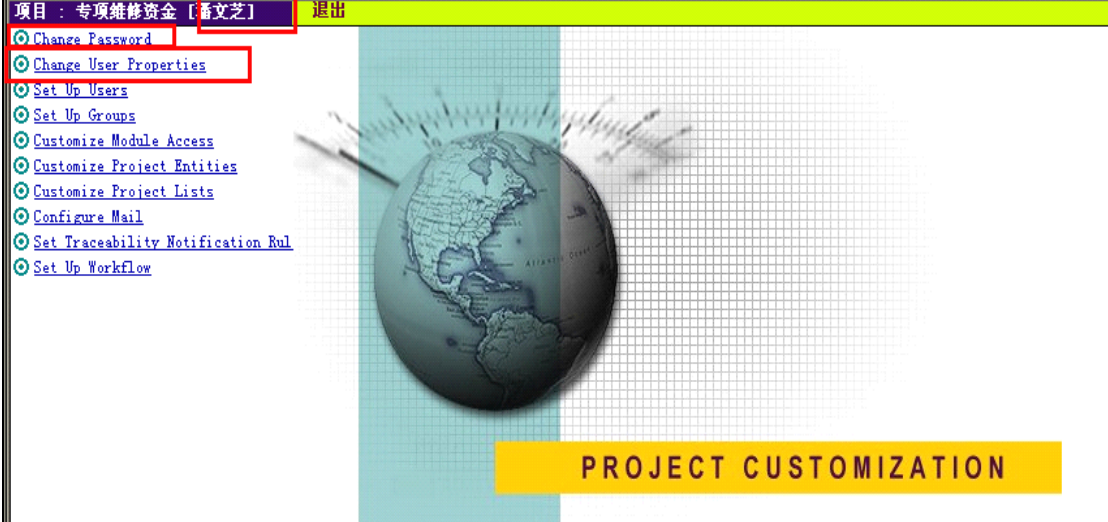

# 五、测试需求模块-Test Requirements

你应该通过定义测试需求来开始整个应用程序的测试过程,测试需求详细的描述了应用 程序中那些模块是需要被测试的,并为测试组提供了整个测试过程的基础。

### 5.1 进入测试需求模块

5.1.1 打开 Web 浏览器并输入 TestDirector 所在的 URL (http://[Server name]/[virtual Directory name]/default.htm), TestDirector 的首页将被打开。 5.1.2 点击 TestDirector 链接。 5.1.3 在域列表中选择你想进入的域。 5.1.4 在工程列表中选择一个工程。 5.1.5 在 User ID 框中, 选择或输入你的用户名称。 5.1.6 在 Password 框中, 输入管理员指派给你的密码。 5.1.7 点击 Login 按钮。TestDirector 会打开在你上一次运行 TestDirector 任务时所 用过的那些模块(需求、测试计划、测试实验室和缺陷)。 5.1.8 点 Requirements 即可进入测试需求模块

## 5.2 测试需求相关的概念

## **5.2.1** 定义测试范围

测试组在基于测试的测试应用的基础上, 收集所有可以利用的文档信息, 开始处理测试 过程, 例如收集市场和商务需求文档、系统需求说明书和设计文档等。使用这些文档您可以 对应用程序的测试方面作一个全面彻底的了解,并以此为基础来确定你的测试范围——测试 目的、目标和策略

### **5.2.2** 创建测试需求大纲

质量保证的管理人员用测试范围为应用程序的测试定义所有的测试需求。它们先定义测 试主题,并将各个测试主题指派给测试组内的各个OA测试人员。然后每一个OA测试人员 将自己所负责的测试主题记录到 TestDirector 工程上。

需求主题是通过创建需求树记录在需求模块里。此需求树是以图表的方式形象地描述了 你的需求说明书,并显示了不同级别需求的等级关系。

## **5.2.3** 分析需求定义

OA 管理人员复查这些需求,并确定测试范围被更早的定义。他们还应该将需求的状态 改为"Reviewed", 假如这个需求被评审通过的话。

#### 5.3 测试需求模块元素

## **5.3.1** 测试需求的核心元素

- Requirements Menu Bar, 需求菜单栏, 具有需求模块命令的下拉菜单。 ↘
- > Requirements Toolbar, 需求工具栏, 具有创建或修改需求树的常用命令按钮。
- View Box, 视图选择框, 能够让你去选择需求树的显示方式: 文档视图或覆盖视图。  $\blacktriangleright$
- Requirements Tree,需求树,你的测试需求的一种图形表达。更详细信息请看 60 页的 ↘ 需求树 (The Requirements Tree)。
- > Description Tab, 描述标签页, 显示当前所选择需求的注释, 仅在文档视图中有效。 点击 Show 箭头去显示描述面板。
- > History Tab, 历史标签页, 显示当前所选择需求的历史操作列表。
- > Tests Coverage Tab, 测试覆盖标签页, 显示了在需求树上, 当前所选择的需求的测试 列表。仅适用于覆盖视图。
- > Details Tab, 细节标签页, 显示了在需求树上当前树选择需求的详细描述。仅适用于 覆盖视图。

#### **5.3.2** 需求菜单栏

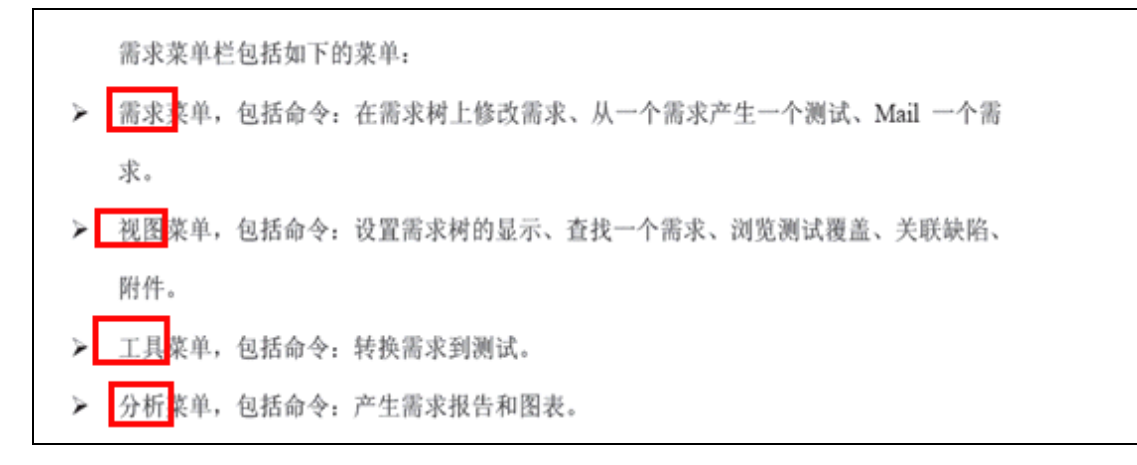

# **5.3.3** 需求工具栏

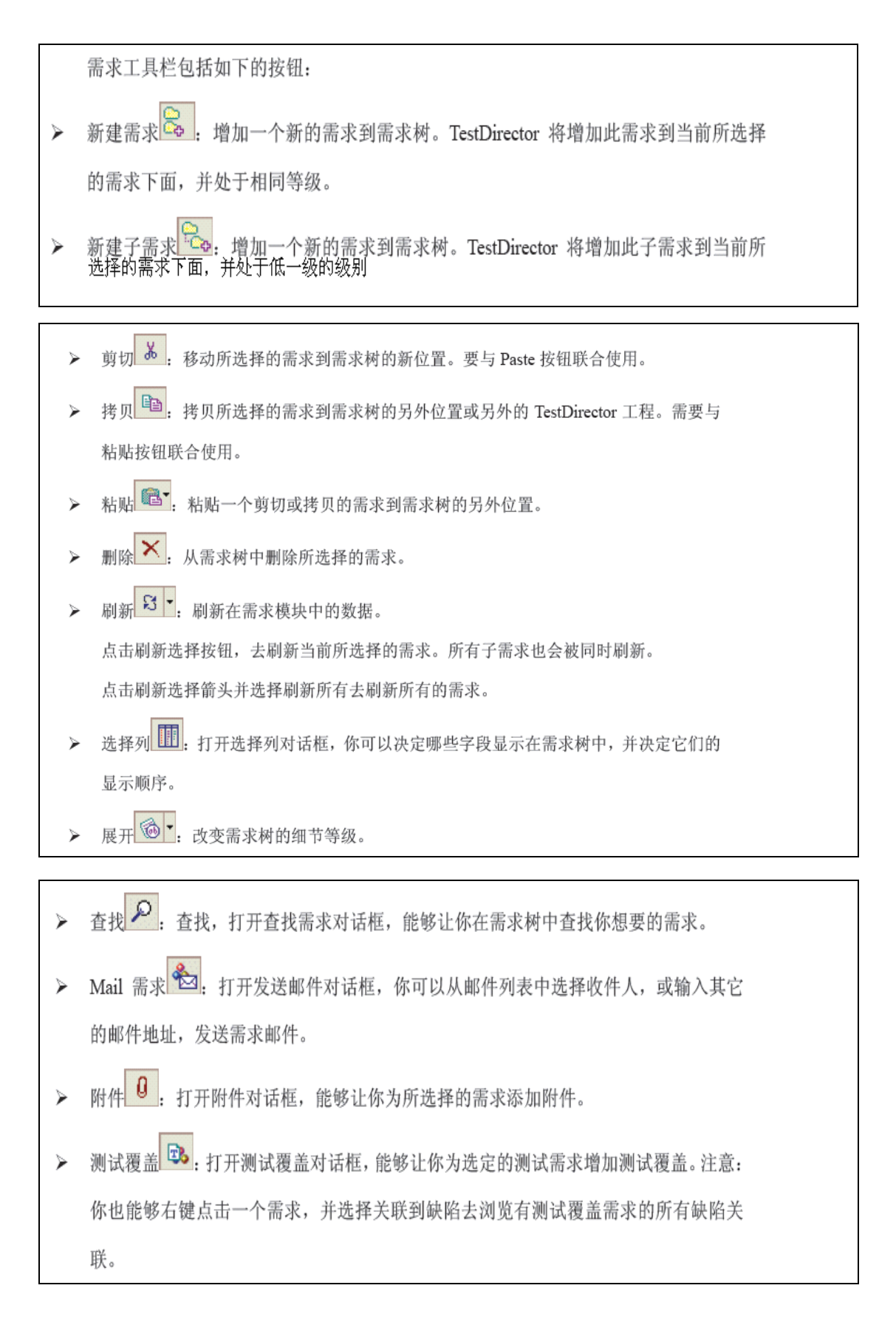

## 5.4 开发需求

定义测试需求的过程是单调乏味并耗时的。大多数情况下, 测试组是用字处理软件或电 子表格文档来记录需求。这样的需求文档维护复杂,难以组织和分类,而且不能够连接到基 于需求创建的测试和相应的缺陷。

作为整个测试过程的第一步, TestDirector需求模块能够让你简单的定义和管理你的测 试需求。测试小组通过在TestDirector中创建需求树来记录需求。它以图表的方式展现了整 个需求说明和需求关系。

一旦你已经创建了测试, 你就可以在需求和测试间建立连接, 而测试与缺陷又可以建立 关联。通过这种方式, 你就可以跟踪测试需求到整个测试过程的每一个步骤。假如测试需求 被改变, 你可以立即确定哪些测试和缺陷受到影响, 并且是谁负责的收到了影响。你能够在 需求树中分组和分类需求, 监控需求过程和任务分配, 并产生详细的报告和图表。

## **5.4.1** 创建需求树

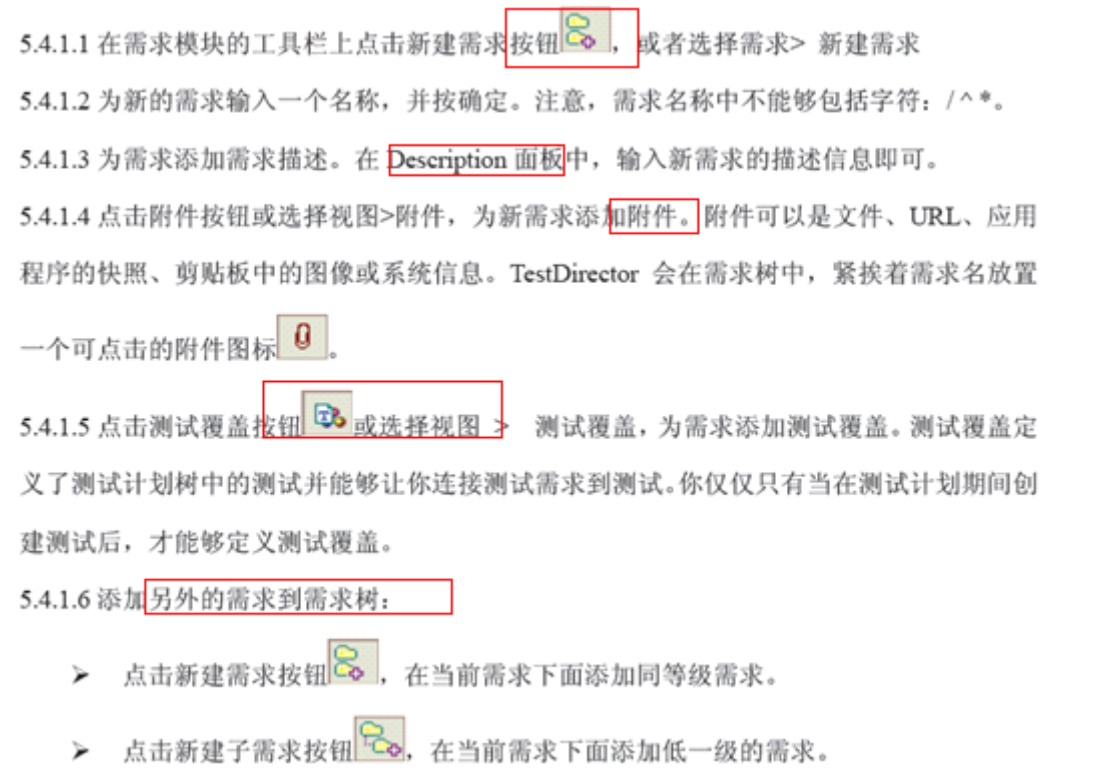

创建的需求树,如下图所示

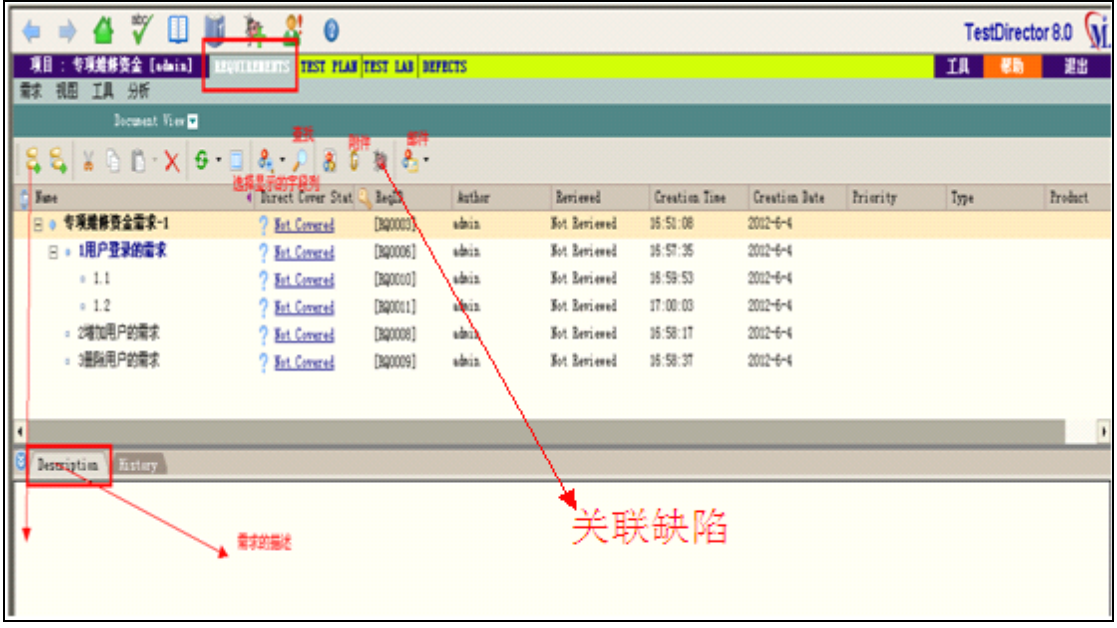

## **5.4.2** 显示编号

现在视图 > 编号去显示需求树中每一个需求具有等级的编号。一旦你对需求树作了改 变, TestDirector 将自动为这些需求重新编号。注意, 这些编号和为每个需求分配的唯一需 求 ID 是没有关系的。默认情况下,需求以编号方式显示。

## **5.4.3** 查看关联缺陷

你能够查看需求树中的需求所关联的缺陷。为了让需求有关联的缺陷, 此需求必须要有 测试覆盖, 被连接的测试也需要与缺陷进行关联, 或者在测试计划期间, 或者在手动测试运 行期间。

杳看关联缺陷:

选择视图>关联到缺陷,或右键点击一个需求,并选择关联到缺陷。关联缺陷对话框 将被弹出。

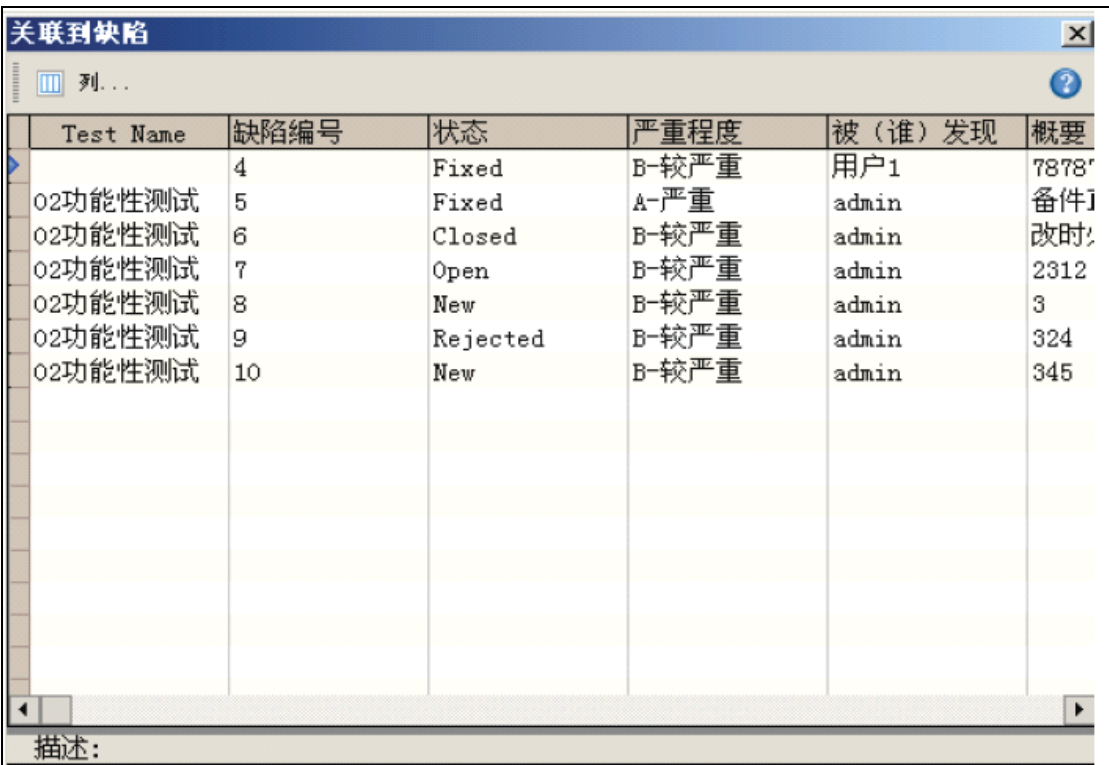

## **5.4.4** 从需求创建测试

一旦创建了需求树,就可以用这些需求作为基础,在测试计划树中定义测试,并在测试 集中运行测试。

从需求创建测试有如下两种方法:

> 转换需求到测试 (Convert Requirement to Tests): 转换需求到测试计划树中指定主

题的测试。

你可以转换需求树中的所选定的需求或所有需求。这种方法使用转换到测试向导, 帮助你设计测试计划树。

> 从需求产生测试(Generate a Test from Requirements): 转换需求到测试计划树中指 定主题的测试,并添加到测试实验室模块指定的测试集中。 这种方法使用产生测试对话框, 在你分析需求时, 能够帮你迅速运行测试。

## 5.4.4.1 转换到测试向导-转换需求到测试计划树中制定主题的测试

1:可以转换需求树中指定的需求或者是全部的需求 转换所有需求: 工具 ----- →转换为测试 ----- →全部转换 转换指定的需求: 在需求树中选择所要转换的需求, 并 选择工具 ----- →转换为测试 -----→转换选中的

Step1: 对话框被打开

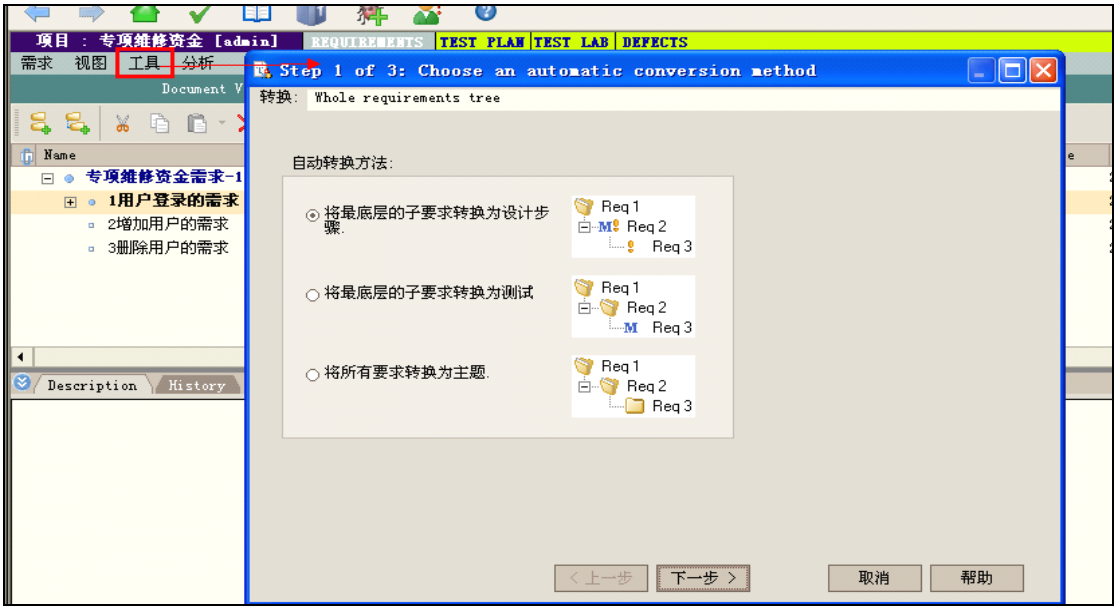

Step2: 点击下一步,开始转换需求,若想取消转换可点击进度条上的 stop 按钮

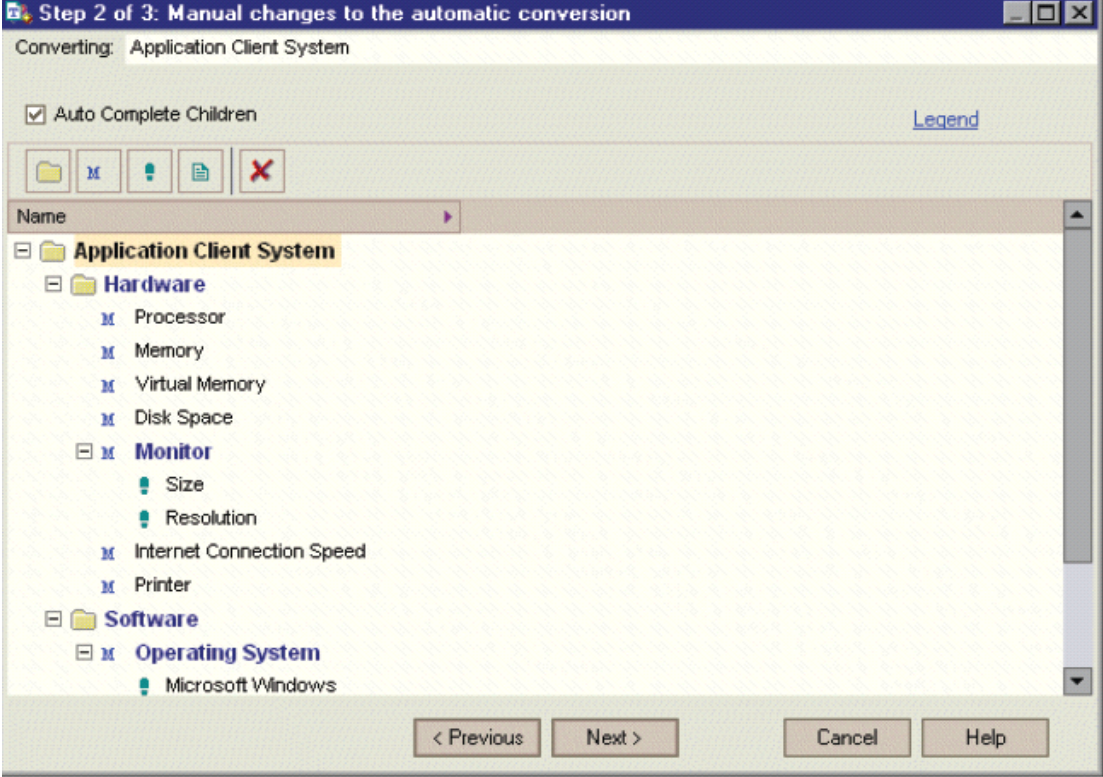

备注:假如仅仅只转换单个需求,向导将会跳过此对话框。

Step3:查看向导图例,点击图例连接

Step4: 对每一个转换项可以做一下操作

- > 选择一个项, 并点击■ Exclude 按钮, 或右键点击该项, 并选择■ Exclude, 将此 项从测试计划树中删除。
- > 选择一个项, 并点击 Subject 按钮, 或右键点击该项, 并选择 Subject, 将选择 的项改变为一个主题。子项将变为主题或测试。注意,主题名称必须唯一。
- > 选择一个项, 并点击M Test 按钮, 或右键点击该项, 并选择M Test, 将选择的项改 变为一个测试。子项将被转换为测试步骤。注意, 测试名称必须唯一。
- > 选择一个项, 并点击Mf Step 按钮, 或右键点击该项, 并选择Mf Step, 将所选择的项 改变为测试步骤。子项将被转换为步骤的描述。
- > 选择一个项, 并点击<sup>自</sup>Desc 按钮, 或右键点击该项, 并选择自Desc, 将所选择的 项改变为步骤描述。子项将被转换为缩进的描述文本。

Step5:当做修改时,不希望使用向导,将默认选中的自动完成子项选择项取消, Step6: 点击下一步, 出现下图所示的对话框

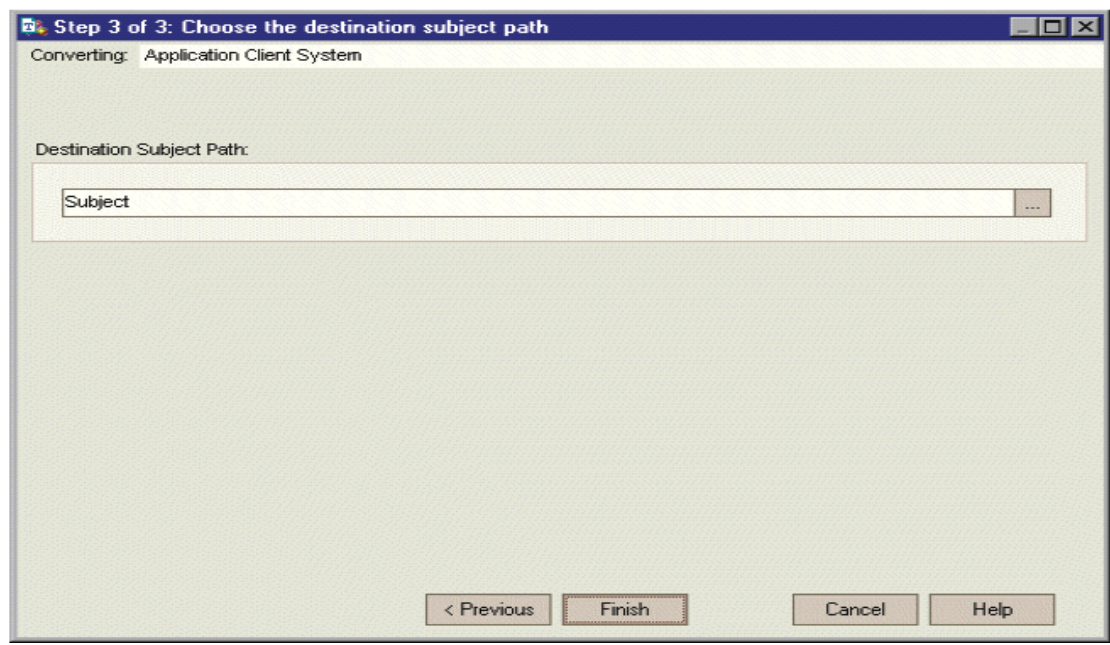

在目标主题路径中,点击 Browse 按钮, Select a Destination Subject 对话框将被打开, 在 此对话框中显示的测试计划树中选择一个主题。或者输入一个主题名称。默认情况下, TestDirector 将放置这些测试到测试计划模块的临时测试文件夹。

### 5.4.4.2 从需求产生测试

使用产生测试对话框,转换需求到测试计划树中指定主题的测试,并添加到测试实验室 模块指定的测试集中。

1. 在需求树中右键点击一个需求,并选择生成测试,产生测试对话框将被打开

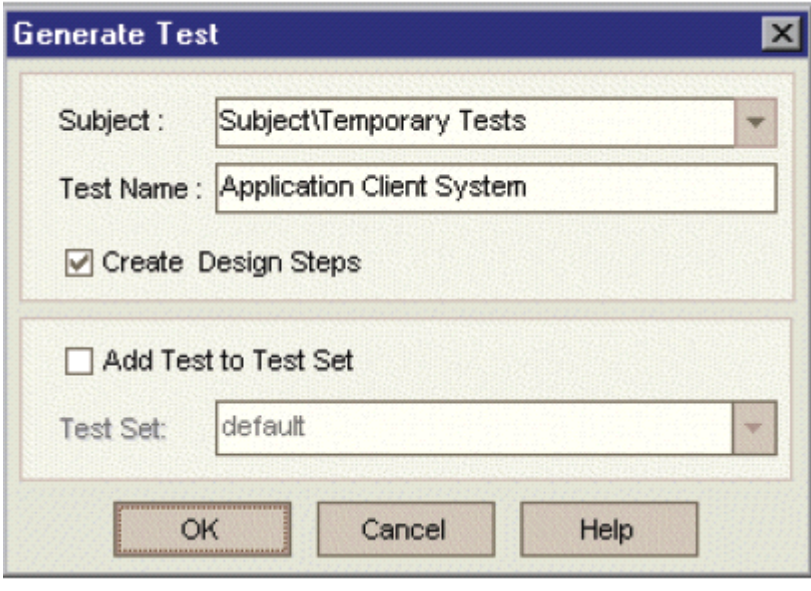

- 2. 对于主题框,从测试计划树中选择一个主题或输入一个新的主题名。默认情况下, TestDirector 放置此测试在测试计划模块的临时测试文件夹。
- 3. 在测试名称框中,为新测试输入一个名字。默认情况下, TestDirector 将使用需求名称作 为测试名。
- 4. 假如你不希望 TestDirector 去创建测试步骤, 取消创建测试步骤复选框的选择。假如此 选项是被选中的, TestDirector 将为每个子需求添加一个步骤到测试。
- 5. 选中将测试添加到测试集复选框, 去要求 TestDirector 在测试实验室模块中增加测试到 测试集。在测试集列表中, 选择一个测试集或输入一个新的测试集名称。
- 6. 点击确定。

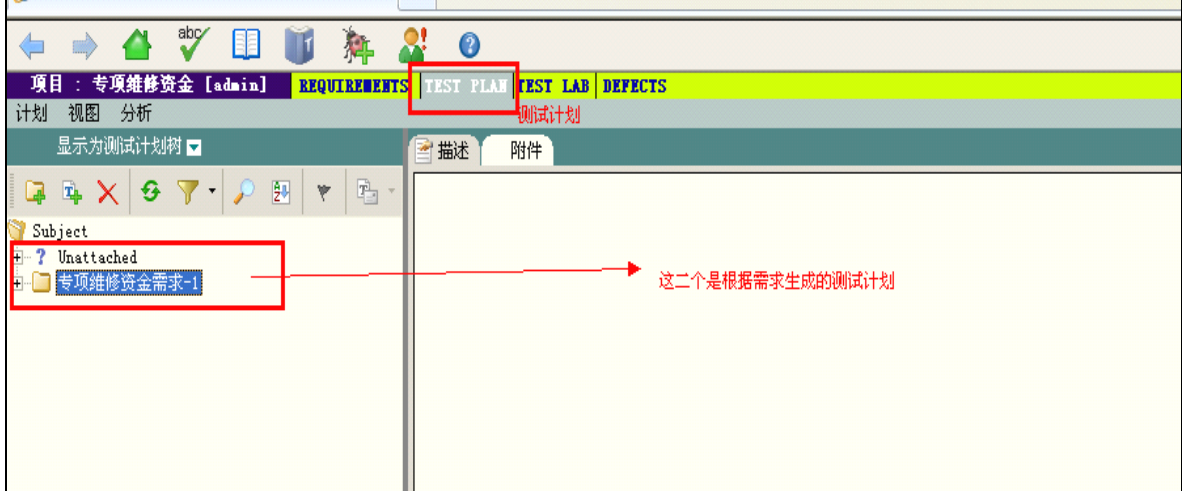

# 六、测试计划**-Test Plan**

对成功的测试应用程序测试来说,开发一个清晰并简明的测试计划是必要的基础,一个 好的测试计划能让你在整个测试过程中的任何位置,对应用程序的质量进行评定。 补充:上传附件按钮的使用,那个七星瓢虫

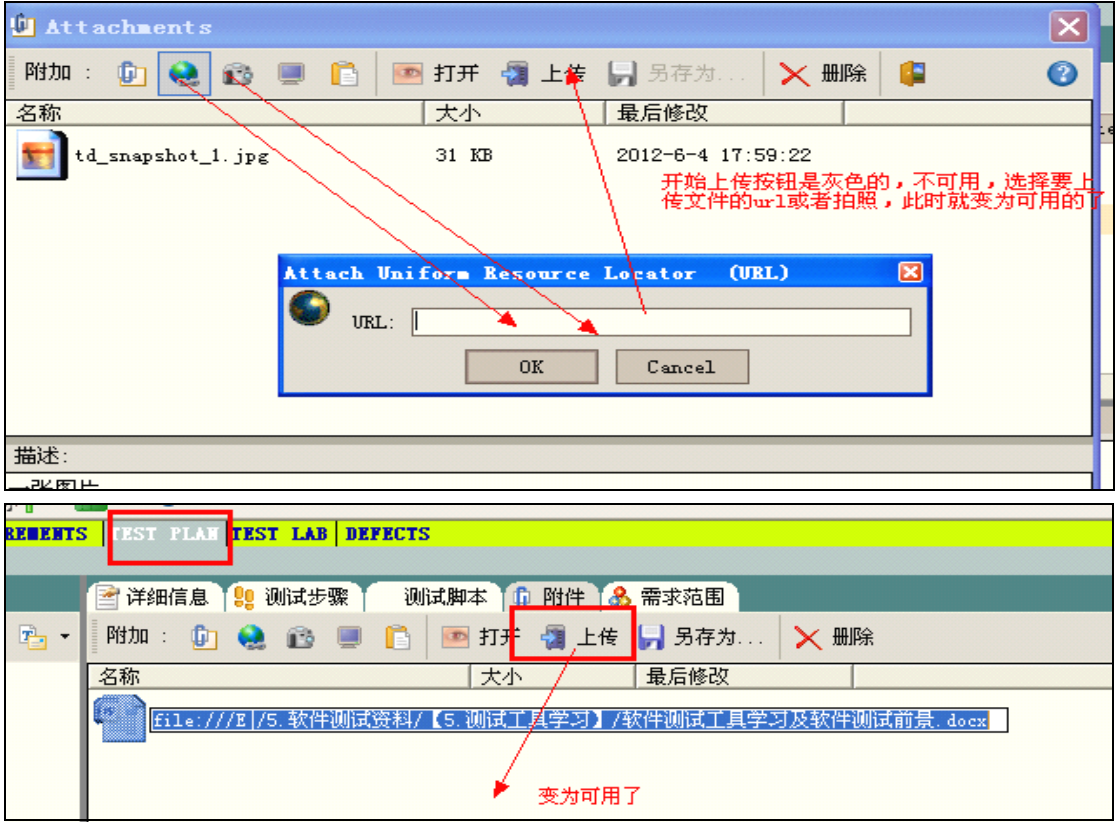

# 6.1 测试计划相关概念

## **6.1.1** 定义测试策略

若想勾画一个测试策略,来达到定义在需求模块的测试需求,需要先问自己如下两个问 题:

你应当怎样测试你的应用程序?

- > 你将使用哪些测试技术(压力测试、安全测试、性能和负载测试等等)?
- > 你将怎样处理缺陷(缺陷严重等级、打开、关闭缺陷权限管理等)? 你需要什么资源?
- > 为了测试, 你需要什么资源(人员、硬件等等)?
- > 各个任务什么时候被完成?

#### **6.1.2** 定义测试主题

根据应该程序功能的等级关系, 将应该程序功能分解为各个主题, 并建造相应的表现应 用程序功能的测试计划树。测试计划树是你的测试计划的一种图形的表现。它是根据主题组 织的测试分级表,而每一个主题所包含的,就是为了实现质量要求而需要进行的测试。

## **6.1.3** 设计测试

为测试计划树上的每一个主题设计测试。确定每个测试主题应该创建哪些种类的测试, 然后在每个测试计划树的分支上创建并设计它们。

你能够将测试与指定的缺陷关联。这是非常有用的, 例如, 你可以为一个已知的缺陷创 建新的测试。通过创建关联,你能够基于所关联缺陷的状态来决定这个缺陷是否应该被运行。

#### **6.1.4** 创建需求覆盖

将测试计划树上的每一个测试连接到需求树上的一个或多个需求。通过为需求定义测试 覆盖, 你可以对你测试计划中的测试和它原始的测试需求之间进行跟踪。另外, 由于测试与 缺陷的关联,测试覆盖提供了从需求定义到缺陷跟踪的完整的跟踪。

## **6.1.5** 设计测试步骤

在测试计划树中对具体的测试进行设计。创建测试步骤, 描述所要执行的操作、检查 点和预期的结果。定义完测试步骤后,紧接着就应该决定,该测试是准备手动测试还是自动 测试。

对于手动测试,应该按你定义好的步骤,在应该程序中执行它,并记录相应的结果。手 动测试需要测试人员的响应,一般包括可用性测试、一次性测试、需要立即运行的测试、需 要应用程序知识的测试和没有预定义结果的测试。

自动化测试允许在无人值守的情况下,高速地执行测试。它也使测试能够重复的执行和 使用。例如, 你能够对功能性的、基准、单元、压力和负载、以及需要详细应用程序信息的 测试执行自动化操作。

在设计完测试步骤后, 你能够决定哪些测试应该进行自动化。影响测试自动化的因素包 括: 执行的频率、数据输入量、执行时间的长度和复杂度。

对于自动化测试, 你可以首先设计测试步骤, 然后产生一个测试模板来对它们进行自动 化测试。 测试模板可以是: Win Runner, 、 Ouick Test Professional、 Astra Ouick Test. 、 Ouick Test Professional for MySAP.com Windows Client, Astra Load Test, Load Runner, X Runner, Visual APL or Visual  $A_0$ 

备注:也可以创建自动化的系统测试去要求 TD 为机器提供系统信息,捕获桌面图像或重新 启动计算机。

## **6.1.6** 分析测试计划

复查你的测试计划去确定怎样它才能满足在测试过程开始阶段定义的测试目标。然后通 过产生 Test Director 报告和图表对你的测试计划进行分析。

建议贯穿整个测试过程来分析你的测试计划, 从而更好地保证测试过程的成功。复查测 试计划,并确定是否满足测试目标,并相应地对测试计划做出调整。

## 6.2 测试计划模块元素

# **6.2.1** 测试计划包括的核心元素

- > Test Plan Menu Bar, 测试计划菜单栏, 具有测试计划模块命令的下拉菜单。
- > Test Plan Toolbar, 测试计划工具栏, 具有创建或修改测试计划树的常用命令按钮。
- > Test Plan Tree, 测试计划树, 你的测试计划的图形表现。
- Details Tab, 细节标签页, 测试计划树上当前所选择的主题文件夹或测试的详细描述。
- > Design Steps Tab, 设计步骤标签页, 一个测试步骤列表, 描述怎样去执行测试计划树 中当前所选中的测试。
- > Test Script Tab, 测试脚本标签页, 测试计划树中当前所选中的测试的 TSL 测试脚本。
- > Attachments Tab, 附件标签页, 附件列表, 为测试计划树中当前所选中的测试提供辅 助信息。
- > Reqs Coverage Tab, 需求覆盖标签页, 测试计划树上当前所选中测试对应的需求列表。 技巧: 在测试计划树上右键点击一个测试或选择 Go to Test in Test Set。Test Director 将 会打开测试实验室模块,并高亮显示所选择的测试。

 $8P$ 

## **6.2.2** 测试计划菜单栏

- 计划菜单, 包含能够让你管理测试计划树上的文件夹和测试的命令。  $\blacktriangleright$
- > 视图菜单, 包括命令: 设置测试计划树的显示
- > 分析菜单, 包括命令: 产生计划报告和图表。

## **6.2.3** 测试计划工具栏

- > 新建文件夹 <sup>CG</sup>: 向测试计划树中添加一个新的测试主题。
- > 新建测试 Edp: 向测试计划树中添加一个新的测试。
	- > 删除 X, 从测试计划树中删除所选择的文件夹或测试。假如删除一个文件夹, TestDirector 将移动此文件夹中所有的测试到测试计划树的 Unattached 文件夹。假如是 删除测试, TestDirector 将永久地删除这个测试和这个测试所包括的脚本。
	- > 刷新 <sup>3</sup> . 刷新测试计划树中所选择的部分。若想刷新测试计划树中所有的测试, 应选 择 Subject 文件夹。
	- > 过滤/选择 V ·: 包括如下选项: 设置: 打开过滤对话框, 能够让你在测试计划树中过滤和分类测试。 剧新: 剧新测试计划树, 从而显示最新的测试, 基于你所选择的过滤和分类命令。 清除: 清除所有你已经应用到测试计划树的过滤或分类。
	- > 查找文件夹/测试 Q, 打开查找文件夹/测试对话框, 能够让你在测试计划树中查找文 件夹或测试。
	- > 分类文件夹 <sup>az</sup>: 在测试计划树中打开分类文件夹对话框, 能够让你对测试计划树的分 类进行自定义。默认情况下, 文件夹是以名称进行分类。
	- > Mail 所选择的测试 EBa: 打开发送邮件对话框, 能够让你将所选择的测试发送到目的  $6 - 100$ 邮件地址。

## **6.2.4** 测试网络

测试网格显示 TD 工程中所有的测试,每一行显示一个单独的测试记录,每一列描述一 个单独的数据项。

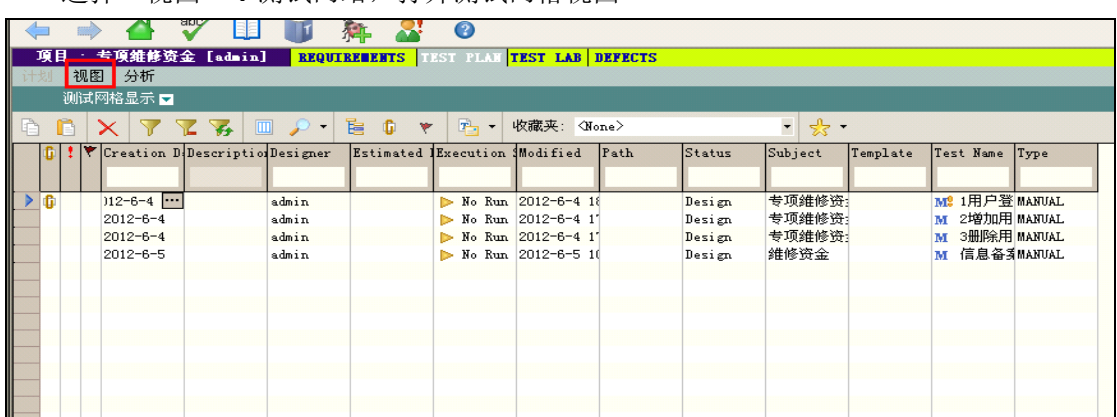

选择 视图---�测试网络,打开测试网格视图

能够在测试网格视图下修改和查看测试信息,例如:可以拷贝一些自动化测试到另外的 工程中,也可以一次删除多个测试,另外,还可以用多种格式保存网格信息,包括文本文件, word 文档, html 文档, excel 表格等。

测试网格包括如下的核心元素:

测讽网恰巴佰如 下惔心兀系:

- > 测试网格<mark>工具栏, </mark>包含创建和修改测试网格的常用的工具按钮。
- > 网格过滤, 显示应用当前过滤条件的列内容。
- > 描述标签页, 显示当前所选择测试的描述信息。
- > 历史标签页, 显示测试的修改记录。对于每一个改变, 网格将会显示字段名称、修改日 期、修改人名称、新的值。

#### 6.2.4.1 测试网格工具栏

- > 拷贝所选择的测试 <sup>自</sup> : 拷贝所选择的测试到测试网格或测试计划树, 可以在相同或不 同的工程中进行拷贝。与粘贴按钮联合使用。
- > 粘贴 <sup>63</sup>: 粘贴所拷贝的测试到测试网格或测试计划树中新的位置。
- 设置过滤/分类 了: 打开过滤对话框, 能够让你去过滤或分类测试网格中的测试。  $\blacktriangleright$
- 清除过滤/分类 V · 清除所有你已经应用到测试网格的过滤和分类。  $\blacktriangleright$
- 刷新过滤/分类 <mark>V3</mark>: 刷新测试网格, 从而基于你所设置的过滤和分类来显示最新的测 试。
- > 选择列 D: 打开选择列对话框, 你可以决定哪些字段显示在测试网格中, 并决定它们 的显示顺序。
- > 查找测试 <sup>O</sup> , 查找测试, 包括如下选项:

杳找: 打开杳找对话框, 能够让你在测试网格中杳找测试。洗择你准备搜索的字段, 并 输入你想要查找的值。注意, 假如你已经对测试网格应用了过滤, 对当前所显示的字段 去搜索是被限制的。

杳找下一个: 杳找满足条件的下一个结果。

替换: 打开查找/替换对话框, 能够让你在测试网格中查找指定字段的值, 并替换这个 值。

> 转至测试计划树中的测试 <mark>355;</mark> 关闭测试网格, 并在测试计划树中显示当前所选择的

测试。

- > 附件 0: 打开附件对话框, 能够让你添加附件到所选择的测试。
- > 删除所选择的测试 X: 从测试网格中删除所选择的测试。
- > Mail 所选择的测试 E Mail 所选择的测试, 打开发送邮件对话框, 能够让你将所选 择的测试发送到目的邮件地址。
- 收藏夹 \*\*\*: 包括如下选项:  $\blacktriangleright$

添加到收藏夹: 打开收藏夹添加对话框, 能够让你保存一个视图, 并将其添加到收藏夹 列表中。

整理收藏夹: 打开组织收藏夹对话框, 能够让你管理收藏夹列表, 如重命名、另存为、 删除。

## 6.3 开发测试计划

## **6.3.1** 创建测试计划树

典型的应用程序,若作为一个整理去测试太大了,测试计划模块能够让你通过创建测试 计划树,根据功能性,将你的应用程序分为各个单元或者主题,这是对你的测试计划的一种 图形表达,根据他们功能的等级关系来显示你的测试。

创建测试树:

1. 点击新建文件夹按钮 CB, 或选择计划> 新建文件夹。新文件夹对话框将被打开。

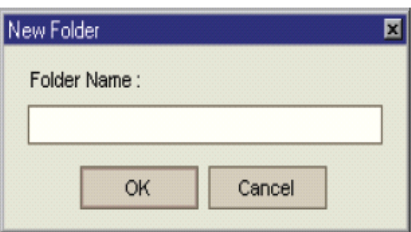

- 2. 在 Folder Name 框中为新的主题输入一个名称, 并点击 OK。注意, 主题文件夹名称中 不能够包括字符: / 或 ^ 。
- 3. 在描述标签页中,为主题输入的描述信息。
- 4. 假如需要的话,点击附件标签页为这个新的文件夹添加附件。附件可以是文件、URL、 应用程序的快照、剪贴板中的图像或系统信息。TestDirector 会在需求树中, 紧挨着需 求名放置一个可点击的附件图标<sup>0</sup>。
- 5. 以同样的方式在主级别目录上创建你想要的主题文件夹。
	- 6. 在测试计划树上选择一个主题文件夹,并在其下面创建子文件夹。
	- 7. 点击新建文件夹,并重复步骤 2-6。

6.3.2 添加测试到测试计划树

一旦你已经创建了包括主测试主题的测试计划树, 你就可以准备创建测试了。每一个测 试应该有一个明确的目标, 如检验一个特定的功能或系统需求。你定义的测试应该是基于你 在测试过程开始时设定的测试目标。

技巧: 你也可以直接基于在需求模块建立的测试需求来自动创建测试。

增加新测试:

# **6.3.2** 增加新测试

1:在测试计划树上选择一个主题文件夹

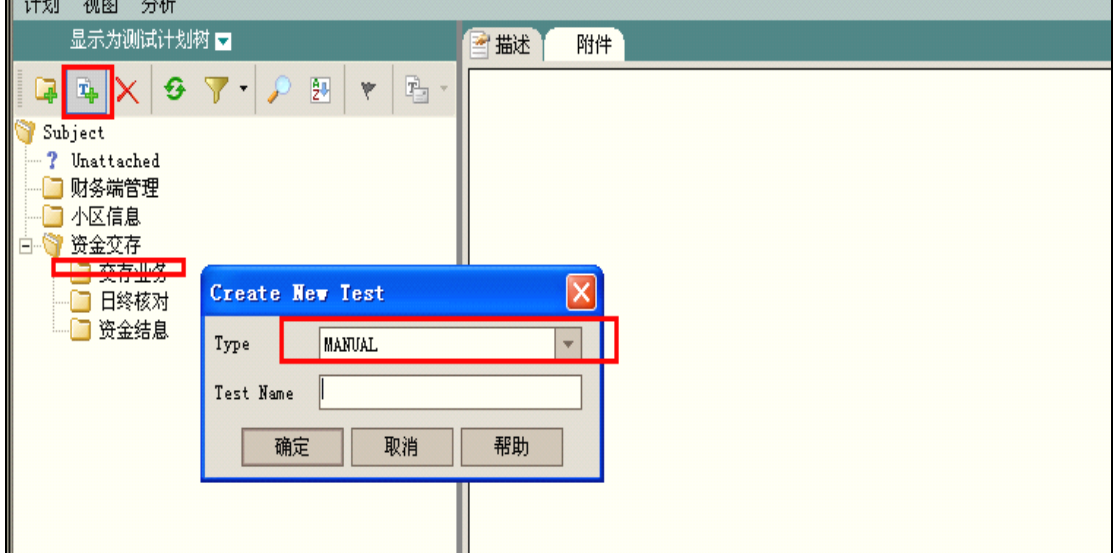

<sup>2</sup>:点击新建测试按钮,或选择计划 <sup>&</sup>gt; 新建测试,创建测试对话框被打开,Type 的类型有

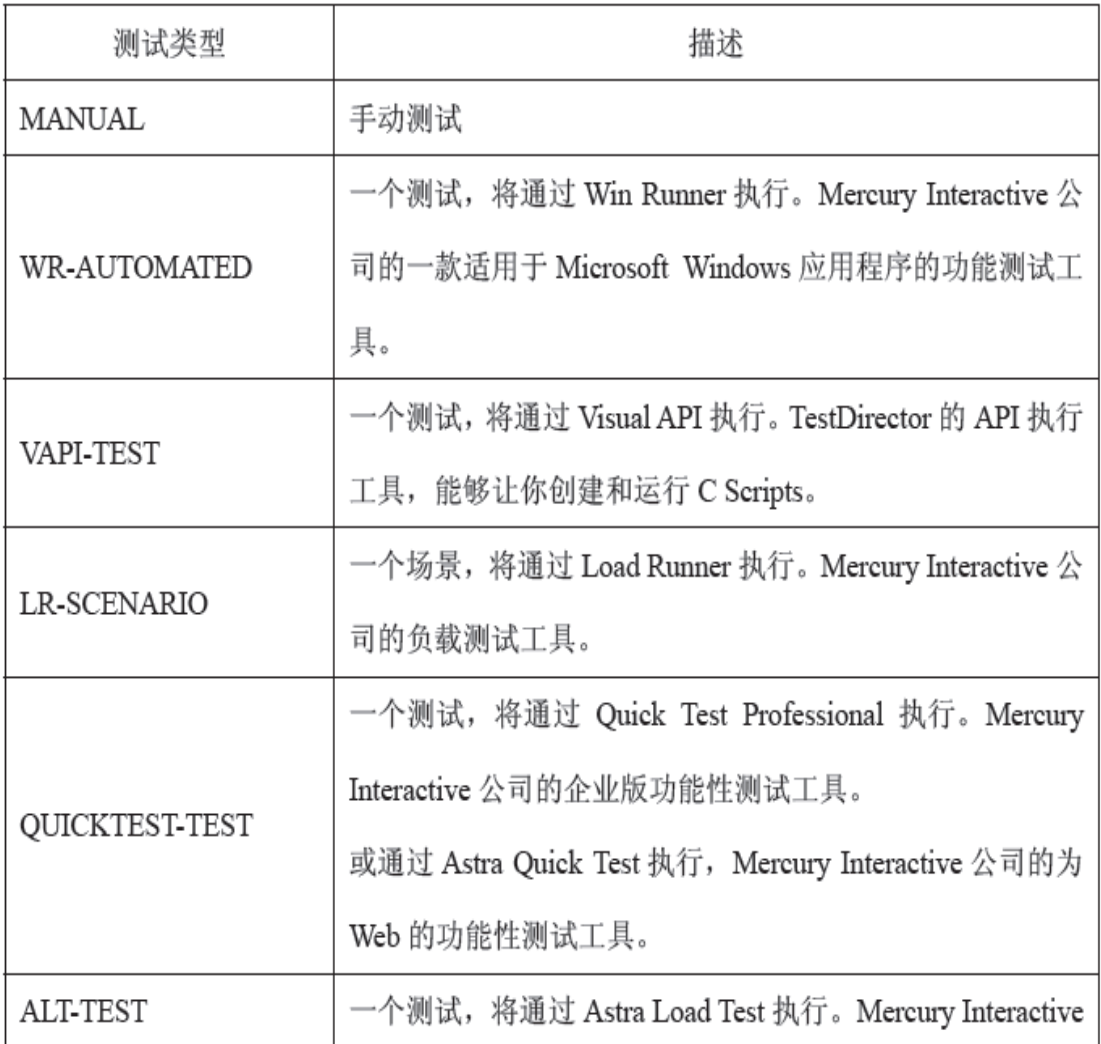

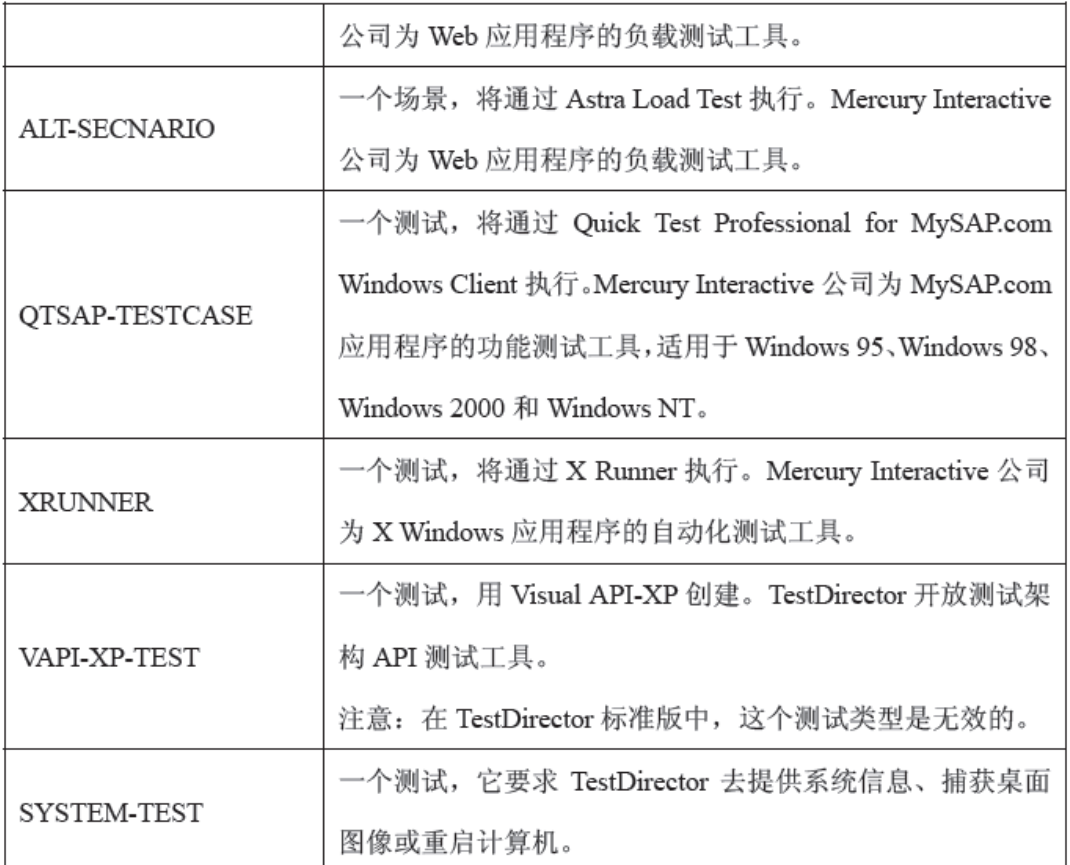

备注:假如你没有在 TD 的插件页面安装合适的插件,如下的测试类型是无效的:

QUICKTEST-TEST、ALT-TEST、XRUNNER、QTSAP-TESTCASE。

4. 在 Test Name 框中, 为测试输入名称, 并点击 OK。注意, 测试名称不能够包括如下字符:

\/: "^?<>|\*。Quick Test Professional 或 Astra Quick Test 测试还不能够包括: +=。

注意:假如在工程自定义窗口中定义了必须的测试字段,必须的测试字段对话框将被打

开。为必须的测试字段选择值,并点击OK。

5. 新的测试显现在测试计划树中, 你选择的主题文件夹下面。在详细信息标签页, 测试名 称被添加到测试名称框中。

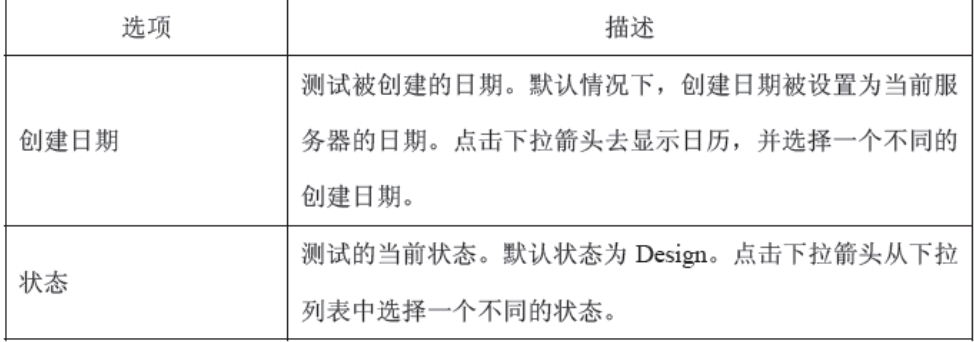

6. 在详细信息标签页, 输入如下的测试细节:

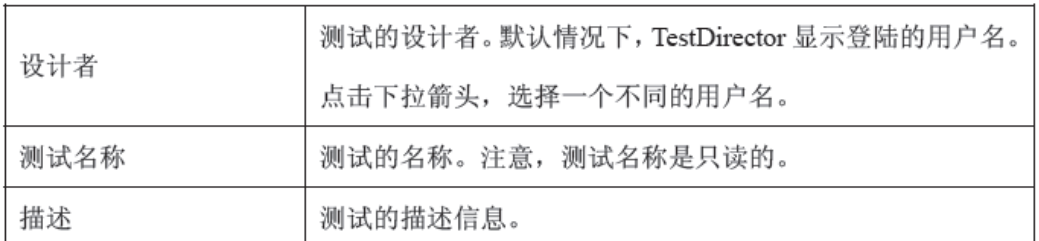

注意: 你能够随意改变测试信息每一个字段的标签(名称), 你也能够添加用户自定义 字段(最多24个)到测试信息中。

7. 点击附件标签页, 为新的测试添加必要的附件。附件可以是文件、URL、应用程序的快 照、剪贴板中的图像或系统信息。

8. 点击需求范围标签页, 定义需求覆盖。

9. 点击测试步骤标签页, 为测试定义步骤。

# **6.3.3** 查看测试计划树

(1)用测试计划树去复查你的测试计划的整体结构并查看你分配到每一个主题的测试。

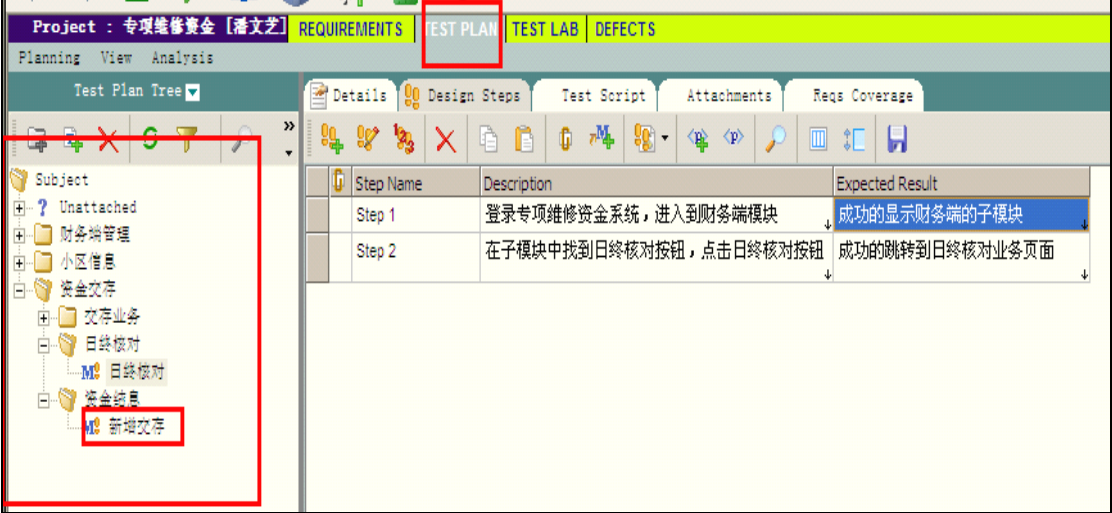

(2)一个测试计划树能够包括如下的图标:

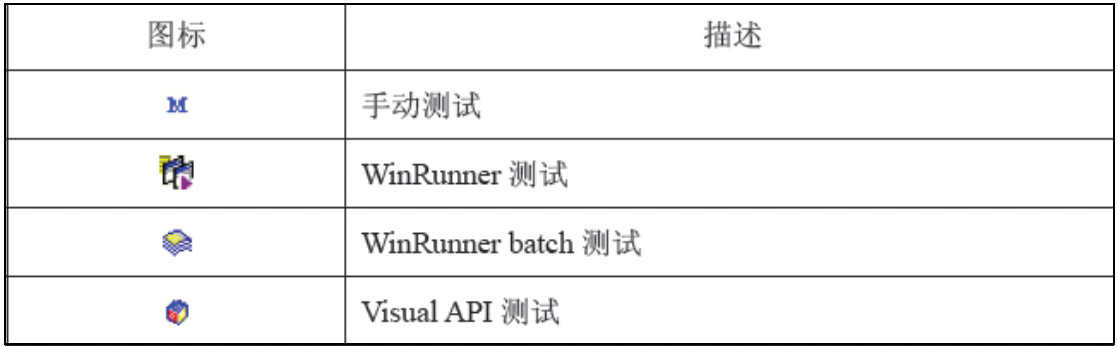

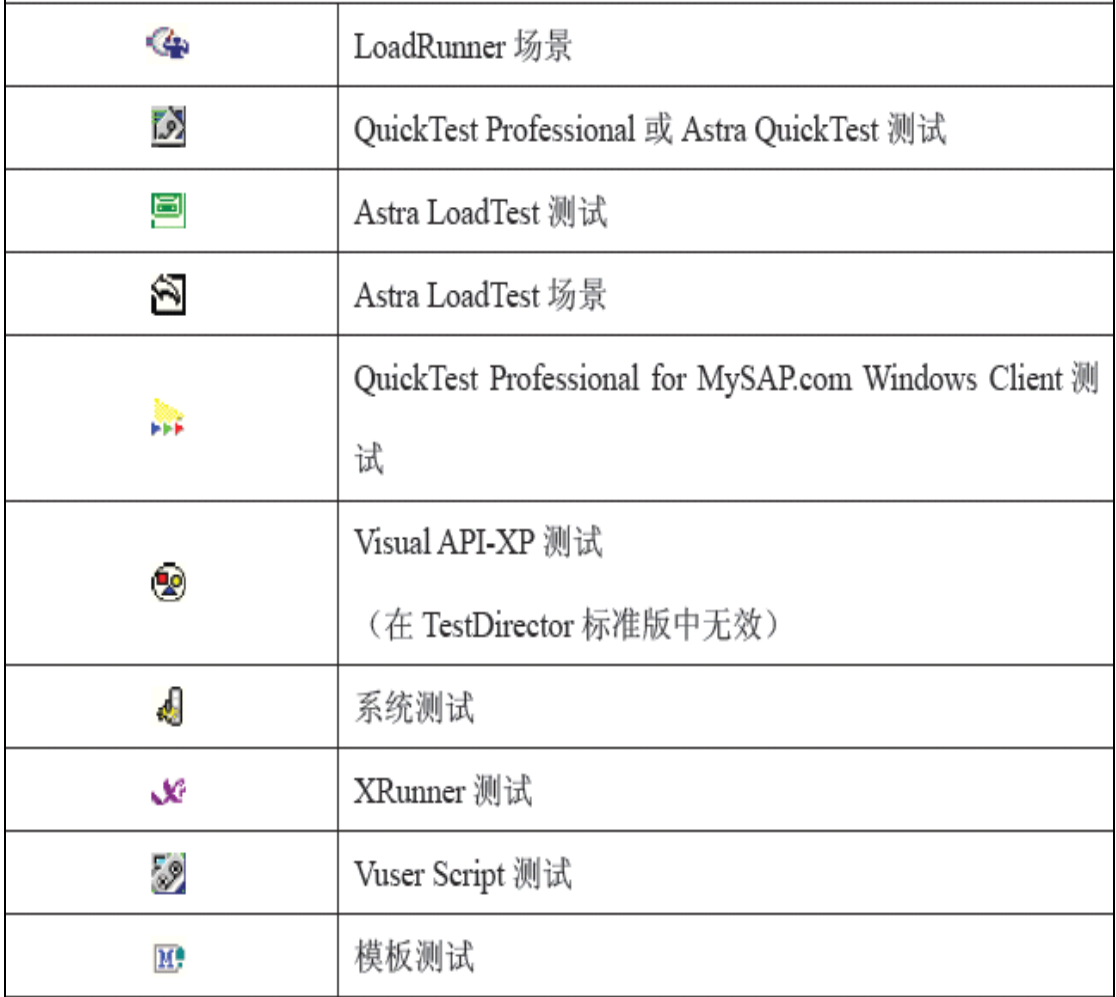

(3)在测试树中查看测试:

默认情况下,测试计划树只显示主题等级中最高级别的主题。

- A. 展开树枝:单击分支名左侧的展开符号+,若想展开分支的所有层,需要右击文件名选 择展开文件夹。Expand Folder
- B.折叠树枝:单击分子名左侧的折叠符号—,若想折叠分支的所有层,需要右击文件夹选 择折叠文件夹。Collapse Folder
- C. 查看特定文件夹下的测试: 双击查看文件夹的图标
- D. 刷新树中的测试:选择准备刷新的测试,点击刷新选择按钮,选择刷新文件夹,点击刷 新选定的内容,刷新测试计划树中所有的测试。
- E.过滤/分类测试:点击过滤分类按钮,过滤或者分类显示在测试计划树中的测试,任何当 前应用的过滤或者分类,被显示在测试计划树工具栏下。
- F. 一次查看 TestDirector 工程中所有的测试,应该选择视图----展开文件夹。

# **6.3.4** 关联缺陷到测试

你能将测试计划树中的测试与特定的缺陷关联在一块,这是有用的。例如:当为已知的 缺陷创建一个新的测试的时候,通过创建一个关联,你能够基于缺陷的状态来决定这个测试 是否应当被执行,注意: 任何被该测试覆盖的需求, 也会与该缺陷进行关联。

- (1) 关联缺陷到测试
- 1. 在测试计划树上选择一个测试,并选择视图----关联到缺陷,或者右击这个测试选择关联 到缺陷,关联缺陷对话框将被弹出

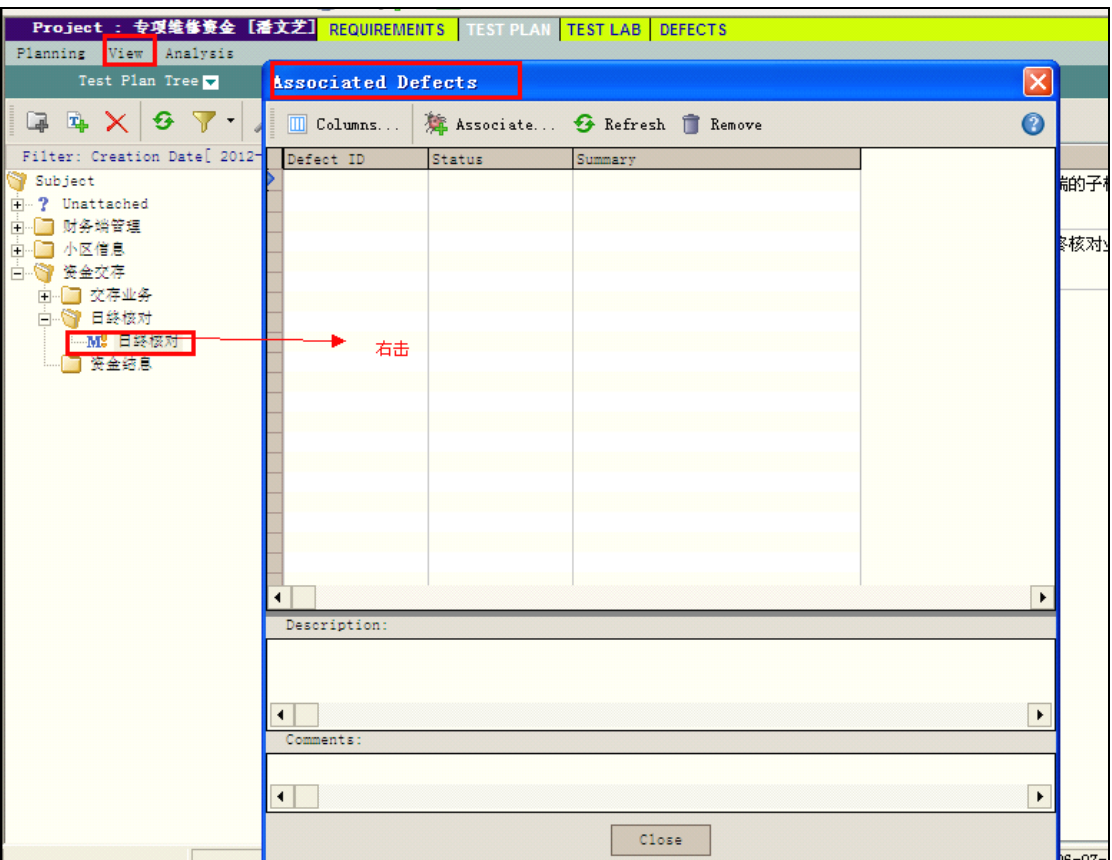

2. 点击关联按钮去增加关联的缺陷,关联缺陷对话框将被打开。

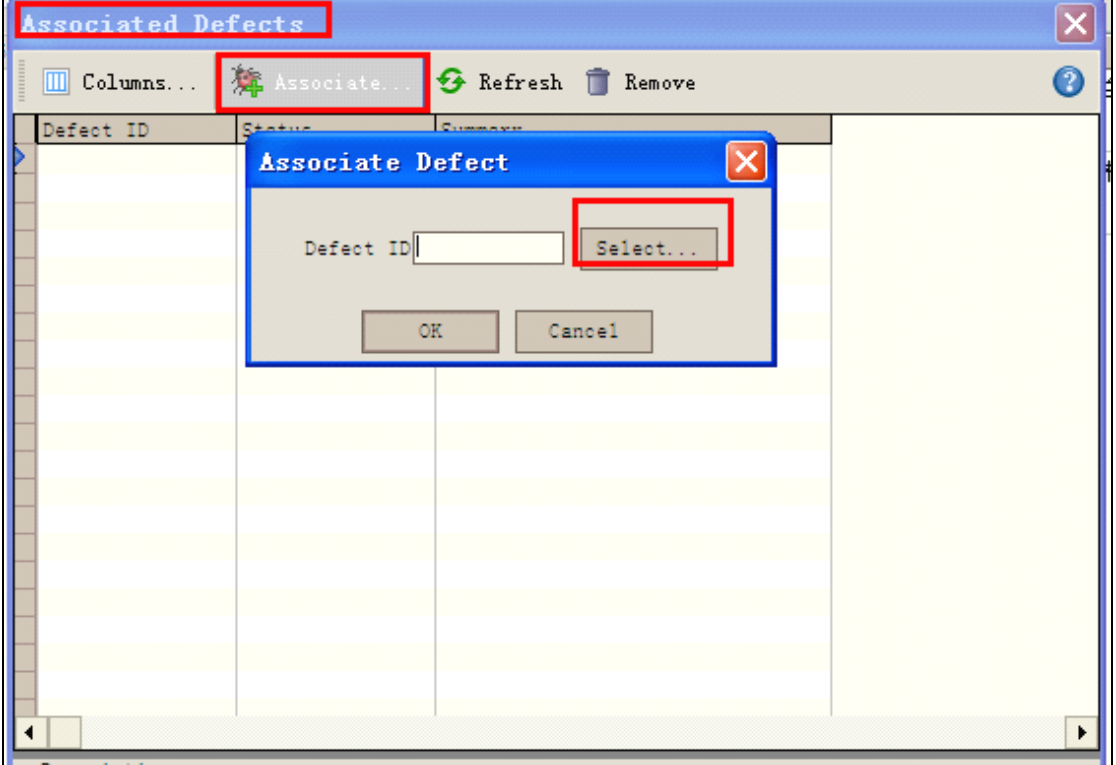

3. 输入 Defect ID 或者点击 Select 按钮, 从有效的缺陷列表中选择。

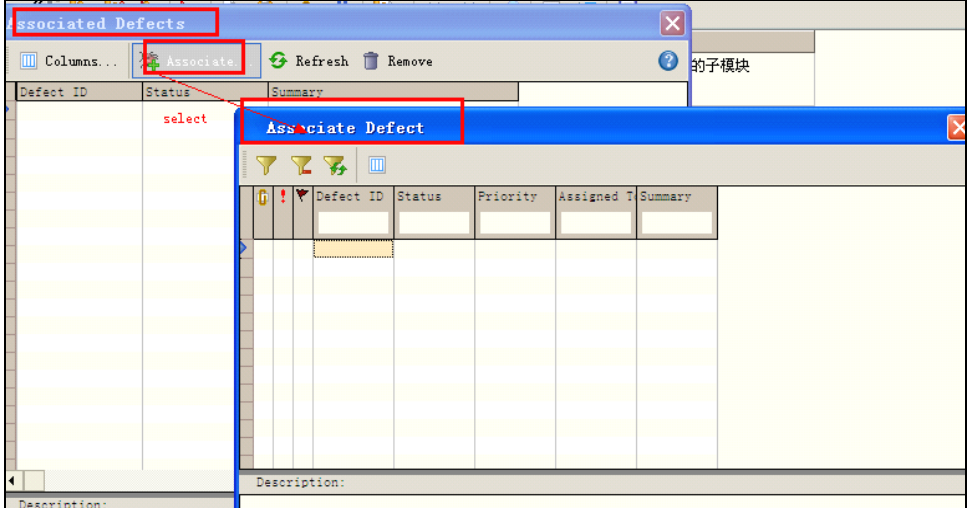

- 4. 点击OK缺陷被添加到列表中。
- 5. 点击刷新按钮去刷新关联缺陷列表。

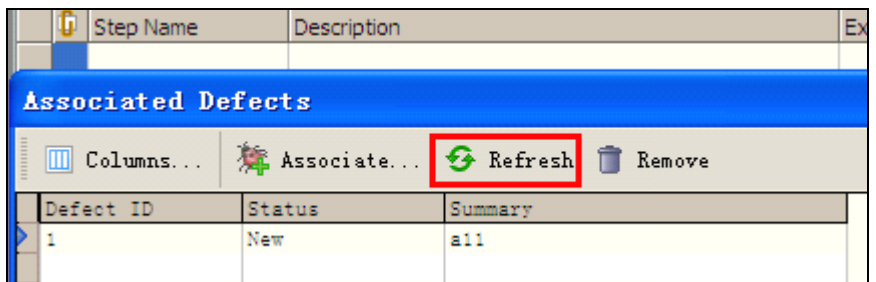

- <sup>6</sup>. 点击列表columns去自定义缺陷字段的显示和顺序。
- 7. 选择缺陷并点击删除按钮Remove可将关联的缺陷从列表删除。
- 8.点击关闭按钮 close,关闭关联缺陷页面。若点击红叉号,则排序不起作用。

# **6.3.5** 排列测试计划树

默认情况下,主题文件夹是根据名称的字母顺序在测试计划树中显示的,你可以在测试 计划树中排列这些文件夹,并根据自己的需求创建自定义的排序。

(1) 排列测试计划树

A:在工具栏上点击文件夹排序按钮,在测试计划树中对文件夹进行排序的对话框被打开

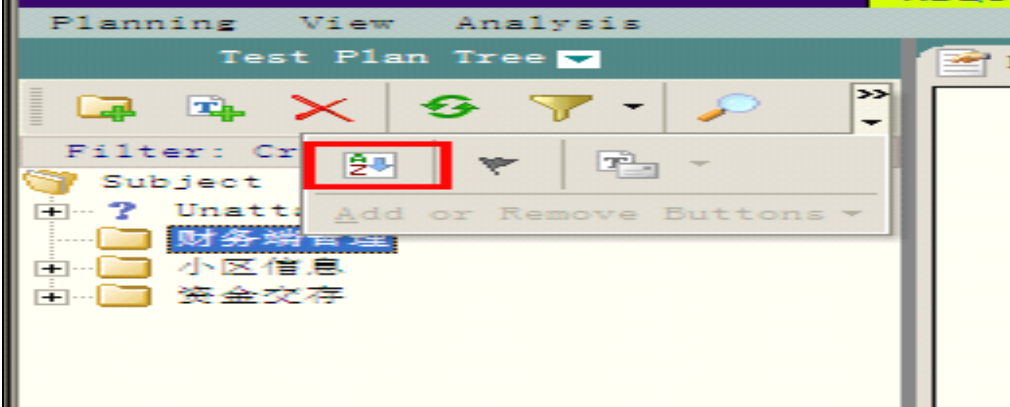

B: 默认情况下,文件夹名称被选中。

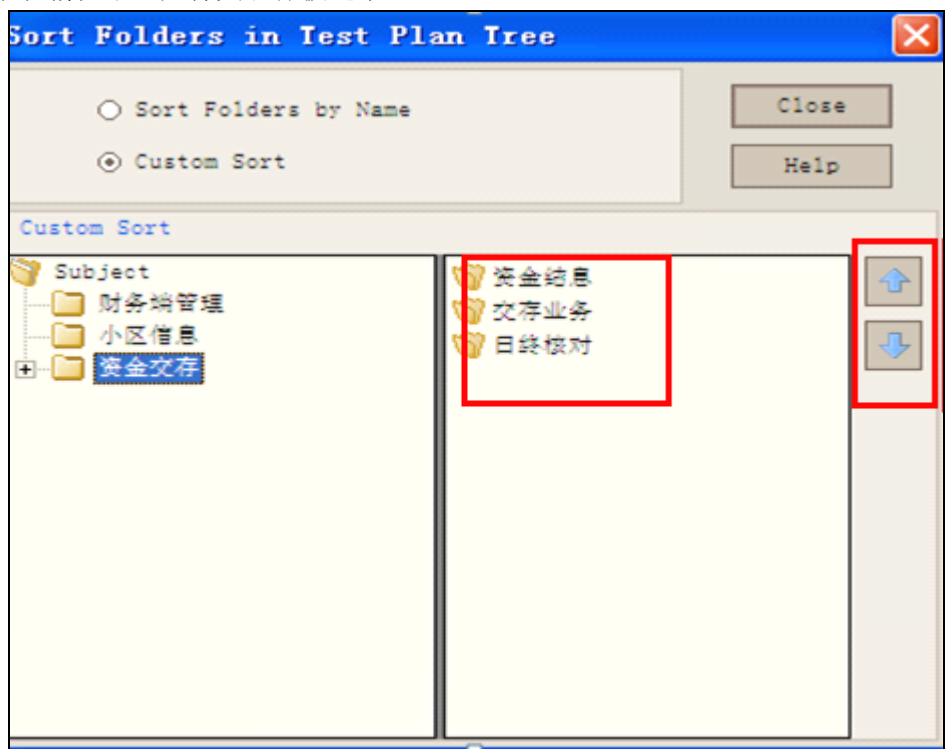

- C: 选择自定义排序,创建自定义排列
- D:剩下的步骤如下图所示

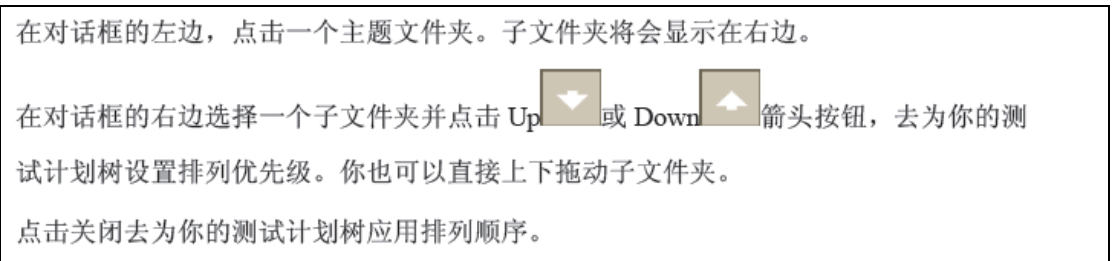

# **6.3.6** 修改测试计划树

你可以在测试计划树中删除或者重命名主题文件夹和测试。

- (1) 重命名文件夹或者在测试 在主题文件夹或者测试上,右击-----重命名 Rename。
- (2) 删除文件夹或者测试 你能够从测试计划树中删除主题文件夹或者测试,假如你删除一个文件夹,TD 将移 动所有的测试到测试计划树的 Unattached 文件夹。假如你删除一个测试,TD 将永 久的删除这个测试和测试脚本。 A:删除一个文件夹
	- 1. 从测试树中选择一个文件夹
	- 2. 点击删除按钮,或选择计划-----删除,或者右击此文件夹并选择删除,确认删除 的对话框将被打开

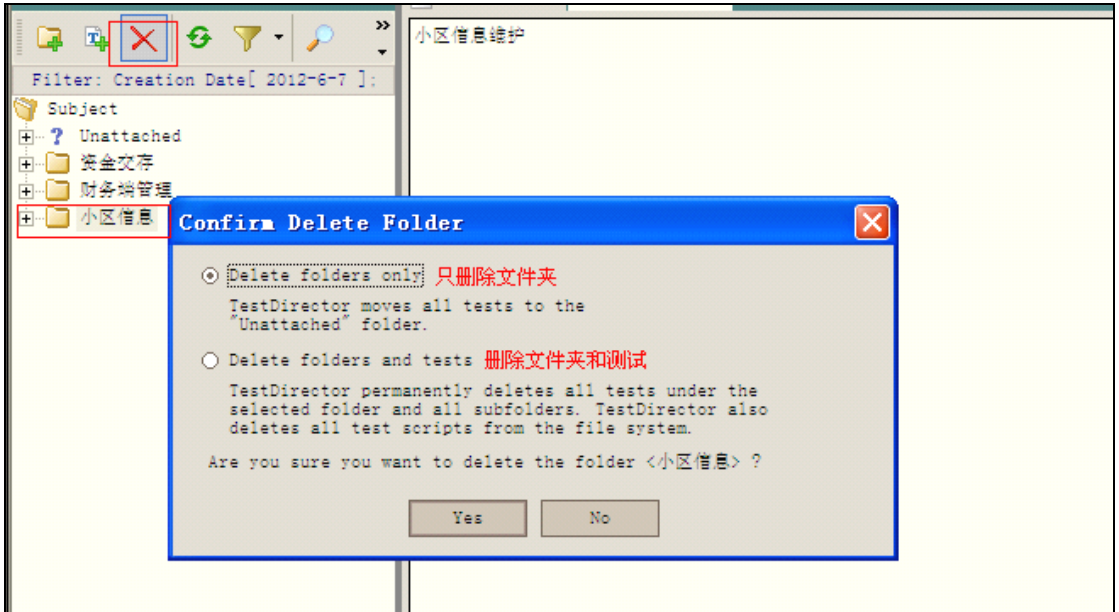

- 3. 选择只删除文件夹或者删除文件夹和测试
- 4. 点击确定,yes。
- B: 删除一个测试
- 1. 从测试计划树中选择一个测试
- 2. 点击删除按钮,或选择计划-----删除,或者右击此测试并选择删除,确认删除的 对话框将被打开

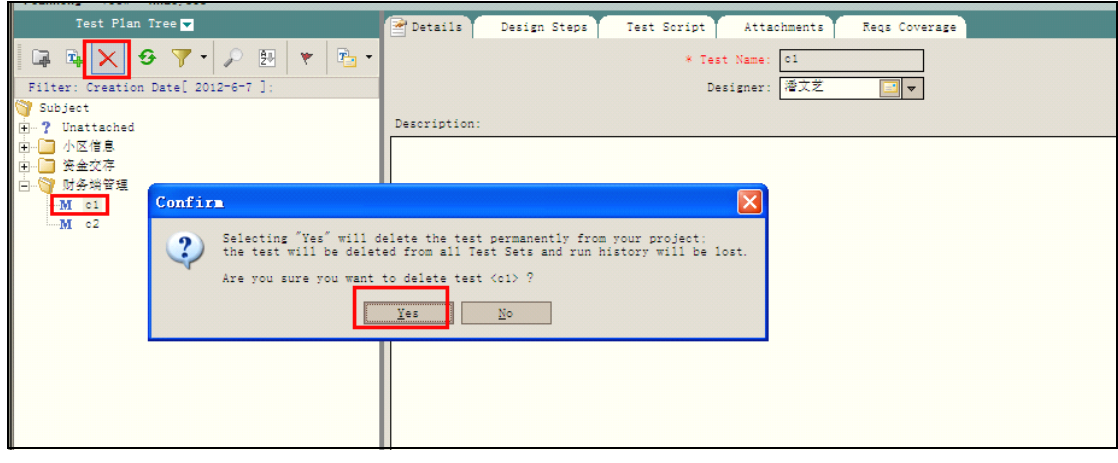

3. 点击 yes, 或者确定, 删除测试, 此时测试和测试脚本都在计算机上永远的删除 了。

备注:也可以在测试网格中删除测试。

## **6.3.7** 测试和需求的连接

对于整个测试过程,首先是在需求树上定义你的测试需求,在测试计划阶段,你在基于 这些测试需求构造测试计划树,为了明了测试需求和测试计划的关系,应该在 TD 中增加他 们之间的连接。一旦测试也关联了缺陷,这样就可以帮助你确定整个测试过程中对你的测试 需求的依从情况。假如一个测试需求改变,你能够第一时间确定是那些测试和缺陷受到影响 和具体的影响是那些。

在测试计划模块,你可以通过选择需求连接到一个测试来创建需求覆盖,也可以再需求

模块,通过选择测试连接到一个需求来创建测试覆盖。一个测试能够覆盖一个或者多个需求, 一个需求也可以覆盖一个或者多个测试。

#### 6.3.7.1 连接需求到测试即在测试模块连接需求

在测试计划期间,当你在测试计划树上选择一个测试时,TD 会在需求覆盖标签页中显 示这个测试的需求覆盖。覆盖网格中列出了所选测试覆盖的需求。你可以在这个覆盖网格中 添加或者删除需求。

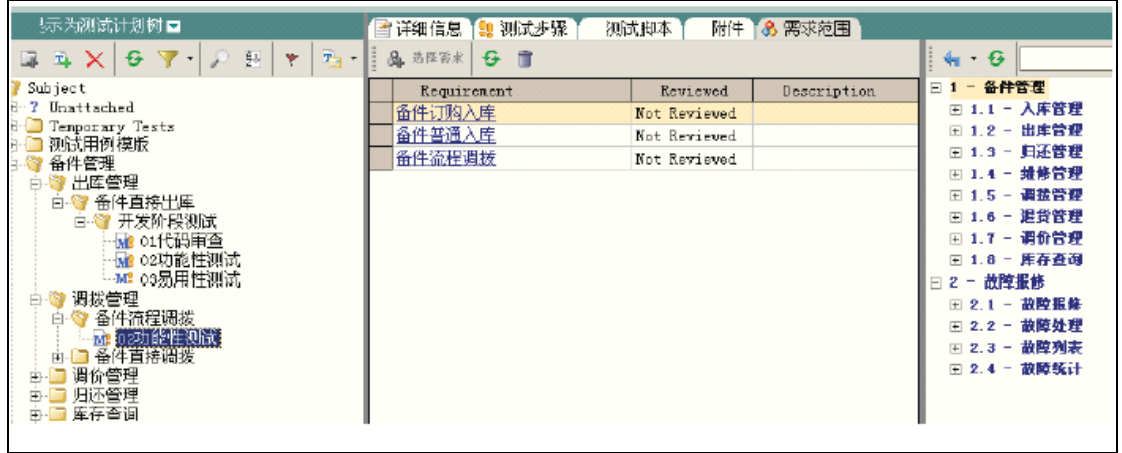

提示:右击点击覆盖网格,并选择显示完整路径,可以显示需求在需求树中的位置。

#### 一、添加需求覆盖

- 1. 在测试树上选择一个测试
- 2. 点击需求范围标签页
- 3. 点击选择需求按钮,在右边显示需求树

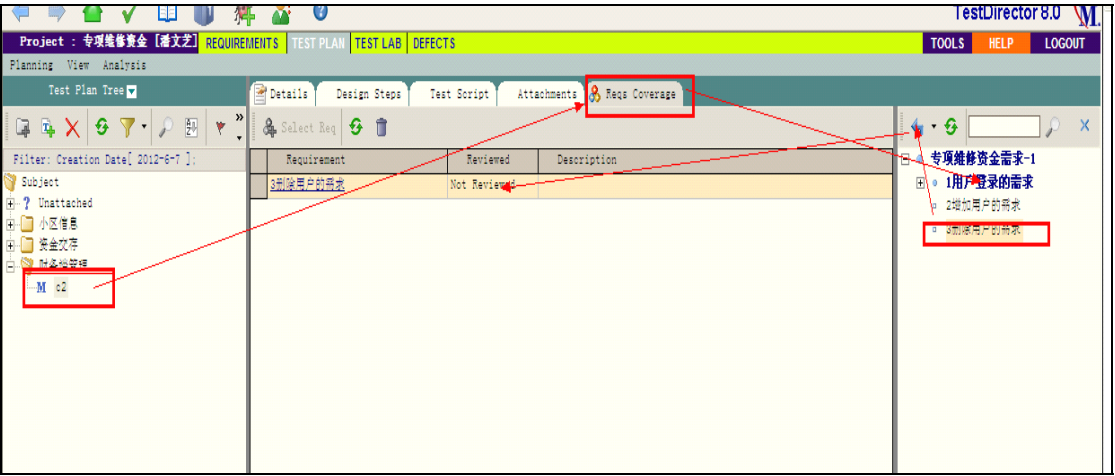

4. 在需求树中收索特定的需求:在查找输入框输入所要搜索的需求的名称,并点击查 找按钮,假如收索成功,TD 会在树中高亮显示此需求。

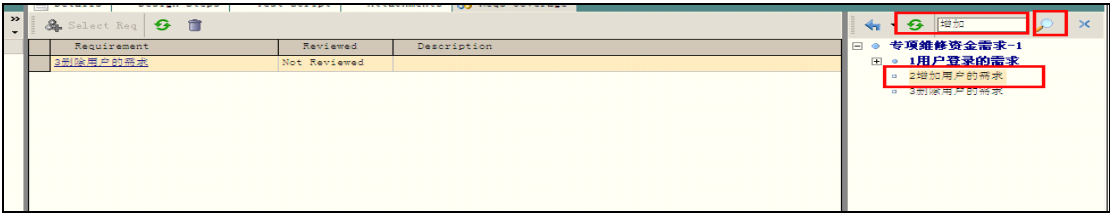

- 5. 在树中刷新一个需求:选择需求变点击刷新按钮,若想刷新树中所有的需求,右键 点击此需求树,并选择刷新-----刷新所有
- 6. 选择一个需求或者需求主题去覆盖。
- 7. 点击添加到测试集的按钮,需求被添加到覆盖网格中。
- 8. 点击关闭按钮去隐藏需求树。

#### 二、移除需求覆盖

- 1. 在测试计划树上,选择一个测试。
- 2. 点击需求范围标签页。
- 3. 从覆盖网格中选择一个或者多个准备删除的需求。
- 4. 点击从覆盖范围中删除按钮,并点击确定删除。

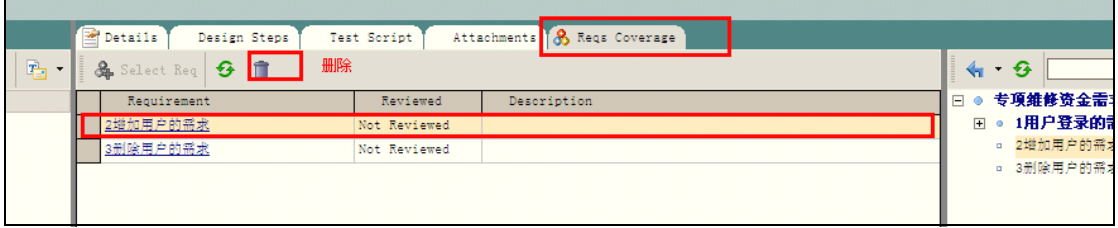

#### 6.3.7.2 连接测试到需求即在需求模块连接测试

你也可以用需求的模块来连接测试和需求。

注意:这里假定你正在使用需求模块的 Coverage 视图来创建测试覆盖。

当你在需求树上选择一个需求时,TD 会在测试覆盖标签页中显示这个需求的测试覆盖, 覆盖网格中列出了所选需求的覆盖的测试。你可以再这个网格中查看,添加或者删除测试。

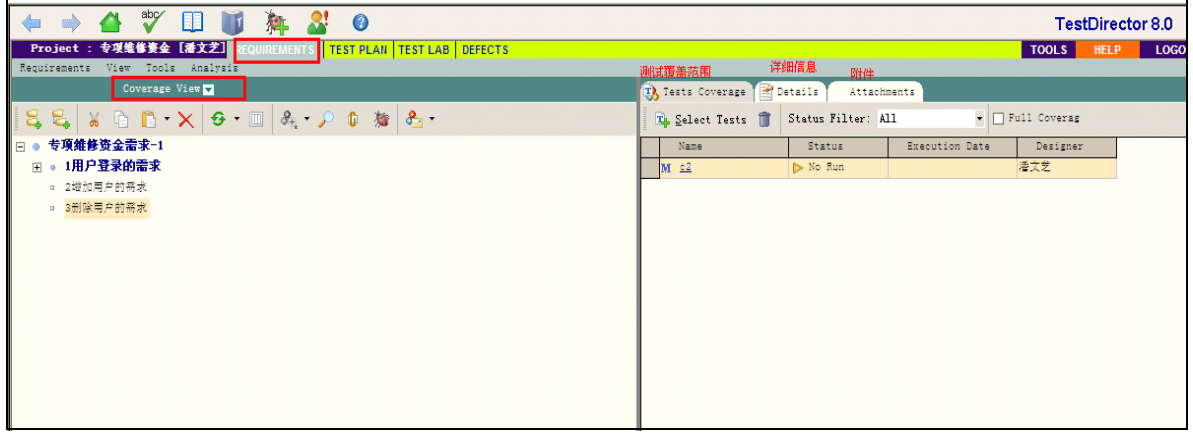

查看测试覆盖网格:

- 一、你能够过滤覆盖网格,显示或者隐藏所有覆盖。
- 1. 从状态筛选器列表中选择一个状态,通过状态类型过滤覆盖网格,例如:你可以选择仅 仅去查看所有已经通过对的测试,选择 ALL 清楚过滤。
- 2. 选中全部范围复选框,将会显示所有的覆盖,默认情况下全部范围是没有被选中的。

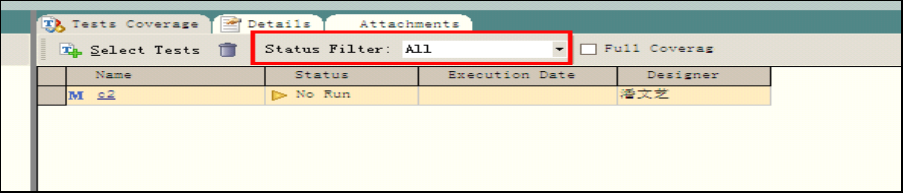

#### 三、添加测试覆盖

你可以从计划测试树上选择一个或者多个测试,来添加测试覆盖到一个需求

- 1. 在需求树上选择一个需求,测试覆盖标签页显示了所选择需求的覆盖测试。
- 2. 在测试覆盖标签页上,点击选择测试按钮来显示测试计划树。其余步骤在图中显示。

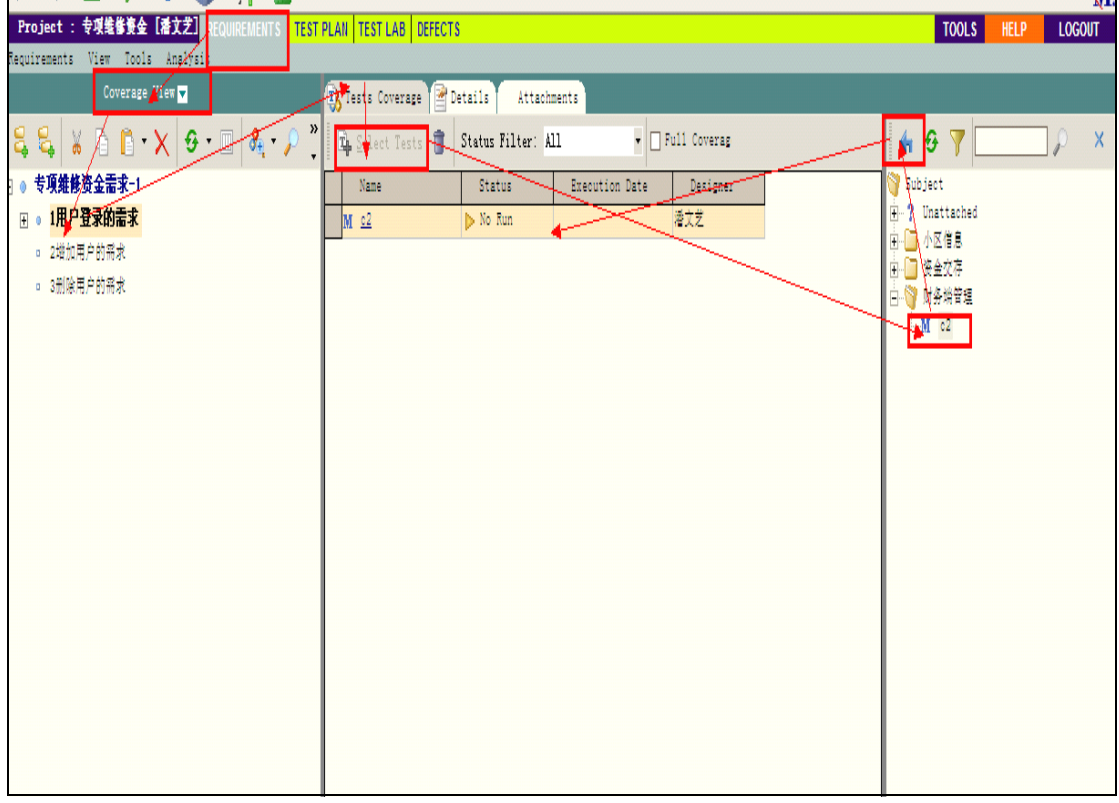

- 四、移除需求覆盖
	- 1. 在需求树上选择一个需求,测试覆盖标签页上显示所选择需求的覆盖网格。
	- 2. 从覆盖网格中选择一个或者多个准备删除的测试。
	- 3. 点击从范围中删除的按钮,并点击确定删除。

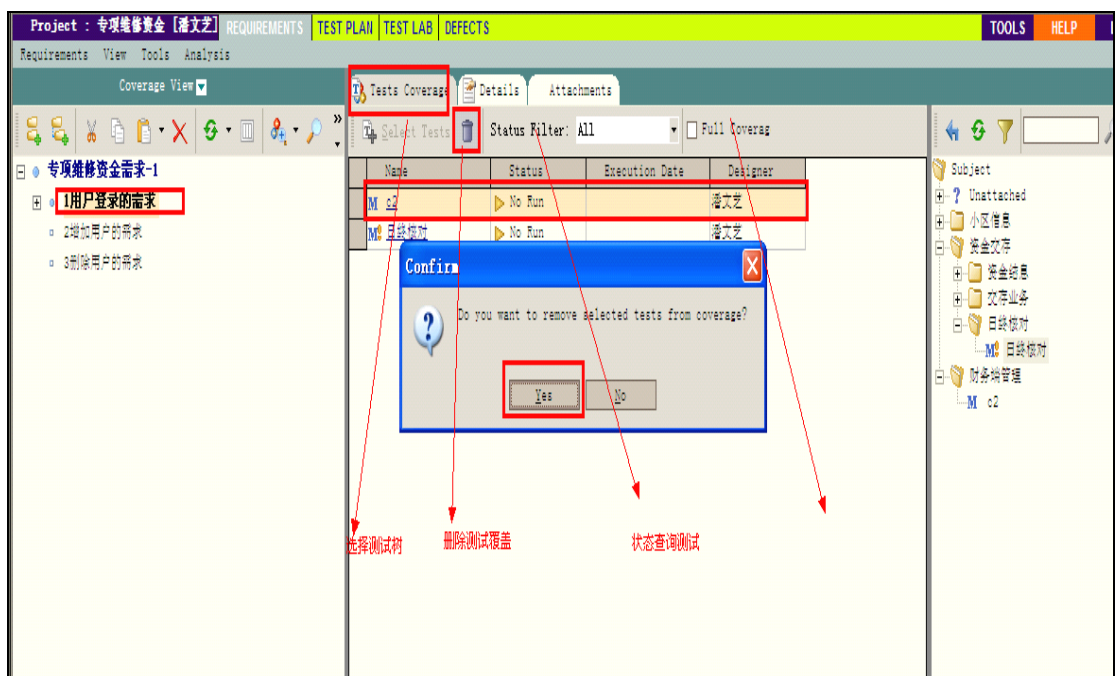

## 6.4 构建手工测试

在测试计划模块通过定义测试步骤来构建测试:详细的,一步一步的指示关于怎样去执 行一个测试。一个步骤包括应用程序准备执行的动作,输入和期望的输出。一个步骤也能够 包括参数,在添加测试到测试计划树之后,应该为每一个测试定义步骤并定义基本的测试信 息。

你能够为手动测试或自动测试创建步骤,对于一个手动测试,一旦你完成创建步骤,你 就完成了全部的测试计划和设计。使用你的计划,你能够立刻开始执行。对于自动化测试, 则需要你创建自动化测试脚本,用 Mercury Interactive 的测试工具,字定义的或者第三方 的测试工具。

首先,应该对你的测试设计进行评估,根据评估的结果决定你是否应该对这个测试执行 自动化。假如,你决定自动化执行一个测试,TD 能够基于你已经定义的测试步骤创建一个 自动化测试模版。

## **6.4.1** 设计测试步骤

你可以使用测试步骤编辑器来对测试添加步骤。

#### 一、创建测试步骤

- 1. 在测试树上选择一个测试,并点击测试步骤标签页
- 2. 点击新建步骤按钮,或者右击点击设计步骤标签页选择新建步骤,设计步骤编辑器 被打开。

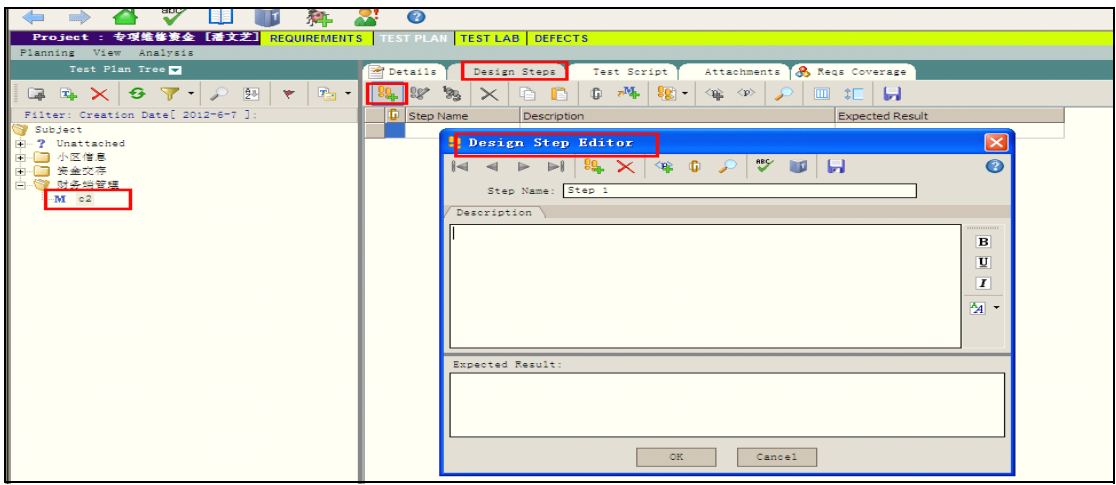

3. 可以插入参数,新建步骤,添加附件等操作。

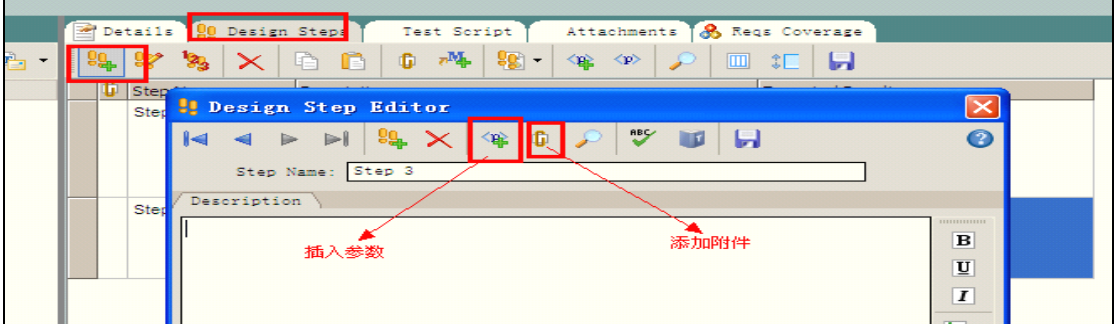

#### 二、调用测试

在你的测试步骤设计中,你可以对创建的手动测试进行调用,但你运行这个测试的 时候,这个测试包括被调用测试的所有步骤。这是有用的,假如你有一个在不同测试中 使用的模版。

为了增加一个测试的适用性和能力,可以添加参数到这个测试中并且在测试中调用 这个参数。一个参数是变量,它可以替换一个固定的值,也可以标示为从外部定义的一 个值。能够改变测试中参数的值,根据调用它的测试或为测试集中每一个不同的测试。

#### **A**:创建一个测试模版

备注:设置一个测试作为模板测试,仅仅是用来过滤目的(Filtering Purpose)。 你不需要为了调用一个测试或为它添加参数,而设置为模版测试。

在测试计划树上右击一个测试,并选择模版测试,一个框将把以前手动测试图标框 住,来标示这个测试现在是模版测试。

1. 没选择一个测试为测试模版之前的图

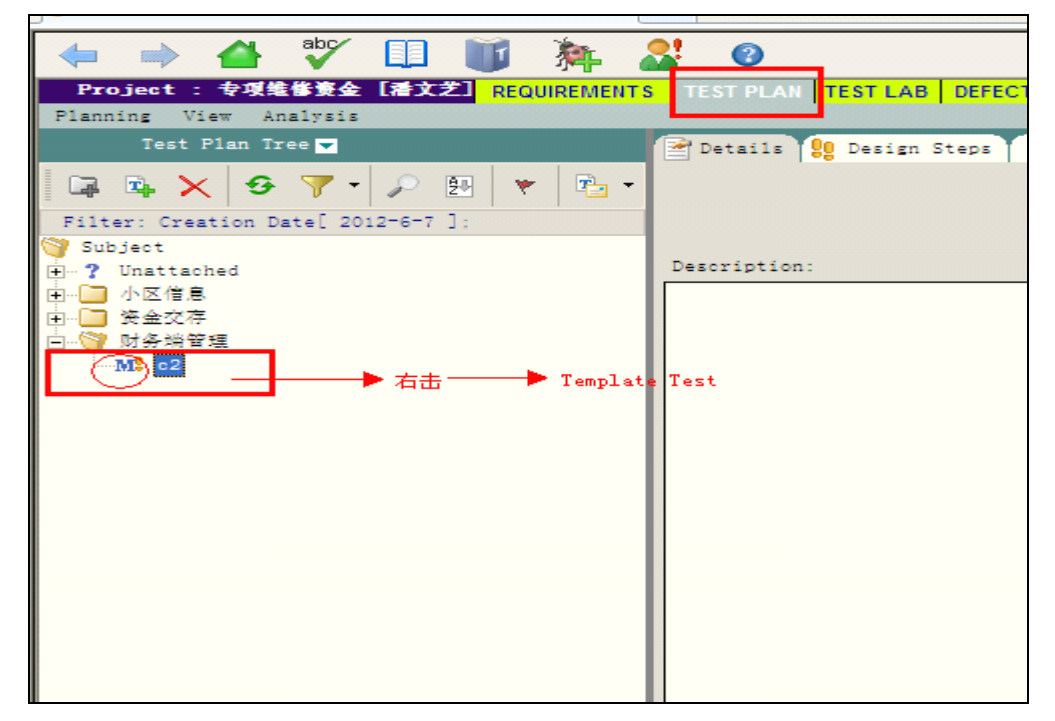

#### 2. 选择一个测试为测试模版之后的图

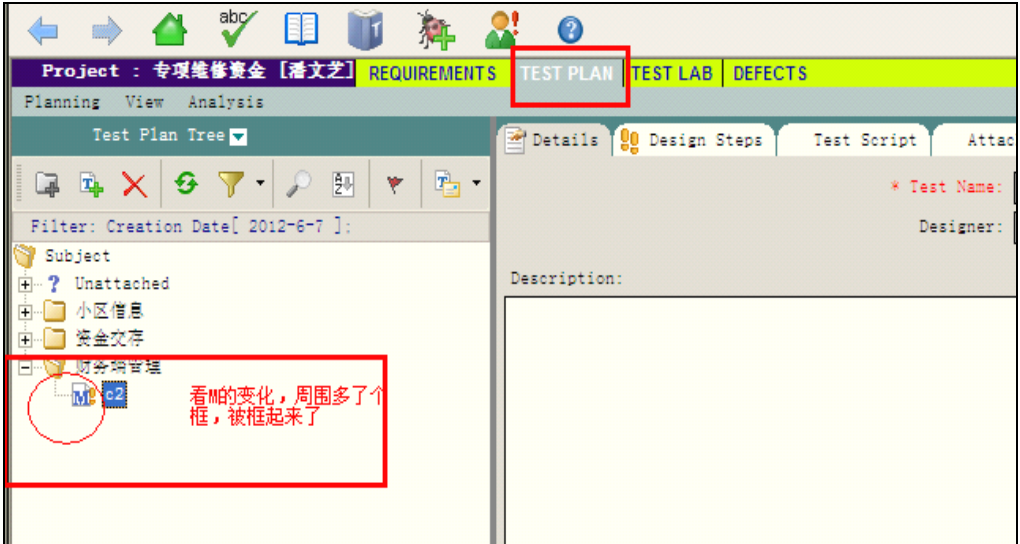

#### **B**:添加一个参数

你能够添加一个参数到手动测试步骤的描述信息和预期结果中。

- 1. 在设置步骤标签页,放置鼠标在你准备去添加参数的描述框或者预期结果框。
- 2. 点击插入参数按钮,参数属性对话框被打开。
- 3. 输入一个参数名称,点击 ok, 新的参数被添加到这个步骤中, 并用语法 <Parameter name>。

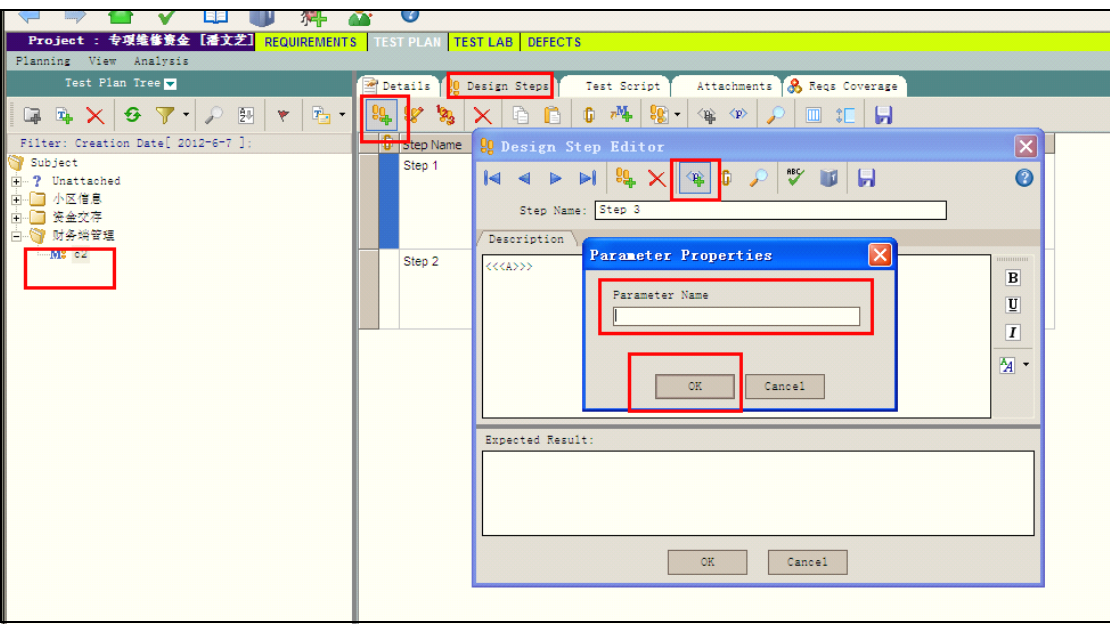

#### **C**:调用一个具有参数的手动测试

当为在测试步骤中添加参数手动测试添加一个调用时,能够为那个参数分配 值。

1. 在设计步骤标签页,点击调用测试按钮,选择一个测试对话框被打开。

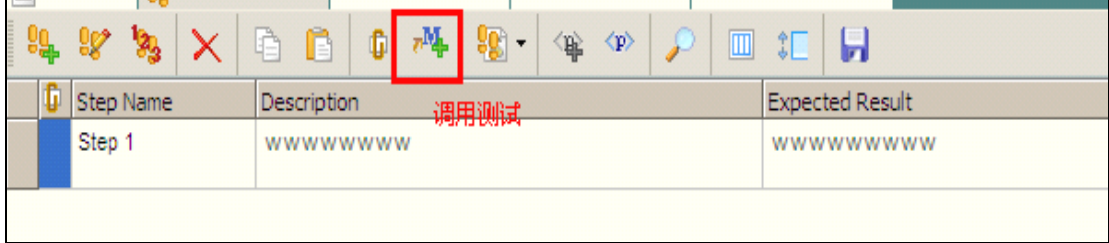

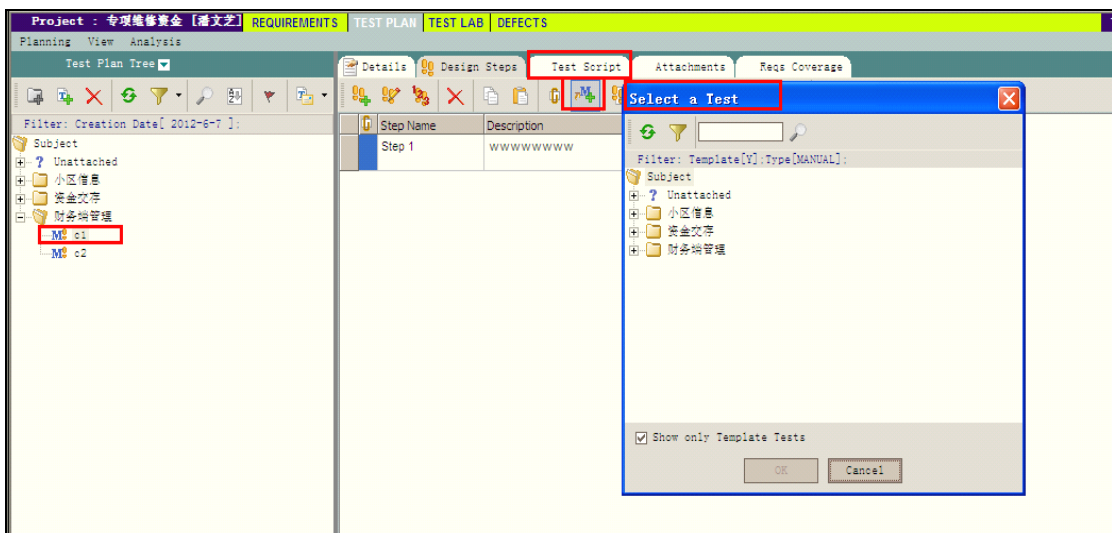

2. 默认情况下,仅仅模版测试被显示,假如你想选择的测试不是模版测试,清空 Show Only Template Test 复选框。

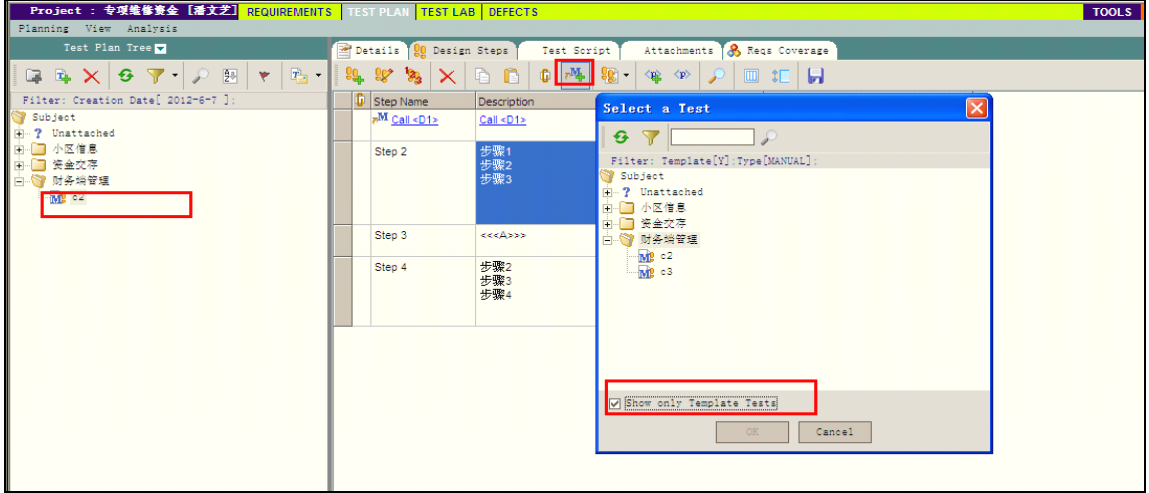

- 3. 在树中收索一个指定的测试:在查找框中输入测试的名称,并点击查找按钮, 假如收索成功,TD 将在树中高亮显示这个测试。
- 4. 在树中刷新一个测试:选择一个测试,点击刷新按钮。
- **5.** 选择你准备调用的具有参数的手动测试,一个对话框将被打开,并显示你正在 调用的测试中所包含的参数。
- 6. 在 **Value** 列中,输入或者改变每一个参数的值并点击 **ok**。

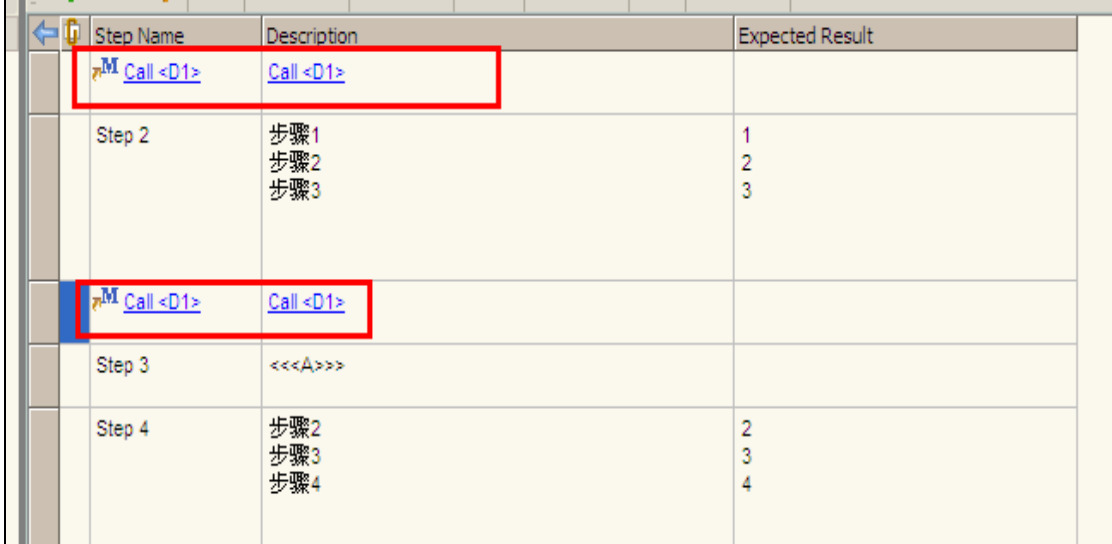

- 7. 在选择测试对话框上点击确定,这个调用被作为一个连接插入到你的设计步骤 中,并且为参数所分配的值在调用测试时会被显示。 备注:假如你在创建测试调用时不分配值给参数,你将会被提示去做,在创建 一个测试去调用你的测试调用时,或添加你的测试到一个测试集时,或在你运 行你的测试时。
- 8. 编辑调用的测试中你所分配给参数的值:右键点击这个测试调用并选择调用的 测试参数,在调用测试参数对话框中,输入你准备分配给参数的新的值,并点 击 ok。
- 9. 为相同的测试使用二个不同的参数值:创建二个不同的测试调用,并为所调用 测试的参数设计二组不同的值。

# 七、缺陷管理**-Defects -Defects-Defects -Defects**

有效的查找和修改应用软件的缺陷,缺陷是开发环节中必不可少的一个环节,缺陷能够 被测试人员发现并且添加到 TD 的项目中去。使用 Test Directors Defects Module, 你能报 告应用软件的测试缺陷,通过缺陷报告跟踪数据的由来。

## 7.1 缺陷管理流程

- 1. 测试人员提交的新的缺陷, 缺陷状态为 New
- 2. 项目经理验证缺陷,做如下处理(经项目经理同意,此操作也可由程序员进行)
	- 2.1 如果确认是缺陷, 分配给相应的开发人员并设置状态为 open
	- 2.2 如果不是缺陷, 则拒绝并设置状态为'Rejected'
- 3. 开发人员查询状态为 open 或者 reopen 的缺陷, 做如下处理 如果是缺陷,则修复后置状态为'Fixed', 如果不能修复则留下文字说明原因并保 持状态为 open。

如果不是缺陷,则向项目经理说明,由项目经理设置状态为'Rejected' 4.测试人员查询状态为 Fixed 的缺陷, 验证缺陷是否已经修复, 做如下处理

如果已经修复,置状态为 Close 的状态。 如果没有修复,置状态为 Reopen 的状态。

# 7.2 缺陷管理模块元素

## **7.2.1** 缺陷菜单栏

- > 缺陷: 包含添加, 删除, 复制, 粘贴, 通过邮件传送缺陷信息
- � 搜索:包含查找,替换,转至缺陷,查找类似缺陷,查找类似文本。
- > 视图: 包含的命令能让你设置缺陷在表中显示的方式, 并且看到选中缺陷的关联测试, 缺陷的描述,历史记录等信息。
- � 收藏夹:包含添加到收藏夹和整理收藏夹。
- > 分析: 包含缺陷的报告和图标分析。

# **7.2.2** 缺陷工具栏

� 添加缺陷:打开添加缺陷对话框,让你能在缺陷列表中添加一个新的缺陷。

```
加一个新的缺陷。
▼ 设置筛选/排序:你能对缺陷列表中的缺陷进行过滤和分类
区清除筛选/排序:清除你所设定的一切分类和过滤
```

```
�
```
 $\mathsf{r}$ 

 $\blacktriangleright$ 

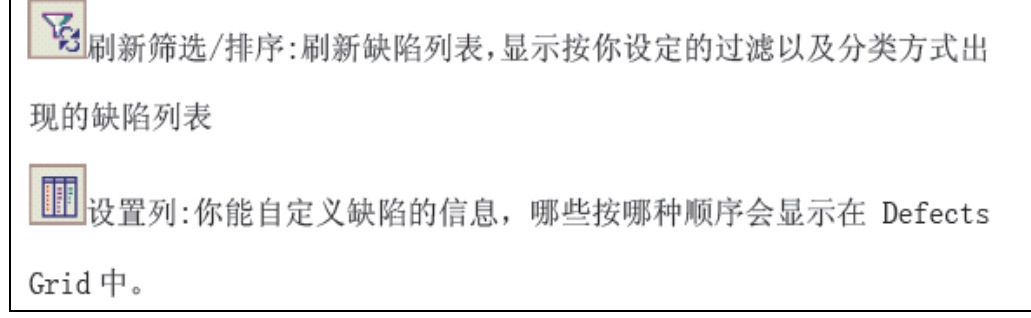

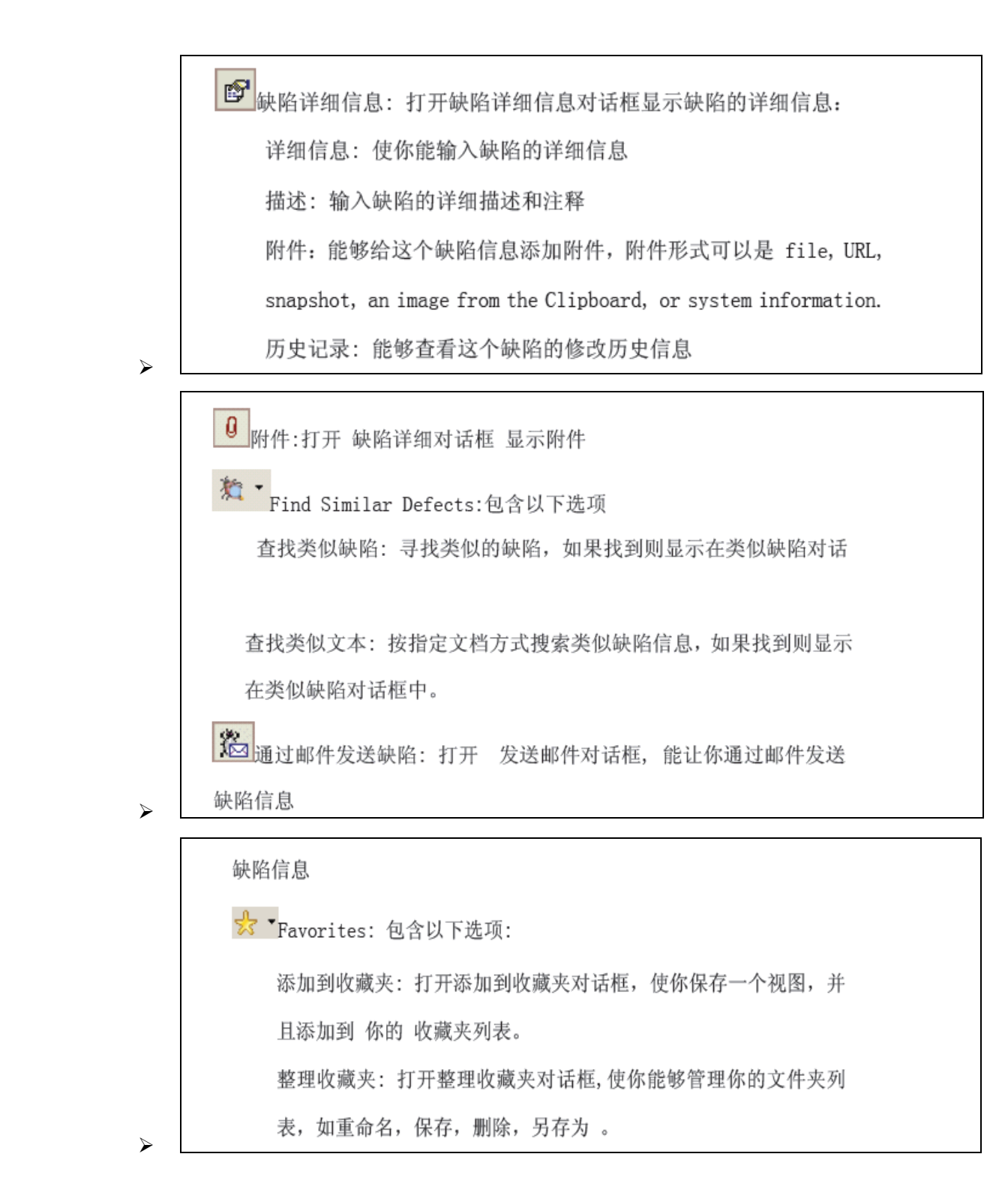

## 7.3 缺陷操作

当一条缺陷被某个测试人员发现时,缺陷记录被发送到软件开发人员和质量保证员手 中,通过缺陷信息的共享,软件开发和修复过程更加便捷,更加有效,更加全面。

# **7.3.1** 添加缺陷

你能在你的权限范围之内添加缺陷对话框中,更改缺陷的信息和数值,你能在为特定用 户组创建自定义区域值。

1. 点击缺陷添加按钮,添加缺陷对话框打开

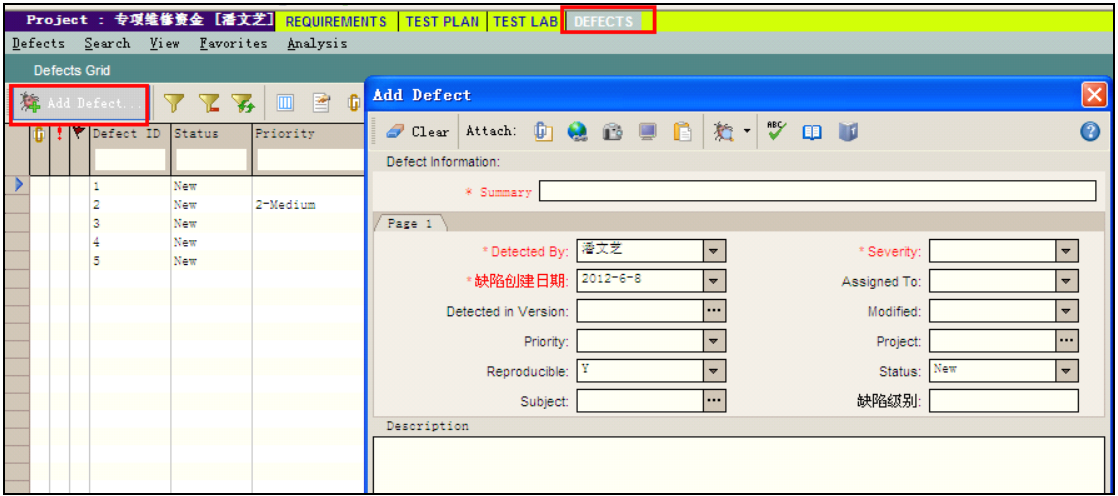

2. 在上面的对话框中输入相关的缺陷细节信息,注意有红色标头的是必填项的信息,如果 你想清空对话框中的数据,可以点击清空按钮 clear 。

提示:为了排除同样或者相似的缺陷,在传送缺陷前,点击查找类似缺陷按钮

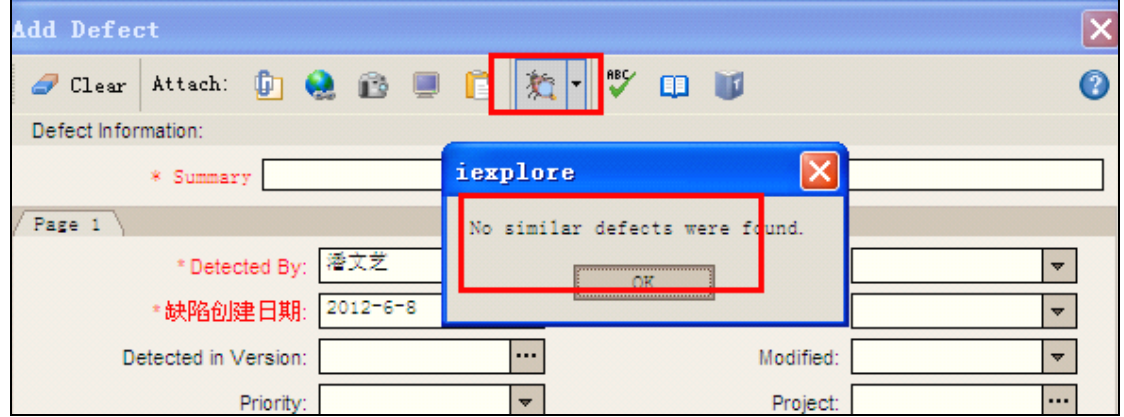

- 3. 你能在你的缺陷报告中添加附件
	- > 点击 文件按钮 B 来添加文件。 > 点击 URL 按钮 3 来添加 URL。
	- > 点击 快照按钮 © 添加一个抓拍图像。
	- > 点击系统信息按钮
- 4. 你能在 spell 拼写对话框中检查你的拼写
	- 点击 Check Spelling 按钮 ※ 来检查你所选单词或者测试的拼写。如果有缺陷,  $\geq$ 一个确认信息被打开, 如果缺陷被找到, Spelling 对话框打开并且在单词旁显示 替换建议。
	- ▶ 点击 Spelling Options 按钮 1 打开 Spelling Options 对话框, 你能定义 td 如何检查你的拼写。
	- 点击 Thesaurus 按钮 打开 Thesaurus 对话框, 显示所选词的同音字, 反  $\blacktriangleright$ 以字, 相关字, 你能用这些字替换当前字
- 5. 点击提交按钮添加缺陷到项目中去,TD 给这个缺陷分配 ID,并且将这个缺陷设为 new defect。

## **7.3.2** 修改缺陷

跟踪检查是否修复了缺陷,需要你周期性的刷新缺陷信息,你能直接在 Defects Grid 刷新, 或者在 Defect Detail 对话框中。

1. 在 Defects Grid , 双击你想要刷新的缺陷信息, 或者选择一个缺陷信息然后点击缺陷详 细信息按钮,缺陷详细信息对话框打开

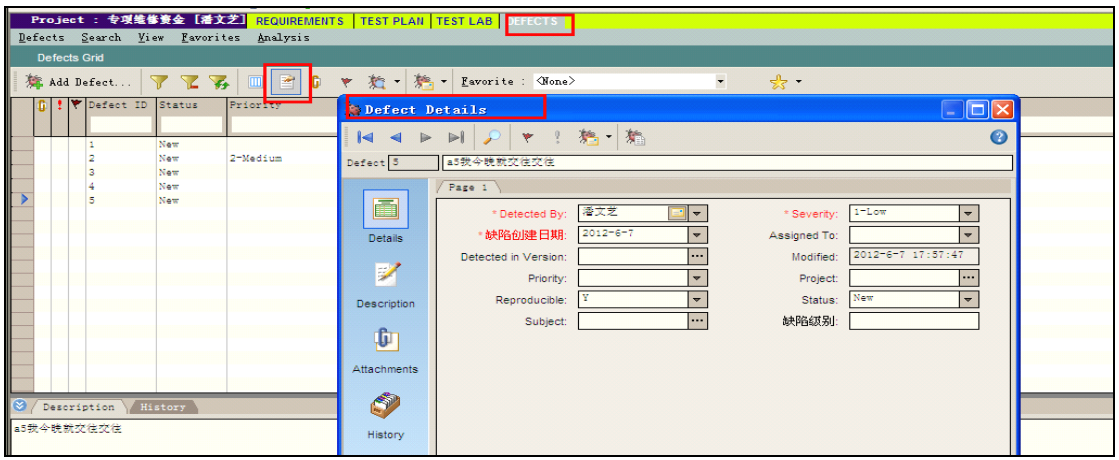

2. 你能在 Defects Grid 通过浏览按钮查看下一个缺陷。

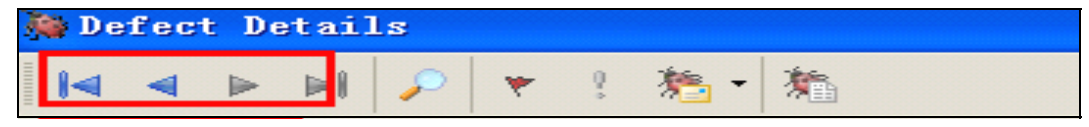

3. 在详细信息对话框中修改信息。

## **7.3.3** 关联测试

你能在缺陷信息列表中查看相关测试的缺陷信息,一个缺陷是通过二种方法连接测试 的。

在计划阶段,你可以把缺陷信息通过缺陷列表和测试计划树以及测试列表连接起来。

注意: 任何连接测试的需求也连接在相同的缺陷上。

在手工测试阶段,如果你添加了一个缺陷, Test Director 自动在运行测试和新缺陷之间创 建一个关联。

#### 一、查看关联测试

在缺陷信息列表中选择一个缺陷,选择视图----关联到测试,或者在缺陷上右击----选择 关联到测试。如果测试在计划阶段就被关联了,关联到测试对话框打开显示五个 Tab, 如果测试是在运行阶段被关联的,关联到对话框显示七个 Tab。

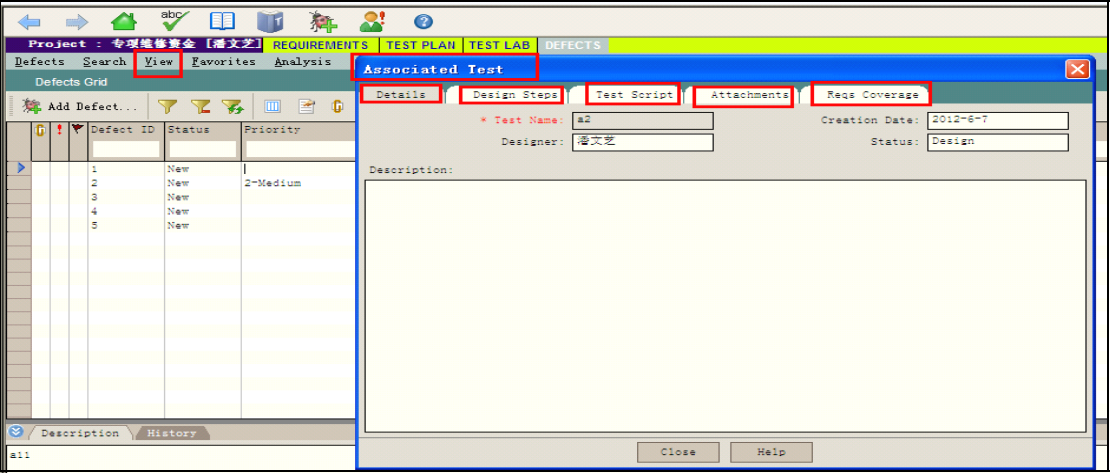

- > Details 显示测试的相关描述。内容与测试计划模块中的 Details tab 中的信息一 致。
- > Design Steps 列出了测试的步骤。内容与测试计划模块中的 Design Steps tab 中的信息一致
- > Test Script 显示自动测试的测试脚本。内容与测试计划模块中的 Test Script tab 中的信息一致。
- > Attachments 显示被加到测试中的附件信息。内容与测试计划模块中的 Attachments 中的信息一致。
- > Reqs Coverage 显示需求覆盖。内容与测试计划模块中的 Reqs Coverage 中的 信息一致。
- > Test Run Details 显示测试的运行细节。这个 tab 只有当在测试运行时关联的情况 下才有用, 内容与测试试验模块中的 Details tab 中的信息一致。
- > All Runs tab 显示测试运行的结果并且以特殊颜色标识缺陷发出的运行。这个tab 只有当在测试运行时关联的情况下才有用, 内容与测试试验模块中的 All Runs tab 中的信息一致。

# 八、分析**-Analysis -Analysis -Analysis -Analysis**

Test Director 报告帮助你定义测试需求, 测试覆盖, 测试计划, 测试运行, 缺陷追踪。 你可以通过报告来帮助决定测试优先权,缺陷修复列表和软件发布日期,你能在测试过程中 的任何时间产生报告。

在 Test Director 的任何阶段都可以产生报告,你能通过他们的缺省模式下获得报告或者 你能自定义如何获得报告。当自定义时你能设定 filters 和 sort 条件,并且规定报告的格式, 你还能通过定义隐含报告的方式。

你还能保存你所喜欢的报告设置,以便以后用到时装载,你也能把你的报告保存成 test files 或者 thml 文档。

# 8.1 测试分析报告简介

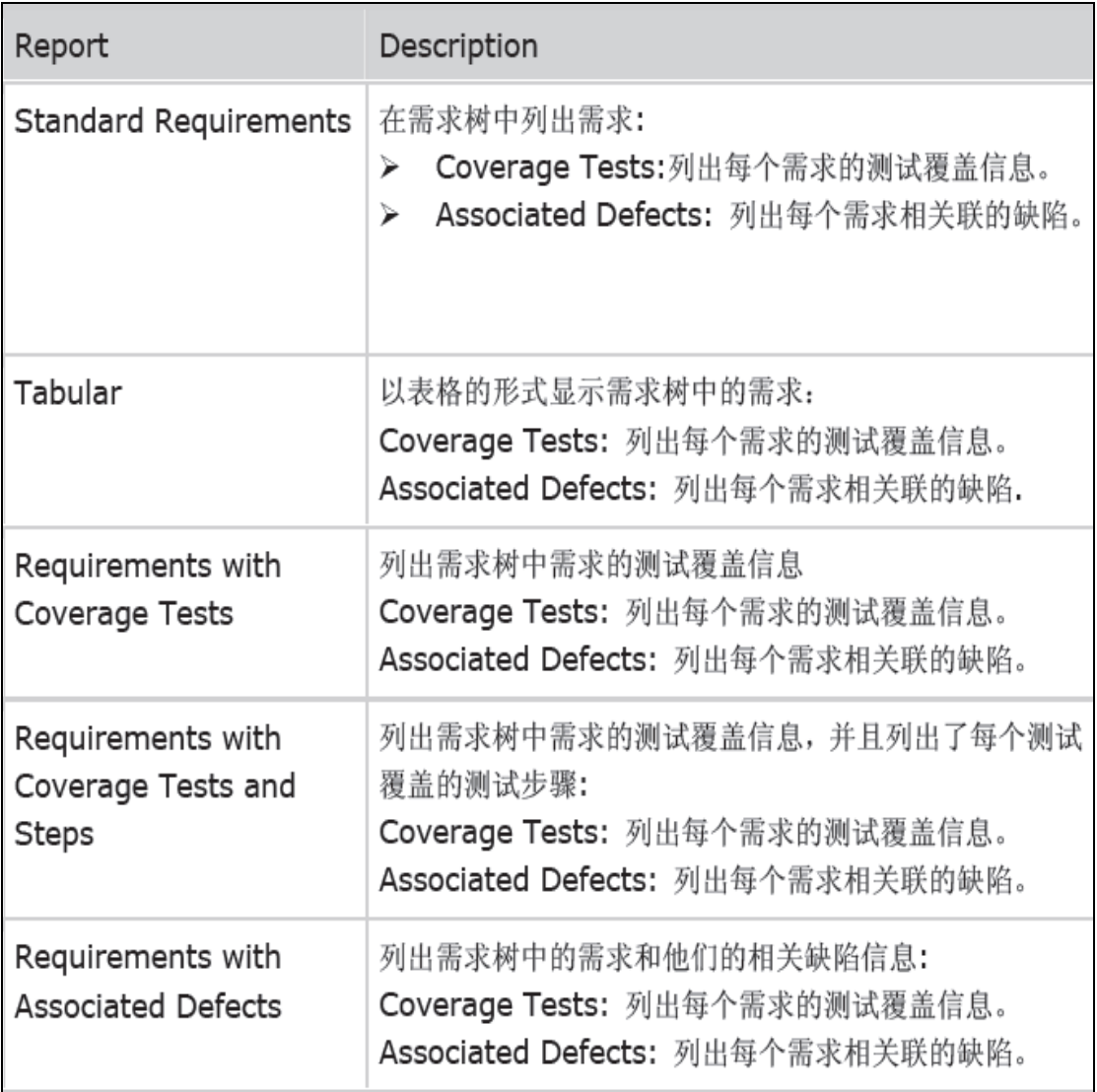

#### 测试需求模块分析报告

#### 测试计划分析模块报告

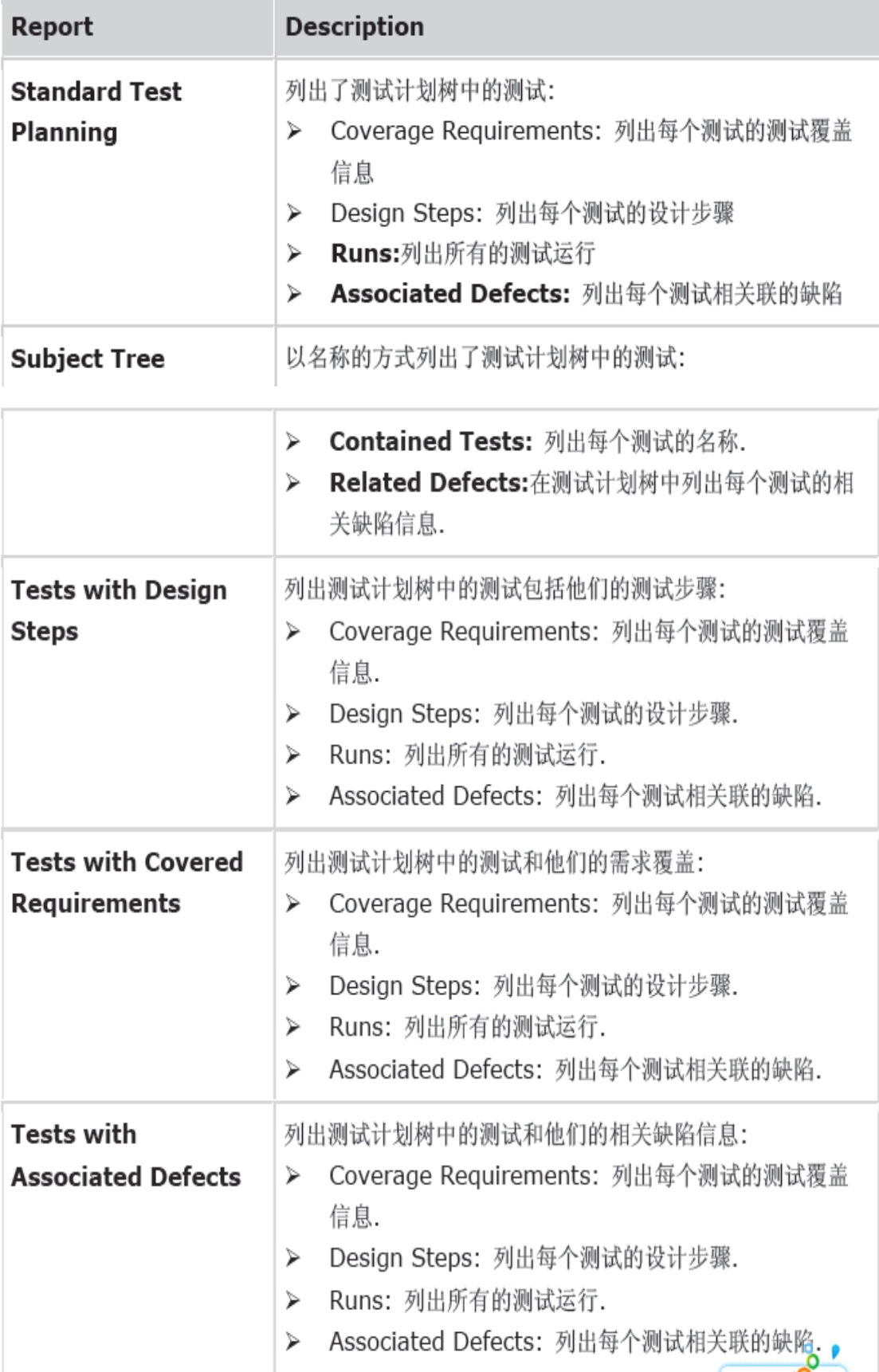

#### 缺陷管理模块分析报告

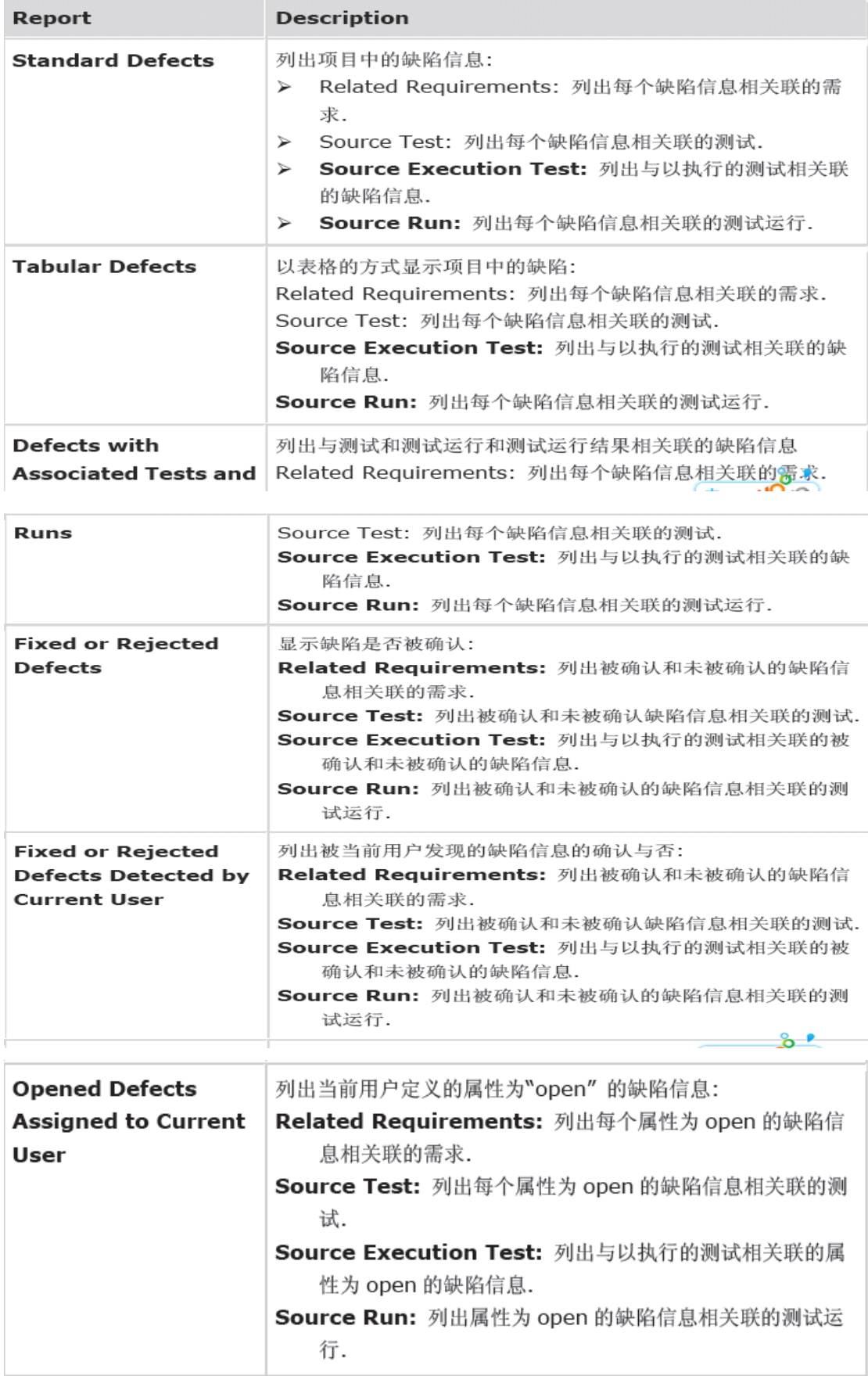

# 8.2 生成测试报告-分析-Reports

你可以在 TD 的任何模块产生报告,不同的 TD 模块有不同的选项,你可以使用缺省模 式的报告或者按照自己的要求自定义报告。

提示: 你可以通过选择测试需求, 测试计划, 测试运行, 缺陷管理为树中的一个节点或者列 表中的一行创建一个快速报告 选择 分析-------生成报告

#### 一、建立报告(以缺陷管理报告为例)

- 1. 选择一个你想创建报告的 td 中的模块
- 2. 选择 分析 -----报告,选择一个报告类型,报告以缺省的形式显示。

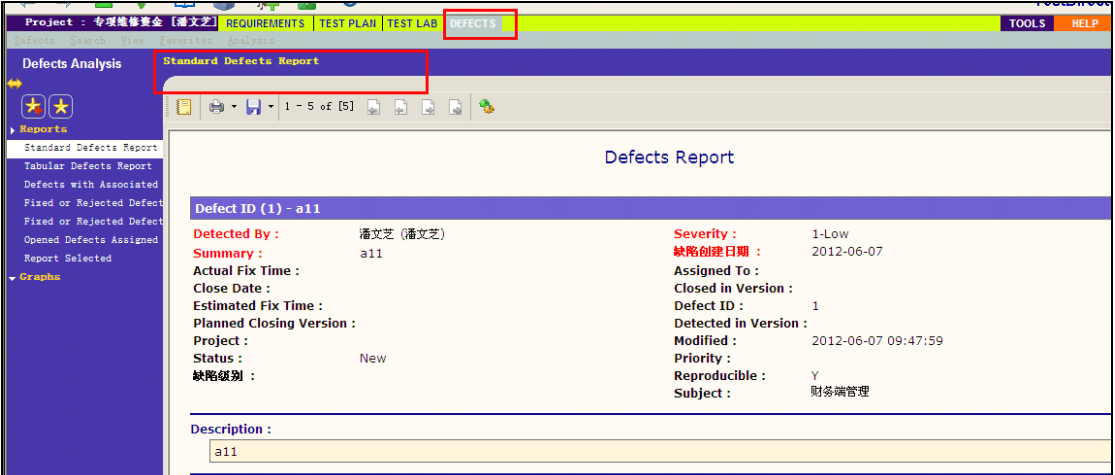

- 3. 自定义你的报告,点击配置报告和子报告。
- 4. 以你喜欢的浏览方式保存你的报告,设置点击添加到收藏夹按钮

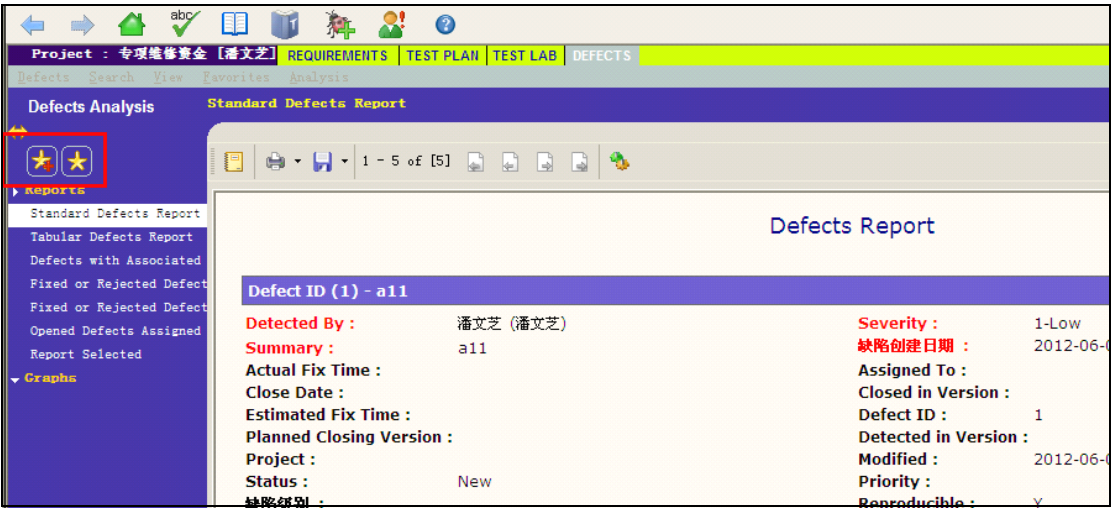

5. 点击返回,回到缺陷列表页面

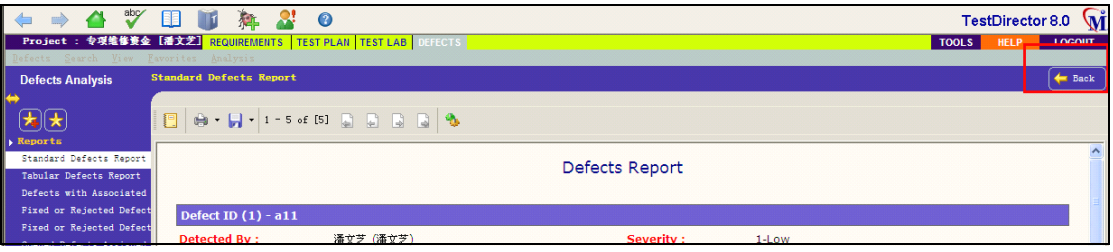

#### 三、自定义报告

你可以自定义报告的外观和显示的内容。 自定义报告:

- 1. 在你想创建报告的地方选择一个 TD 模版,以缺陷管理模块为例
- 2. 选择 分析 --- 报告, 选择一个你想自定义的报告, 报告以缺省模式打开。
- 3. 点击配置报告和子报告来自定义你的报告,自定义报告打开显示缺省的报告。

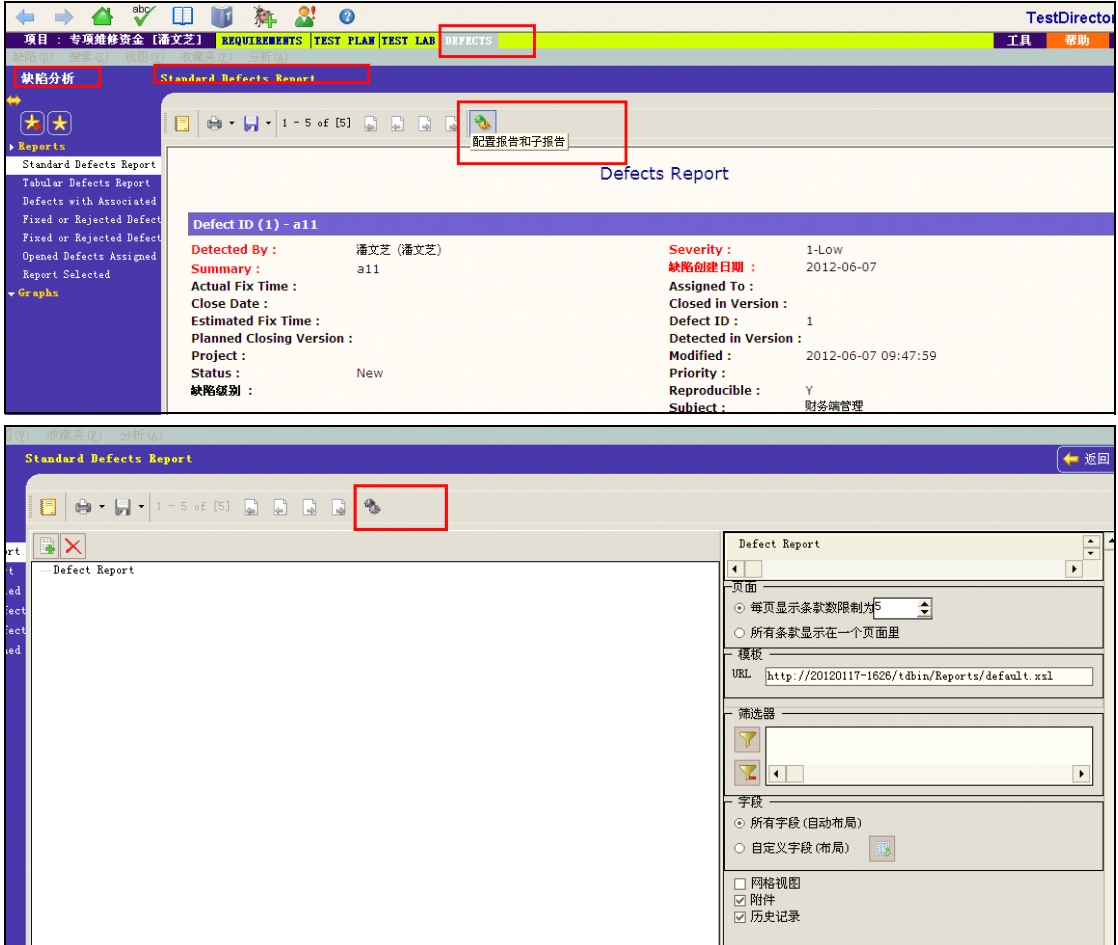

- 4. 在报告列表中选择一个报告,自定义报告显示框显示相关选项。
- 5. 在页面下,你可以设置每个页面所显示的项目的个数(只能在主报告中用)
	- � 限制每个页面所显示的项目数,选择每页显示条款数设置并指定数值。
	- � 在一个页面中显示所有项目选择所有条款显示在一个页面上。
- 6. 在模块先,你可以用 TD 的缺省报告模版或者你自己的模版(这些选项,只能在主 报告中运行)
- 7. 在筛选器下,你可以定义优先权
	- A:点击设置筛选/排序按钮,以你的标准来对数据进行筛选和分类 B:点击清楚筛选/排序按钮清楚所有的过滤分类优先级

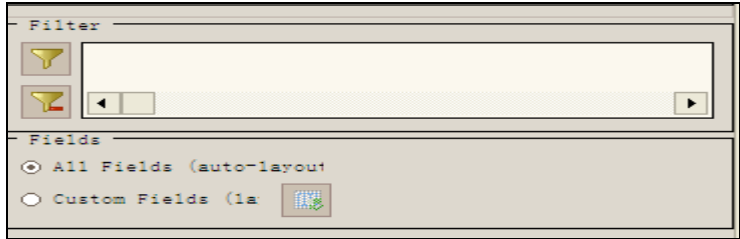

8. 在字段下,你可以设置报告中显示的内容和顺序 A:选择所有字段(自动布局)在报告中显示所有内容

丽 B: 选择自定义字段(布局), 点击选择字段按钮 , 选择想显示的内容和顺 序

9. 点击添加子报告按钮来添加子报告,设置步骤与以上相同

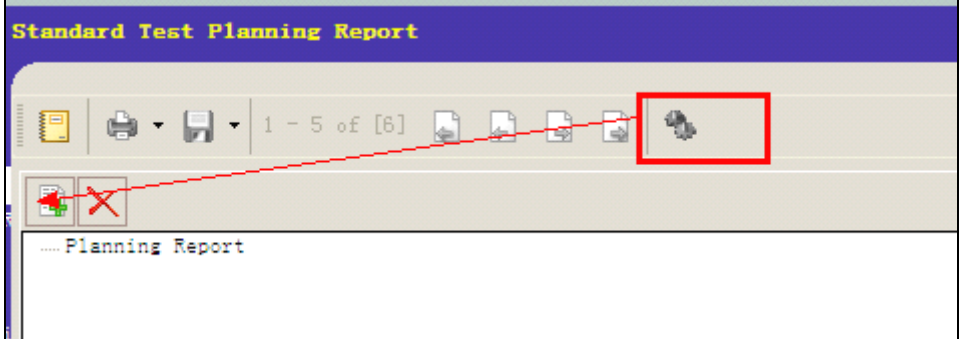

10. 点击生成报告按钮,产生新报告

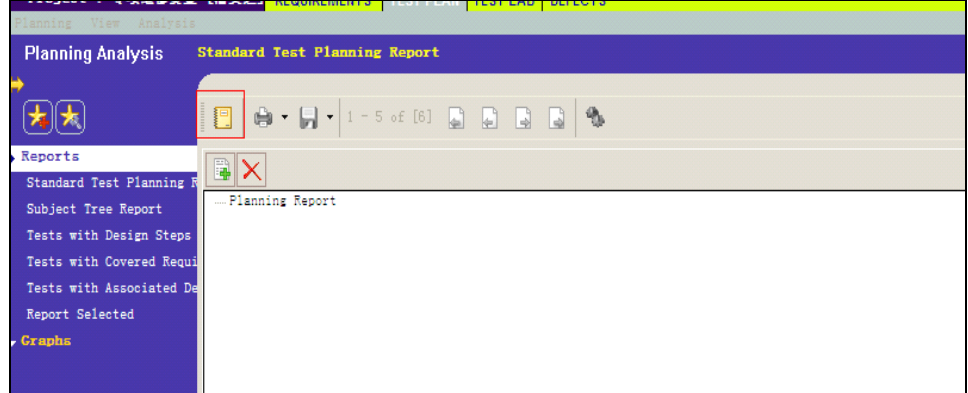

# 8.3 图标分析报告-分析-Graphs

TD 图标快速的帮你得到结论,并且能够查看项目中不同数据之间的联系,你可以在测 试过程中的任何阶段生成图标来查看测试需求,测试计划,测试运行和缺陷管理的进展情况, 产生图表之后你能自定义图表的属性来显示你所需要的信息。

### **8.3.1** 图表报告的类型

在需求模块中能产生以下图表:

- Requirements Summary Graph  $\blacktriangleright$
- Requirements Progress Graph  $\blacktriangleright$
- $\blacktriangleright$ Requirements - Coverage Graph
- $\blacktriangleright$ Requirements - Trend Graph

在测试计划模块中能产生以下图表:

- Test Planning Summary Graph ↘
- Test Planning Progress Graph  $\blacktriangleright$
- Test Planning Trend Graph  $\geq$

在测试实验模块中能产生以下图表:

- Test Execution Summary Graph (Current Test Set)  $\blacktriangleright$
- Test Execution Progress Graph (Current Test Set) ⋗
- Test Execution Summary Graph (Cross Test Set)  $\blacktriangleright$
- Test Execution Progress Graph (Cross Test Set) ↘

在缺陷模块中能产生以下图表:

- $\blacktriangleright$ Defects - Summary Graph
- Defects Progress Graph ↘
- Defects Age Graph  $\blacktriangleright$
- > Defects Trend Graph

#### Defect Status Trend Graph  $\blacktriangleright$

现在以缺陷管理模块为例,详细讲述图表报告分析测试的功能。

#### (**A**)**Defects Defects - Summary SummarySummary SummaryGraph**

The Defects - Summary 图表显示当前项目中缺陷的情况,或者是修复这些缺陷大 概所需的时间,这些的显示取决于你所指定的标准,你可以在 <sup>x</sup> 轴上指定数据类型和数据分 组方式的相关信息。

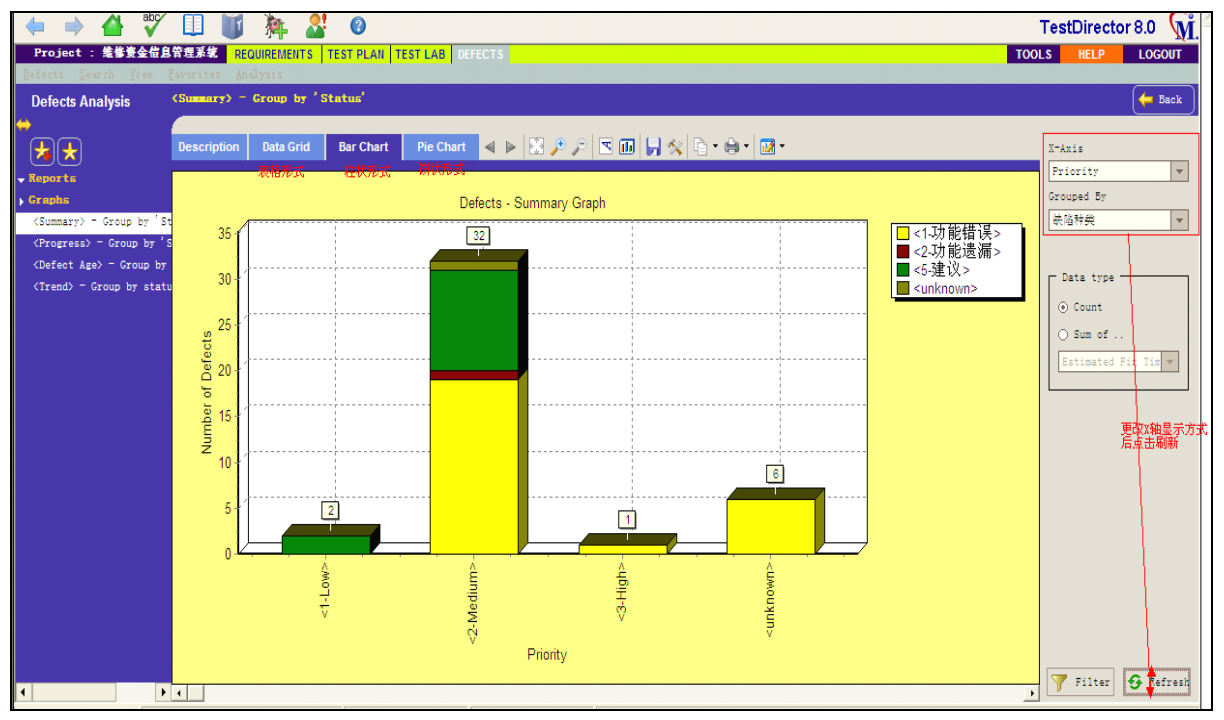

自定义图表

- 1. 进入缺陷管理模块中图表分析页面 The Defects Summary
- 2. 在图表右侧 <sup>x</sup> 轴下选择一种分类方式
- 3. 在'分组方式'中选择一种分组方式

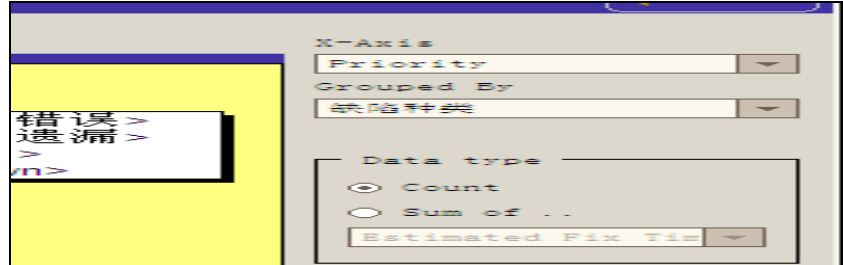

4. 在右下角的筛选器中设置一种或者多种筛选条件,同时也可点高级关联到测试集,关联 到需求,关联到测试,(可选的)

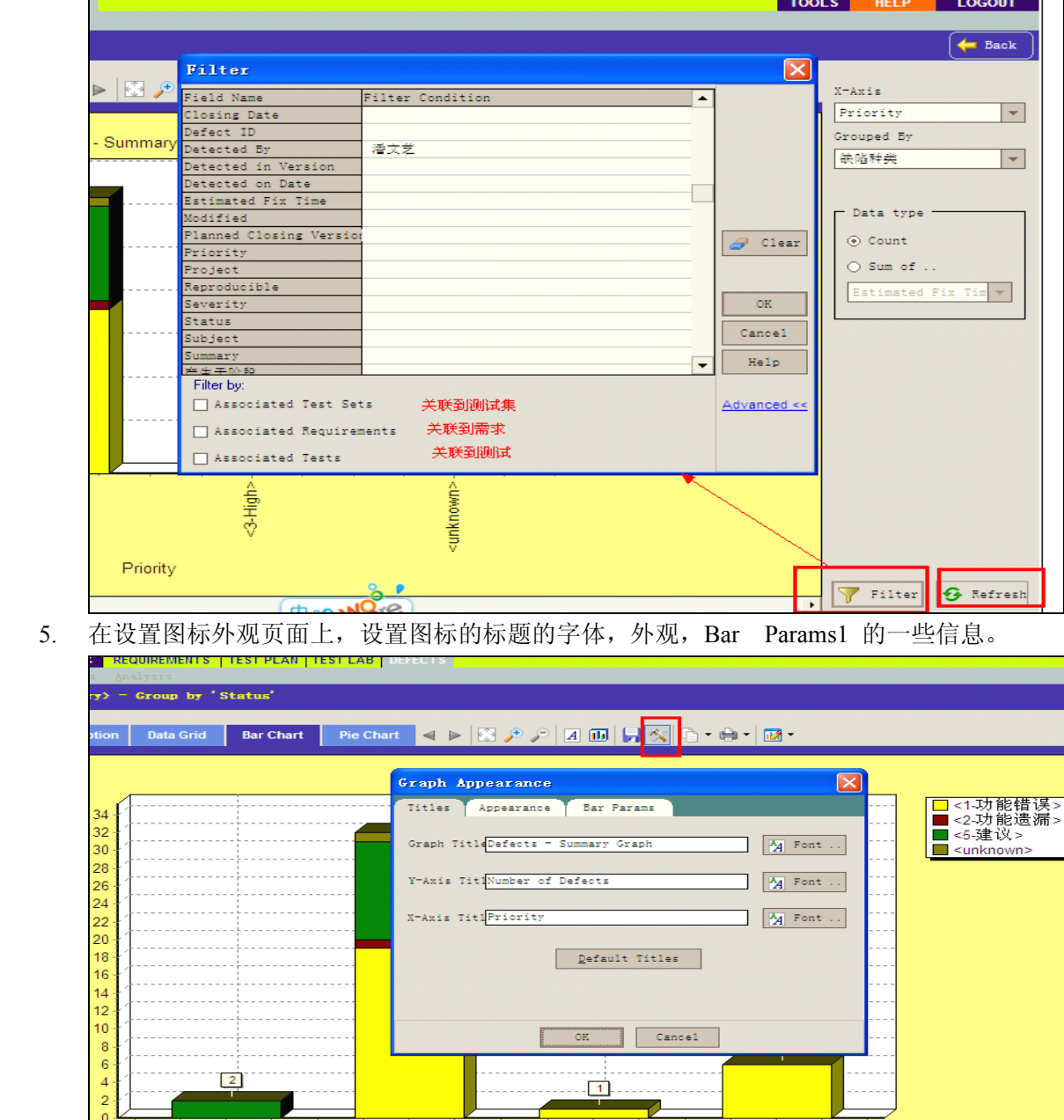

6. 自定义设置好以后,你会发现那个刷新按钮在哪里闪烁,点击刷新按钮,就按照自定的 方式显示图标了。

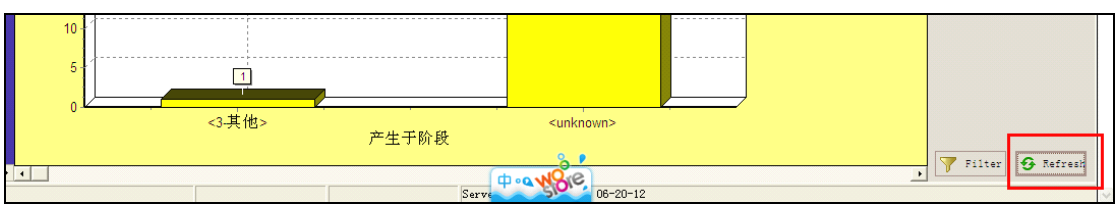

在图标模式想查看相关的缺陷,只可把鼠标移动到图表上,点击鼠标左键即可关联到相 关的缺陷。

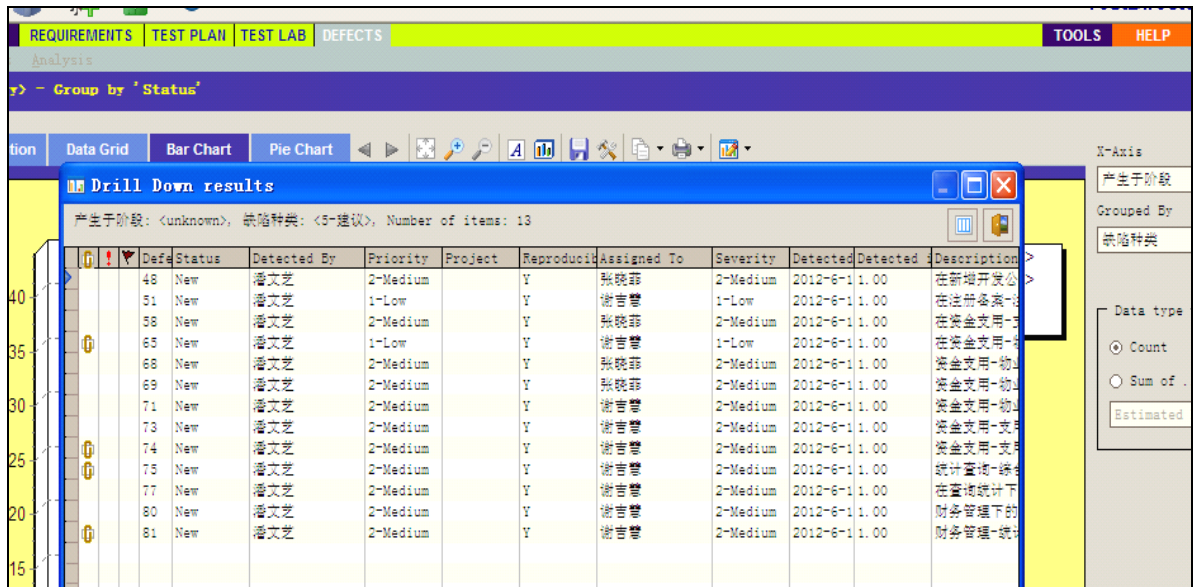

#### (**B**) **Defects** — **Progress Graph**

**Defects Defects Defects**— **Progress Progress** 图表明确的显示一段时间内,在 TD 项目中共有多少缺陷信息或者 解决解决这些缺陷信息大概所需时间,通过你设置的标准显示缺陷信息,你可以再 X 轴指 定时间间隔和 TD 数据组中的缺陷信息。信息数量显示在 Y 轴上,你也能指定是否要浏览 你所选数据的历史信息,包括缺陷信息或者缺陷的更改的信息等。

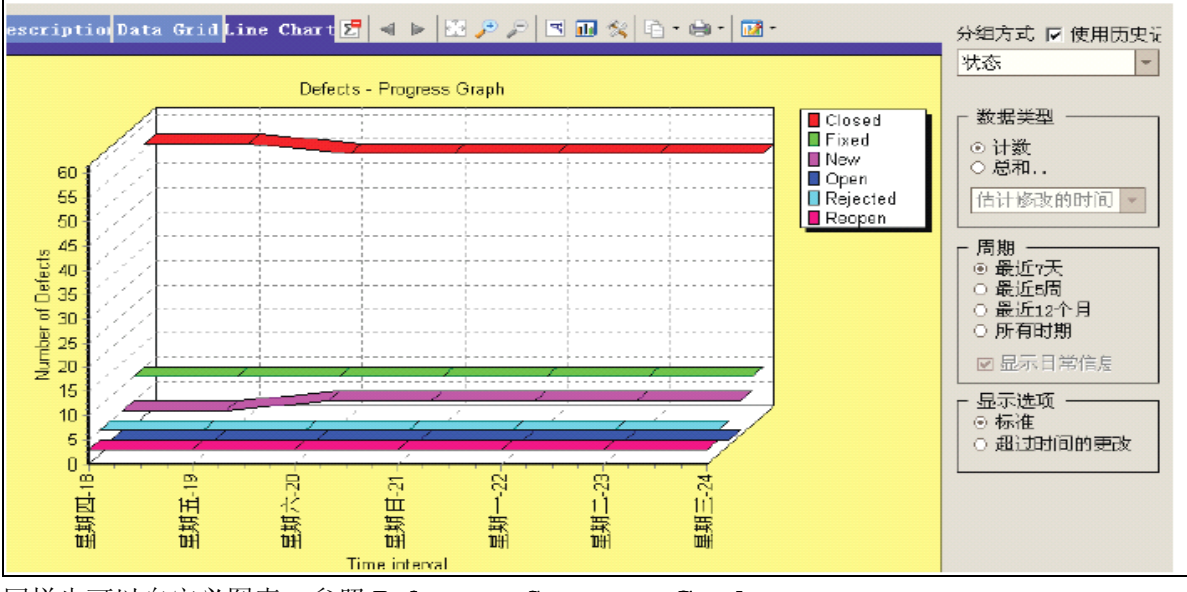

同样也可以自定义图表,参照Defects - Summary Graph

#### (**C**)**Defects Defects** — **Age Graph**

The **Defects Defects**— **Age Graph** 图表标示项目中缺陷信息的有效期,有效期在被发现的时候 开始,在关闭的时候结束。通过你设置的标准显示缺陷信息。你可以指定 TD 数据组中的数 据信息,并且显示在 Y 轴上, 如果你想浏览二种不同时间段的数据的话, 你也能指定区分 数据的时间间隔。

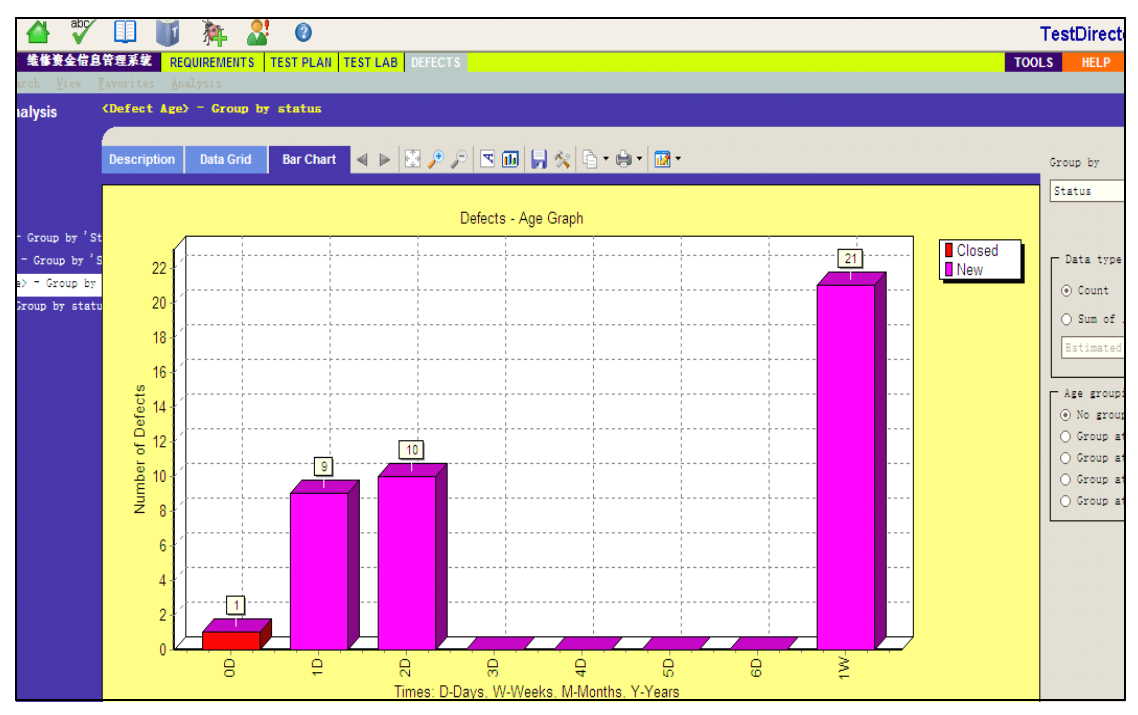

#### (**D**)**Defects Defects** — **Trend Graph**

The Defects Trend 图表显示 TD 中你所指定的错误信息更改的历史信息,分时间段来 显示,通过你的设定,显示你所要显示的内容包括改变次数,时间段和数据类型等。

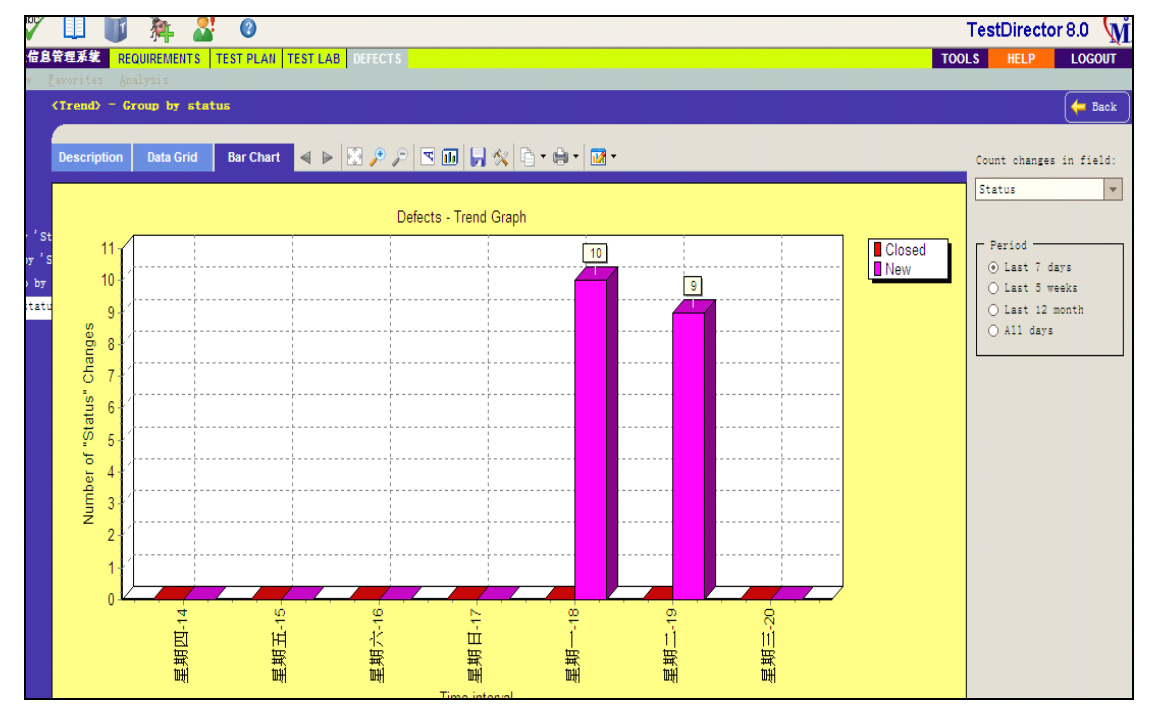

# 九、**TD** 的项目数据维护

#### **� TD** 项目的备份与还原

份操作。

备份 TD 的重要信息,以在 TD 系统中出现灾难性故障后能够保全 TD 数据的安全 和完整,并且为快速的恢复系统和数据提供保障。TD 备份要注意三方面的同时备份, 备份前要停止 TD 的服务, 以及 MS-SOL 的服务。

**Files\Mercury Interactive\DomsInfo Interactive\DomsInfo Interactive\DomsInfo**\目录下的 doms.mdb 文件进行拷贝。

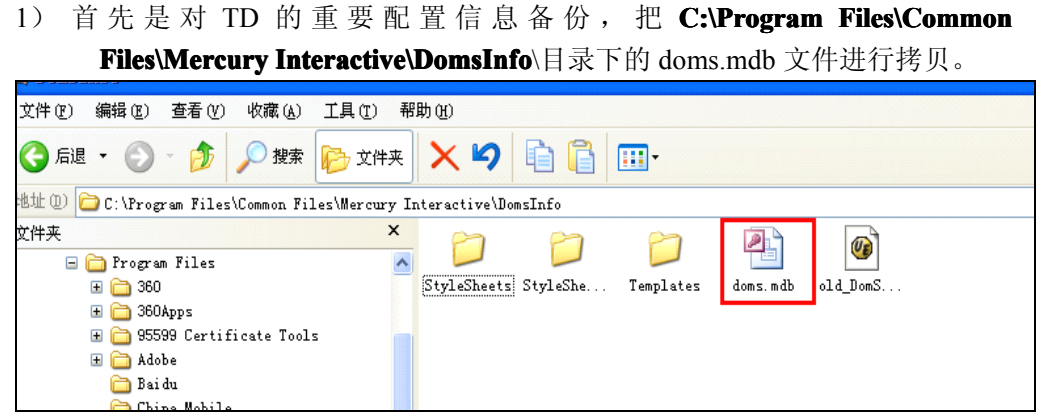

<sup>2</sup>) 然后是对 TD 项目的一些文件备份,把 **C:\TD\_Dir C:\TD\_Dir**对应的项目文件夹进行拷贝 备份,其中 **Attach\ Attach\ Attach\Attach\**文件目录为一些项目的上传附件,**Setting\Private Setting\Private** 目录下 为项目用户的一些配置信息,包括页面视图布局等信息。

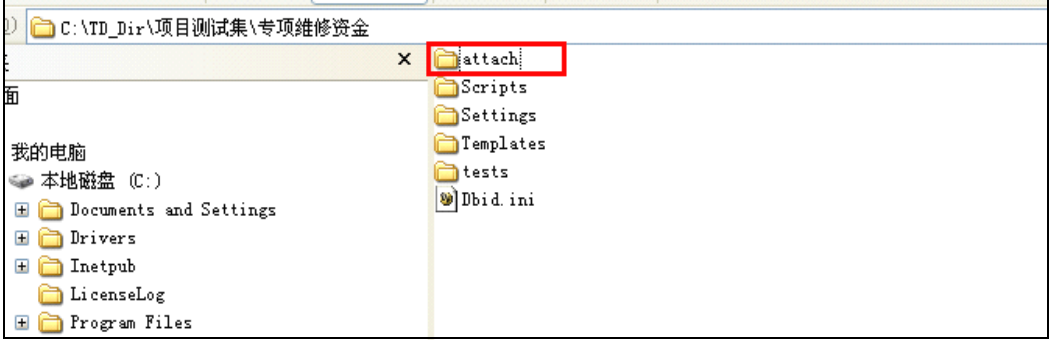

<sup>3</sup>) 最后是对 TD 项目的数据进行备份,把 **D:\Program Files\Microsoft Files\MicrosoftFiles\MicrosoftSQL Server\MSSOL\Data** 目录中的项目数据库文件MDF和数据库日志文件LDF 进行拷贝和备份,当然也可以在 SQL 企业管理器中,对项目数据库进行备

GRE ・ ◎ ・ ♪ ◎ # ☆ <mark>◎</mark> ☆ \*\* ※ ※ ● ● ■ · 地址(D) D:\Program Files\Microsoft SQL Server\MSSQL\Data SSQL\Data<br>
adistmdl.ldf<br>
adistmdl.mdf<br>
adistmdl.mdf<br>
adistmdf<br>
adistic<br>
adist<br>
adist<br>
adist<br>
adist<br>
adist<br>
adist<br>
adistmdf<br>
adistmdf<br>
adistration<br>
adistration<br>
adistration<br>
adistration<br>
adistration<br>
adistration<br>
adistratio 文件夹  $\overline{\mathbf{x}}$  $\overline{\phantom{a}}$ ■ → 本地磁盘 (C:)<br>■ → 本地磁盘 (C:) model.ndf model.mdf<br>modellog.ldf<br>msabdata.mdf<br>msablog.ldf<br>morthwnd.ldf<br>morthwnd.mdf → 本地路盘<br>
B android=sdk=windows<br>
android=sdk=windows<br>
android=sdk=windows<br>
android=sdk=windows<br>
B android=windows<br>
and PLSSQL<br>
and PLSSQL<br>
and PLSSQL<br>
and PLSSQL<br>
and PLSSQL<br>
and PLSSQL<br>
and PLSSQL<br>
and PLSSQL<br>
and PLSSQL<br> and runna mar<br>
and pubs\_log. ldf<br>
and templog. ldf<br>
and templog. ldf<br>
and text\_Data. MDF<br>
and text\_Data MDF ■ Dewer<br>■ Program Files<br>■ D 115<br>■ D Adobelw || \*\*\*| \*\*\*| \*\*<br>|| 面 項目測试集\_枣圧住房保障系統\_db.mdf<br>|| 回 項目測试集\_枣庄住房保障系統\_db\_log.LDF<br>|<br>| 回 項目測试集\_专項維修资金\_db\_log.LDF<br>| 回 項目測试集\_专項維修资金\_db\_log.LDF **El Baidu** 畐 Genuited  $\overline{\bullet}$  Jave

4) 还原项目数据的时候,只需要反复操作以上的步骤,用备份文件对现有的文件 进行覆盖,然后 SQL 数据库也进行覆盖或者打开 SQL 企业管理器进行数据 还原。

#### **� TD** 项目的移植

TD 项目的移植旨在当前存在另一台 TD 服务器时, 能进行快速的项目数据移植, 以在服务器出现灾难性故障时,快速切换到另一台能工作的 TD 服务器上工作。

在 **C:\Program C:\Program Files\Common Files\Mercury Files\MercuryInteractive\DomsInfo Interactive\DomsInfo**\目录下的 doms.mdb 文件中保存 TD 系统的关键信息,该数据库文件以默认被加密,密码为 tdtdtd, doms.mdb 字段中包含有如下几个表:

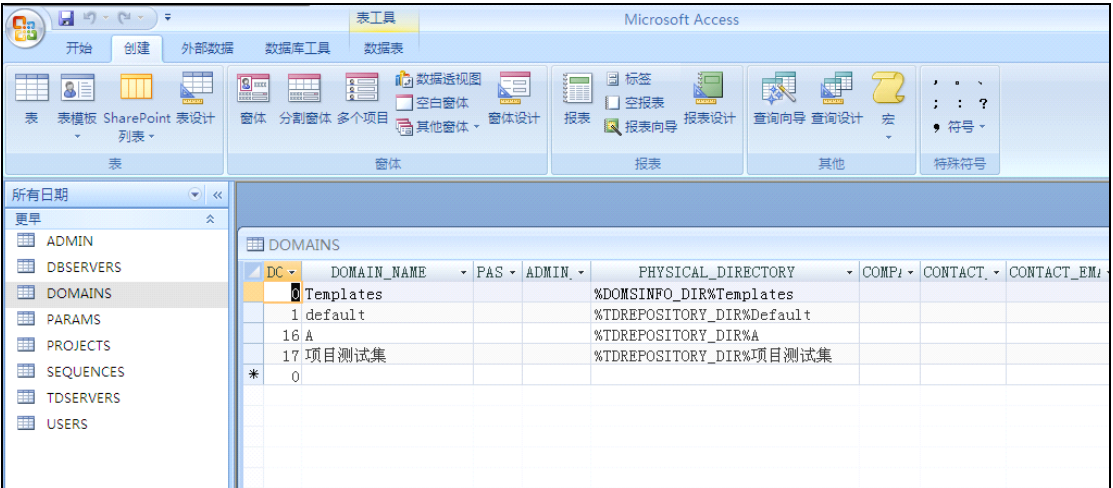

ADMIN 表保存了 ADMIN 的登陆密码、DOMS 的版本号和 TD 的 LICENSE KEY。

DBSERVERS 表保存了数据库名、数据库用户密码、连接数据库的管理员帐户和密码 以及连接参数等相关信息。

DOMAINS 表保存了项目域的名和物理目录地址等。

PARAMS 表保存了一些参数名, 以及参数值和相关描述。

PROJECTS 表保存了项目 ID、项目名、项目所属的域 ID 和域名、项目数据库名、数 据库类型、创建时引用的项目、创建时引用的域、物理目录地址和数据库连接的格式等。

SEOUENCES 表保存了序列名以及序列值。

TDSERVER 表保存了 TD 的连接数据库名、IP 地址、该数据库是否激活、TD 日志路 径、邮件参数、TD 的虚拟目录名等信息。

USERS 表保存了 TD 系统的用户信息, 项目数据库移植后, 必须保证该项目的用户与 TD 的系统的用户是相对应的, 否则无法登陆。

假设服务器 A 为原服务器, 计算机 B 为要移植到的计算机。TD 项目移植要注意三方面 的移植,项目移植前要停止TD的服务,以及MS-SQL的服务。

#### 注意: 由于移植时, 计算机 A 和 B 可能为不同的计算机名, 所以注意移植的数据表中 涉及计算机名的部分应更改为对应的计算机名,否则会造成移植后项目无法使用。

- $1)$ 分别把服务器 A、计算机不同计算机的 doms.mdb 文件打开。
- $2)$ 打开 DOMAINS 表, 把服务器 A 的项目域信息复制, 然后粘贴至 B 计算机上

的 DOMAINS 表里。这样做是为了移植域信息。

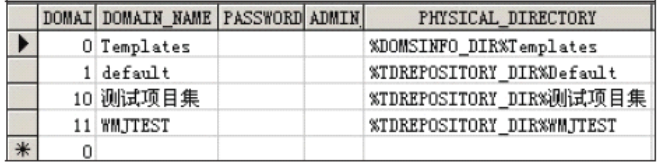

 $3)$ 打开 PROJECTS 表, 把服务器 A 的项目相关信息复制, 然后粘贴至 B 计算机

上的 PROJECTS 表里。这样做是为了移植项目信息。

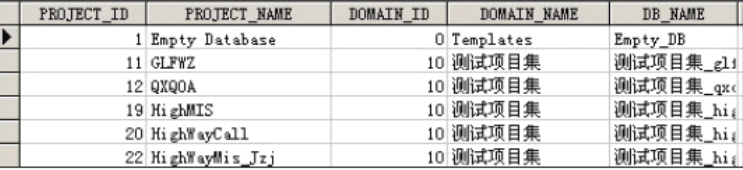

- $4)$ 打开USERS表,把服务器A的用户信息复制,然后粘贴至B计算机上的USERS 表里。这样做是为了移植用户信息。
- $5)$ 打开服务器 A 文件目录 TD Dir, 复制其中的域文件夹, 以及域文件夹下的项 目文件夹。然后粘贴至 B 计算机上的文件目录 TD Dir 里。这样做是为了移植 项目的相关文件。

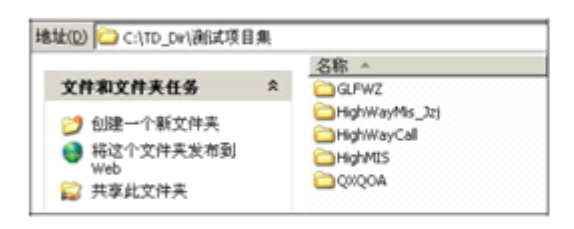

打开服务器 A 的数据库的存储数据原文件的文件夹, 复制项目数据库数据文件  $6)$ MDF 和日志文件 LDF, 然后粘贴至 B 计算机的数据库存储的文件夹下。这样 做是为了方便数据库文件的管理, 在步骤 8 中进行数据库附加, 此步骤可做可 不做。

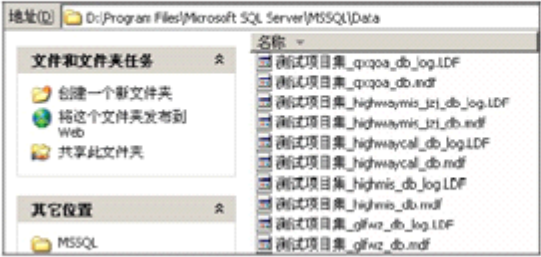

 $7)$ 打开 B 的 SQL 企业管理器, 首先进入【安全性】设置【登陆】用户, 选择 td, 双击打开设置框后, 选择【服务器角色】, 勾选【System Administrators】。 这样做是为了确保 td 为 System Administrators 的角色。

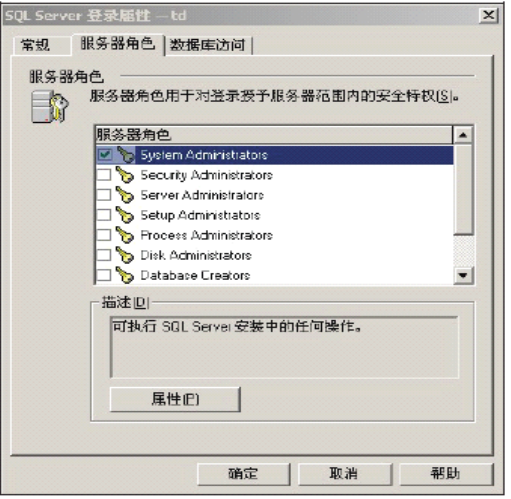

 $8)$ 然后对进行附加数据库操作。如图下操作,

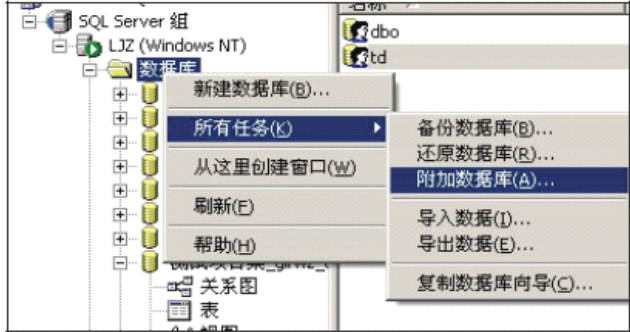

点击【附加数据库】后会弹出设置对话框,选择要移植的数据库原文件,如果 你进行了步骤6的操作,那就进入那个目录选择原文件,如果没有,就直接选 择你备份好的数据库原文件。

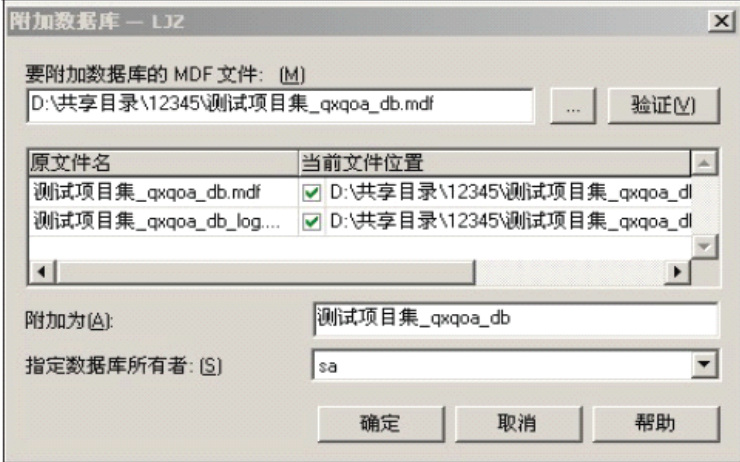

- $9)$ 附加完成后, 你还需要做一件事情, 假设访问 TD 的用户是使用 IP 来进行访问 的。当然,公司内已经有这个私下的约定。所以你必须还得更换 B 计算机的 IP 地址为服务器 A 的 IP 地址, 更换后, 重新启动计算机 B。假如不需要更换 IP, 那么启动 TD 与 SQL 的服务即可。
- $10)$ 系统启动后, TD 服务已经自动启动, 你只需要如同访问服务器 A 的 TD 服务 般, 就可以感受到移植后的效果。

#### **� TD** 项目的数据更新

计算机 B 移植完成后,顶替服务器 A 工作,一段时间后,不同用户的访问与操作使计 机 B 的数据增加了很多,在服务器 A 恢复正常运作后,我们需要把数据移植到服务器 A 上, 恢复服务器 A 正常的工作,这样我们就需要对服务器 A 的数据进行更新,TD 项目的更新要 注意三个方面的更新,项目移植前要停止 TD 的服务,以及 MS-SQL 的服务。

- 1) 假如有新的项目或者用户被创建,那么就需要进行项目的移植。
- 2) 假如只是单纯的原有项目的更新, 那么只需要把计算机 B 的 TD\_Dir 下的项目文件夹复 制, 然后覆盖到项目服务器 A 上。
- 3) 然后在进行数据库数据的导入,打开服务器 A 的 MS-SQL 的企业管理器, 然后进行【导 入数据】操作,服务器选择为计算机 B 的值, 使用【SQLServer 身份验证】输入计算机 B 的数据库账户和密码,【数据库】选择为要导入的数据。

![](_page_61_Figure_7.jpeg)

![](_page_62_Picture_20.jpeg)

4) 点击下一步,进入到下图步骤,目的选择服务器 A,然后输入账户密码以及要导入到的 数据库。

![](_page_62_Picture_21.jpeg)

5) 点击下一步, 此时选择【在 SQL SERVER 之间复制对象和数据】

![](_page_63_Picture_51.jpeg)

6) 下一步之后进入到,下图步骤,此时选择【复制数据】下的【替换现有数据】,【追加数 据】的选择会导致数据重复出现,因为这个操作等于在服务器 A 上追加了服务器 B 的 数据了,所以不要选择这项,然后在勾选【复制所有对象】和【使用默认选项】。

![](_page_63_Picture_52.jpeg)

7) 然后一直默认,点击下一步,完成数据库的导入,实现项目数据库的更新。